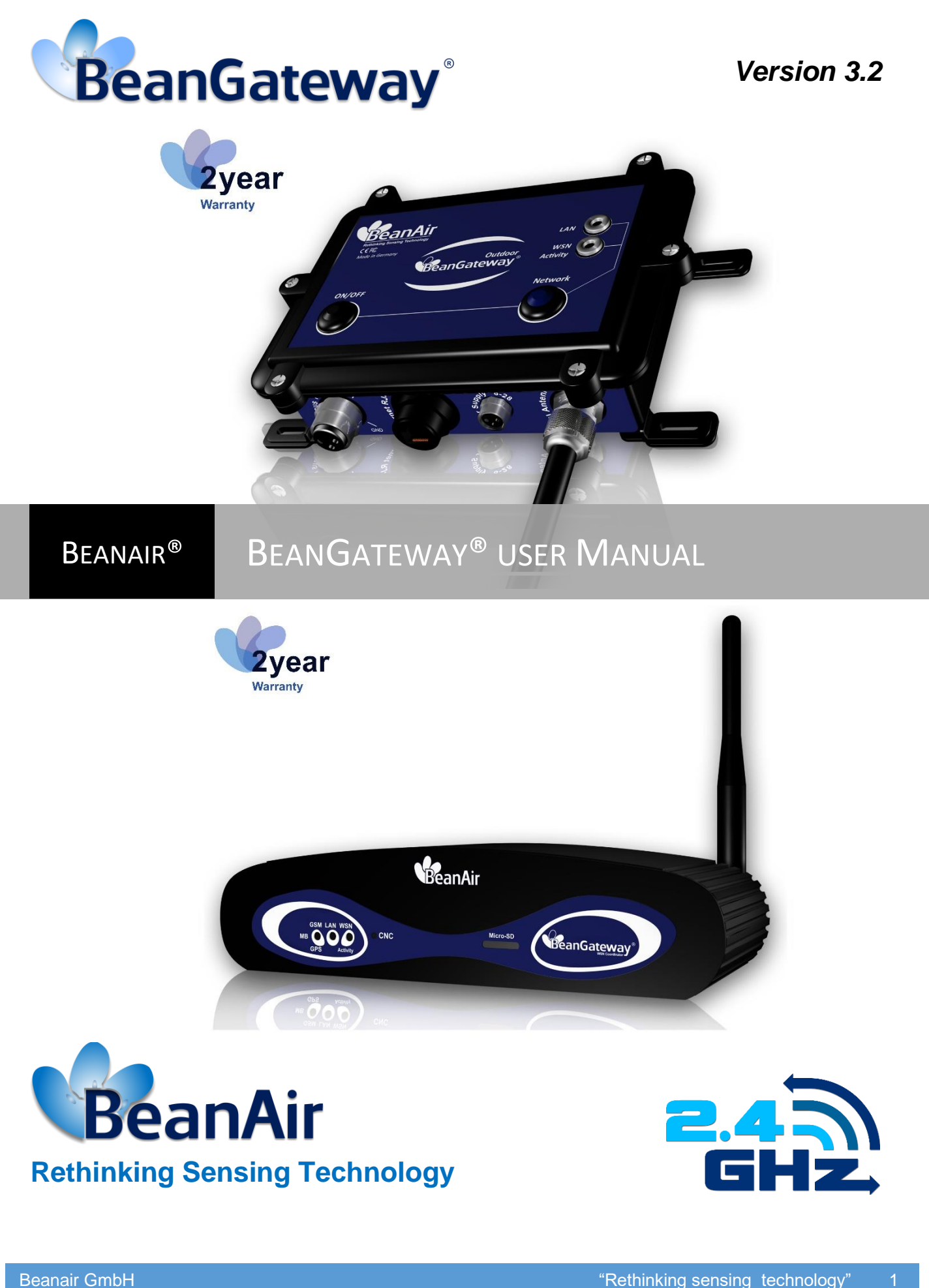

BeanGateway® user Manual 2.4GHz wireless sensors

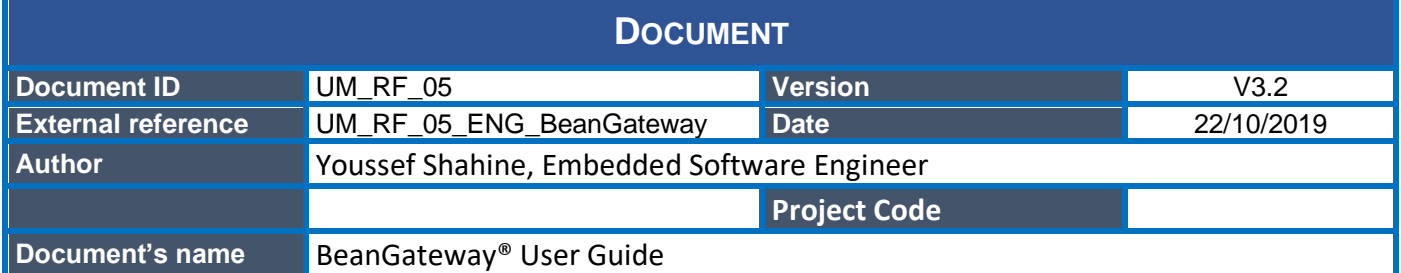

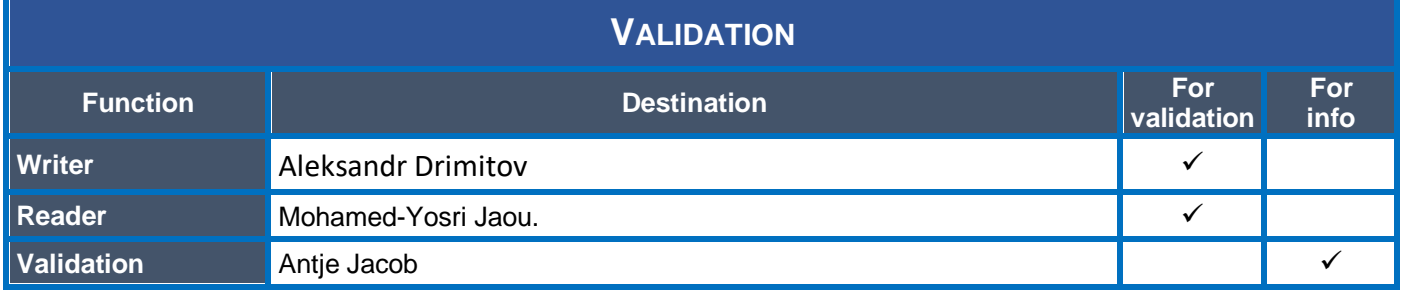

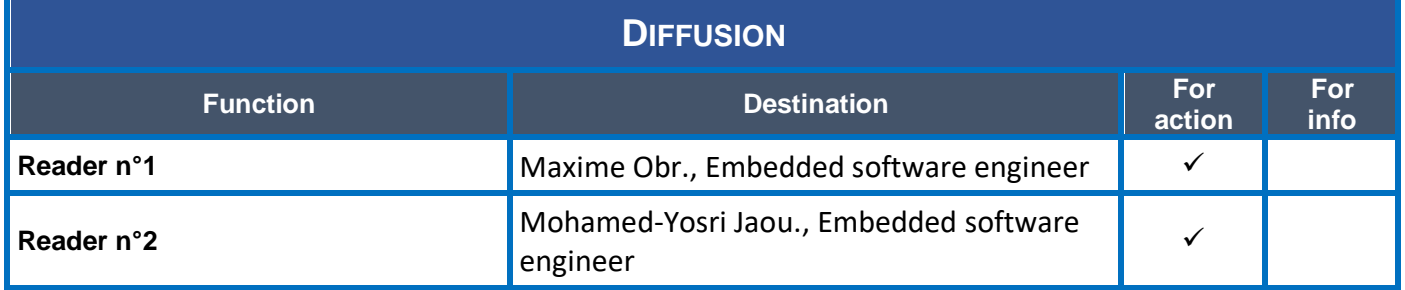

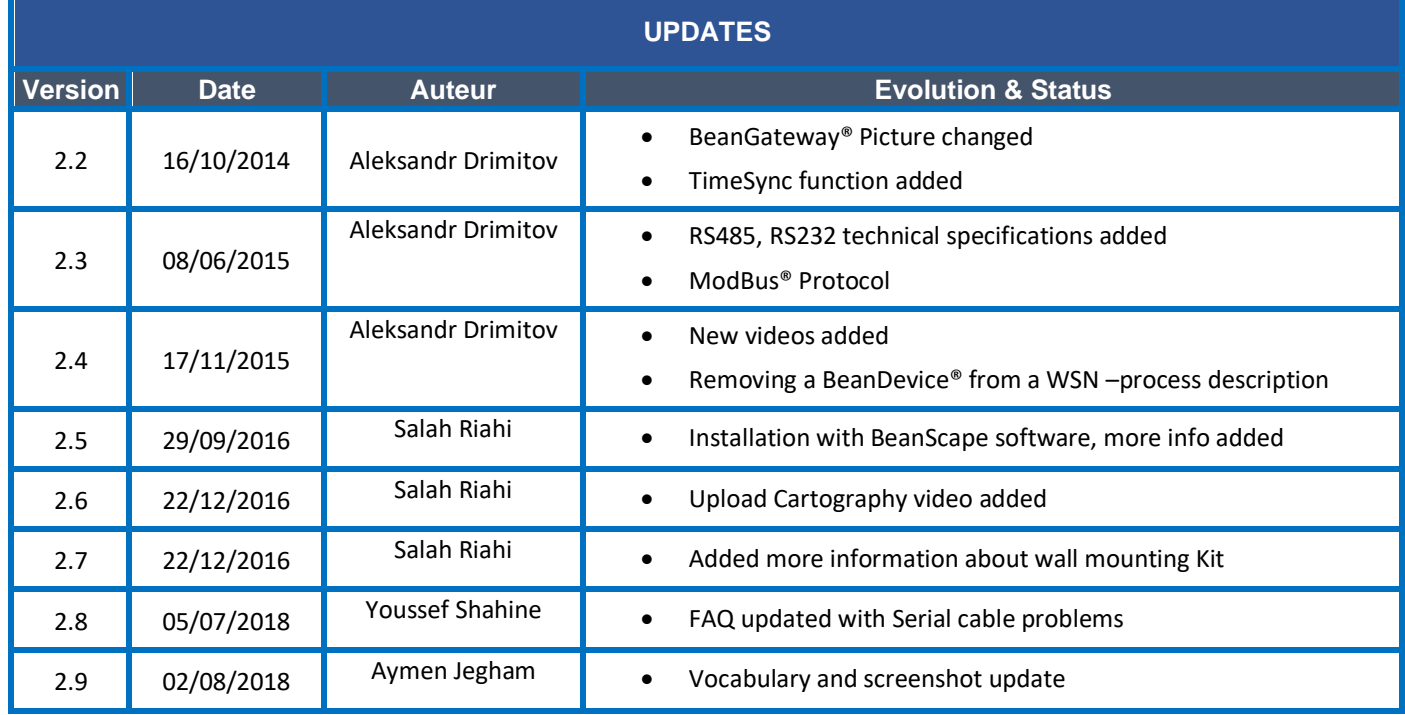

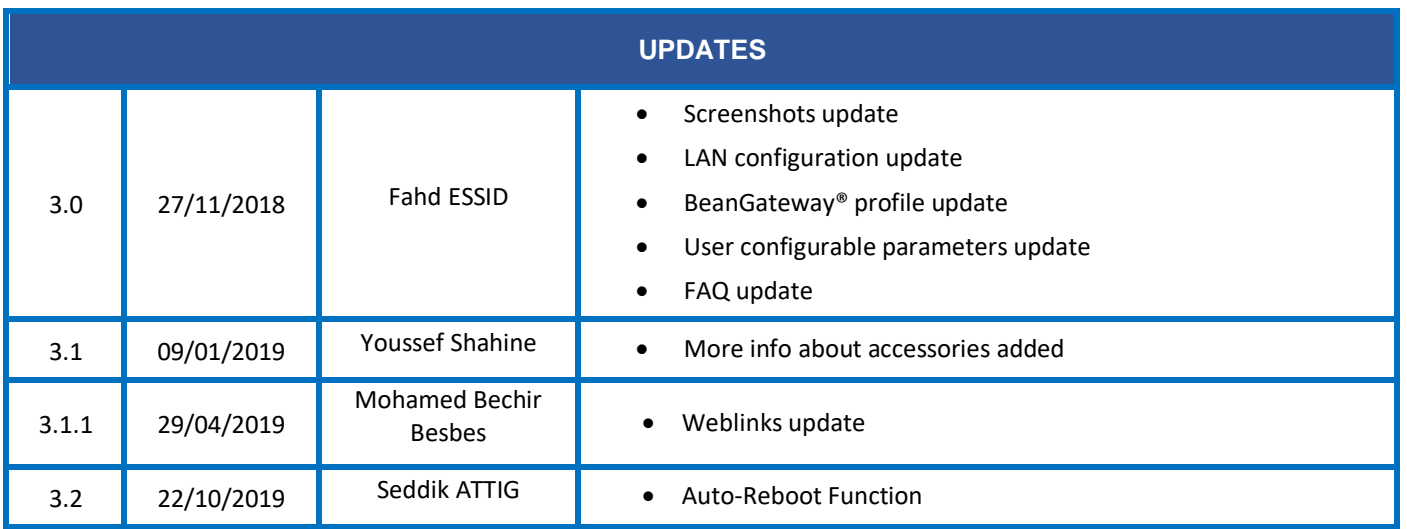

# *Disclaimer*

The contents are confidential and any disclosure to persons other than the officers, employees, agents or subcontractors of the owner or licensee of this document, without the prior written consent of Beanair GmbH, is strictly prohibited.

Beanair makes every effort to ensure the quality of the information it makes available. Notwithstanding the foregoing, Beanair does not make any warranty as to the information contained herein, and does not accept any liability for any injury, loss or damage of any kind incurred by use of or reliance upon the information.

Beanair disclaims any and all responsibility for the application of the devices characterized in this document, and notes that the application of the device must comply with the safety standards of the applicable country, and where applicable, with the relevant wiring rules.

Beanair reserves the right to make modifications, additions and deletions to this document due to typographical errors, inaccurate information, or improvements to programs and/or equipment at any time and without notice.

Such changes will, nevertheless be incorporated into new editions of this document.

Copyright: Transmittal, reproduction, dissemination and/or editing of this document as well as utilization of its contents and communication thereof to others without express authorization are prohibited. Offenders will be held liable for payment of damages. All rights are reserved.

Copyright © Beanair GmbH 2019

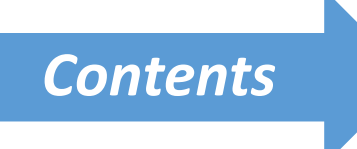

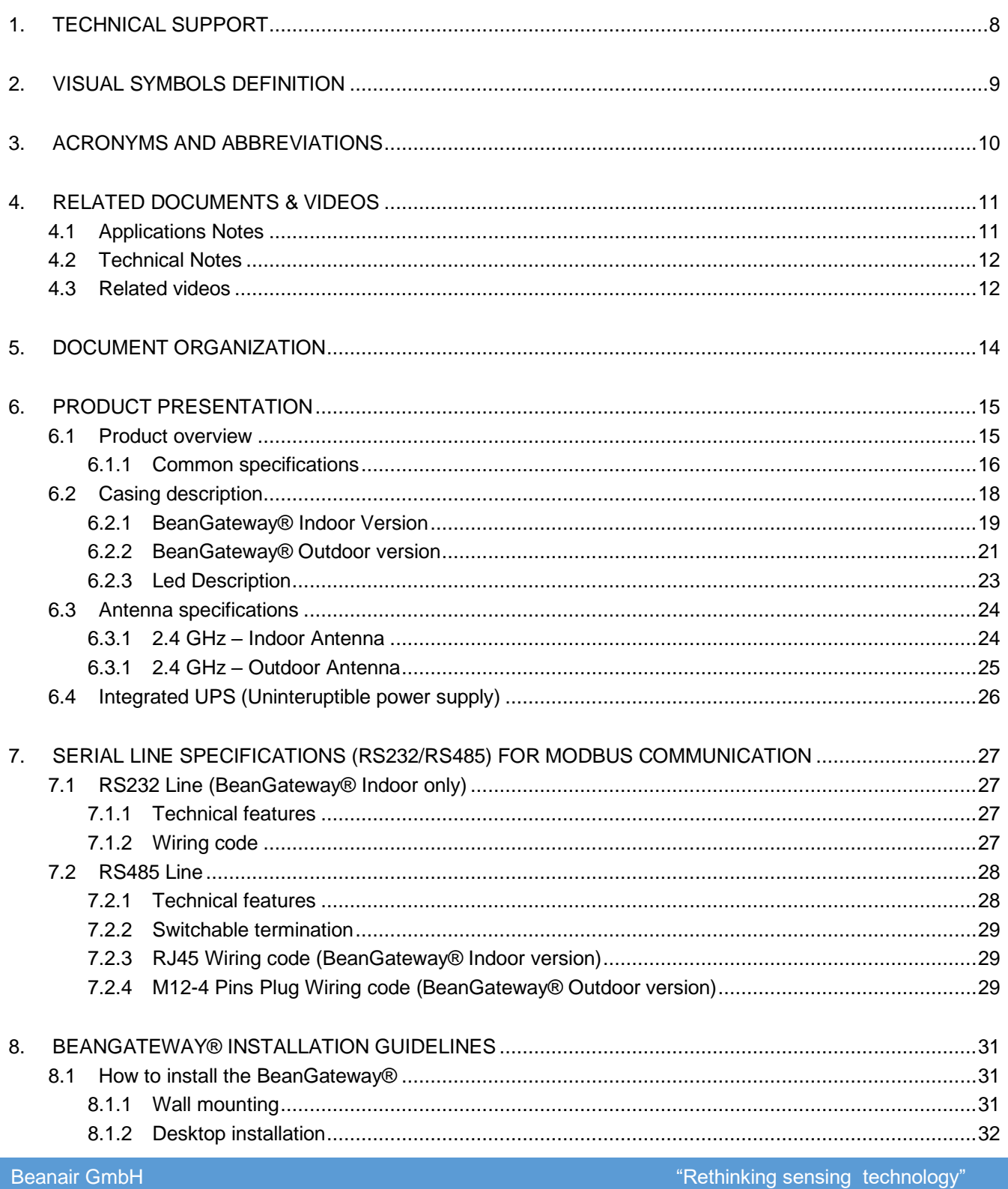

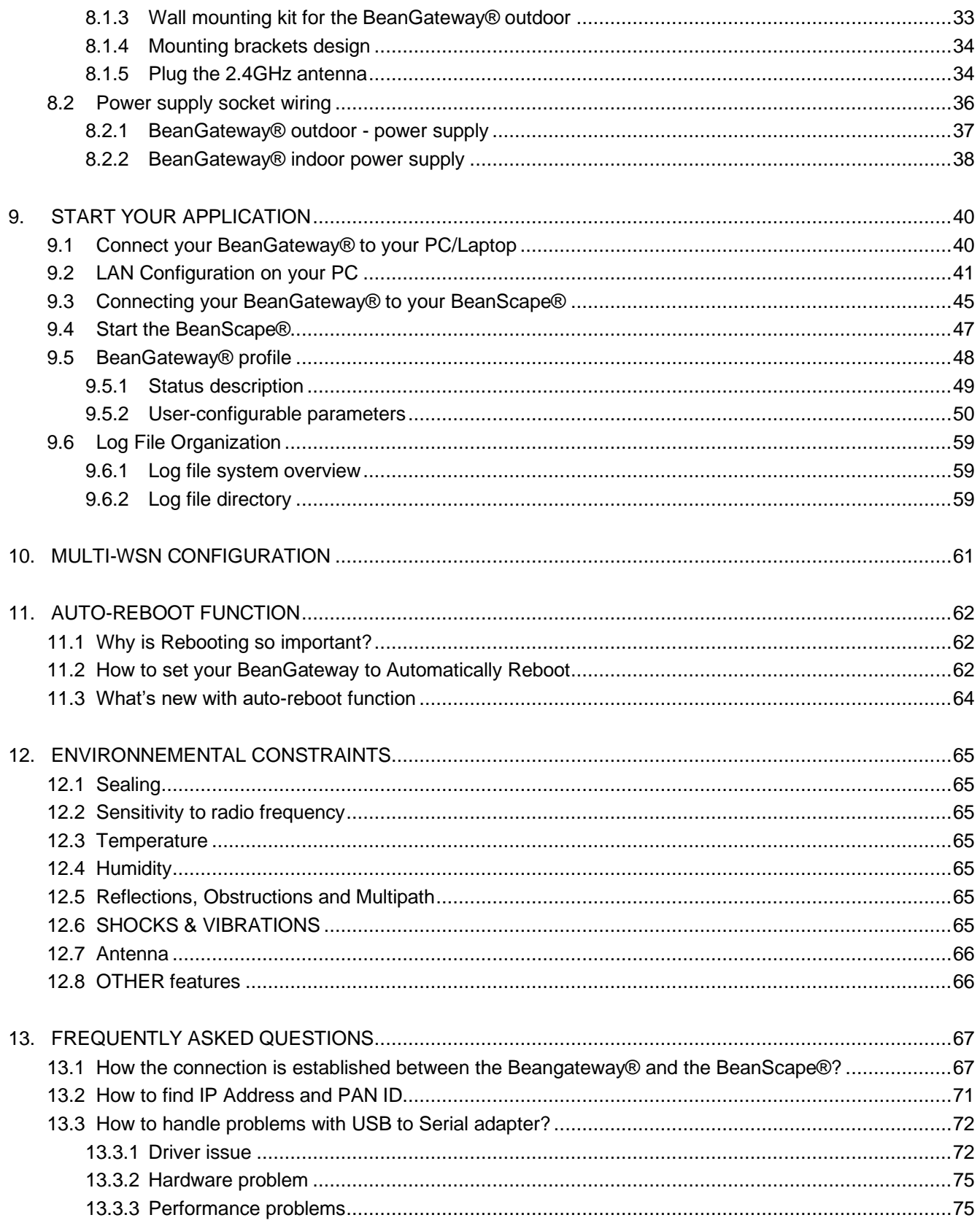

# **List of Figures**

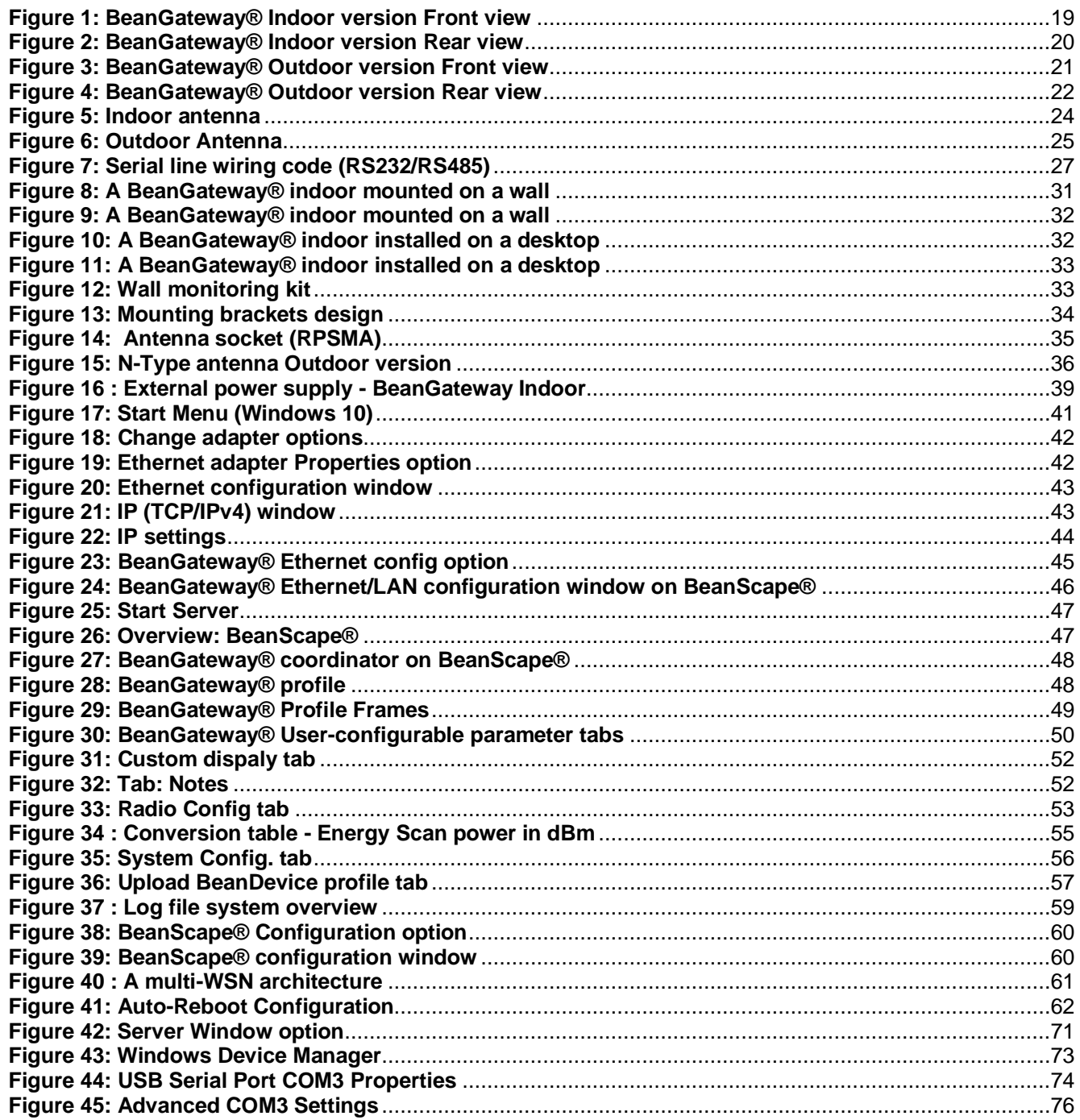

## <span id="page-7-0"></span>**1. TECHNICAL SUPPORT**

For general contact, technical support, to report documentation errors and to order manuals, contact *Beanair Technical Support Center (BTSC) at:* 

#### [tech-support@Beanair.com](mailto:tech-support@beanair.com)

For detailed information about where you can buy the Beanair equipment/software or for recommendations on accessories and components visit:

#### [www.Beanair.com](http://www.beanair.com/)

To register for product news and announcements or for product questions contact Beanair's Technical Support Center (BTSC).

Our aim is to make this user manual as helpful as possible. Keep us informed of your comments and suggestions for improvements.

Beanair appreciates feedback from the users of our information.

# <span id="page-8-0"></span>**2. VISUAL SYMBOLS DEFINITION**

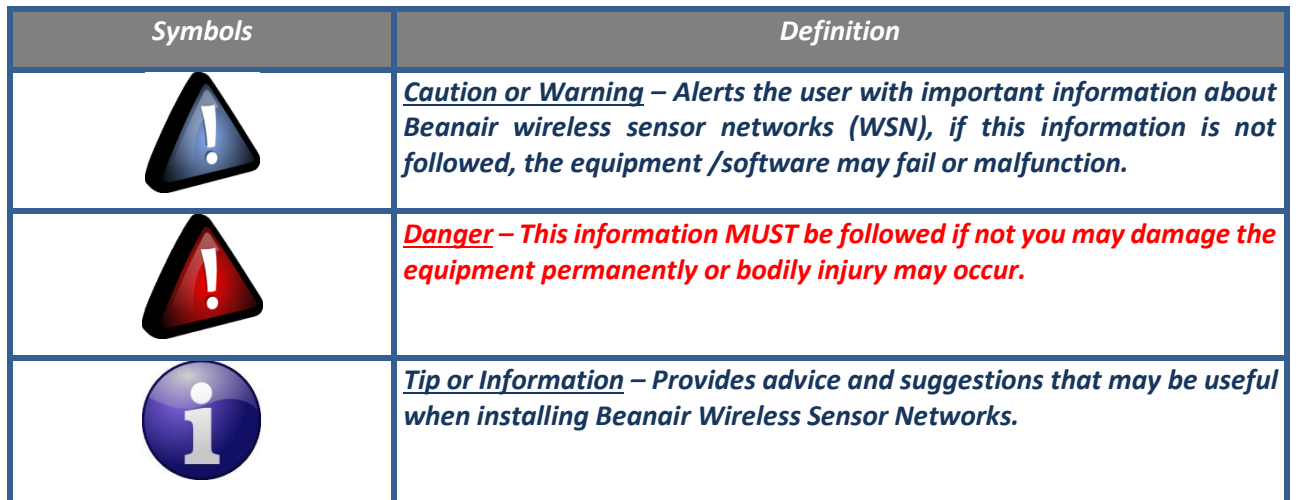

# <span id="page-9-0"></span>**3. ACRONYMS AND ABBREVIATIONS**

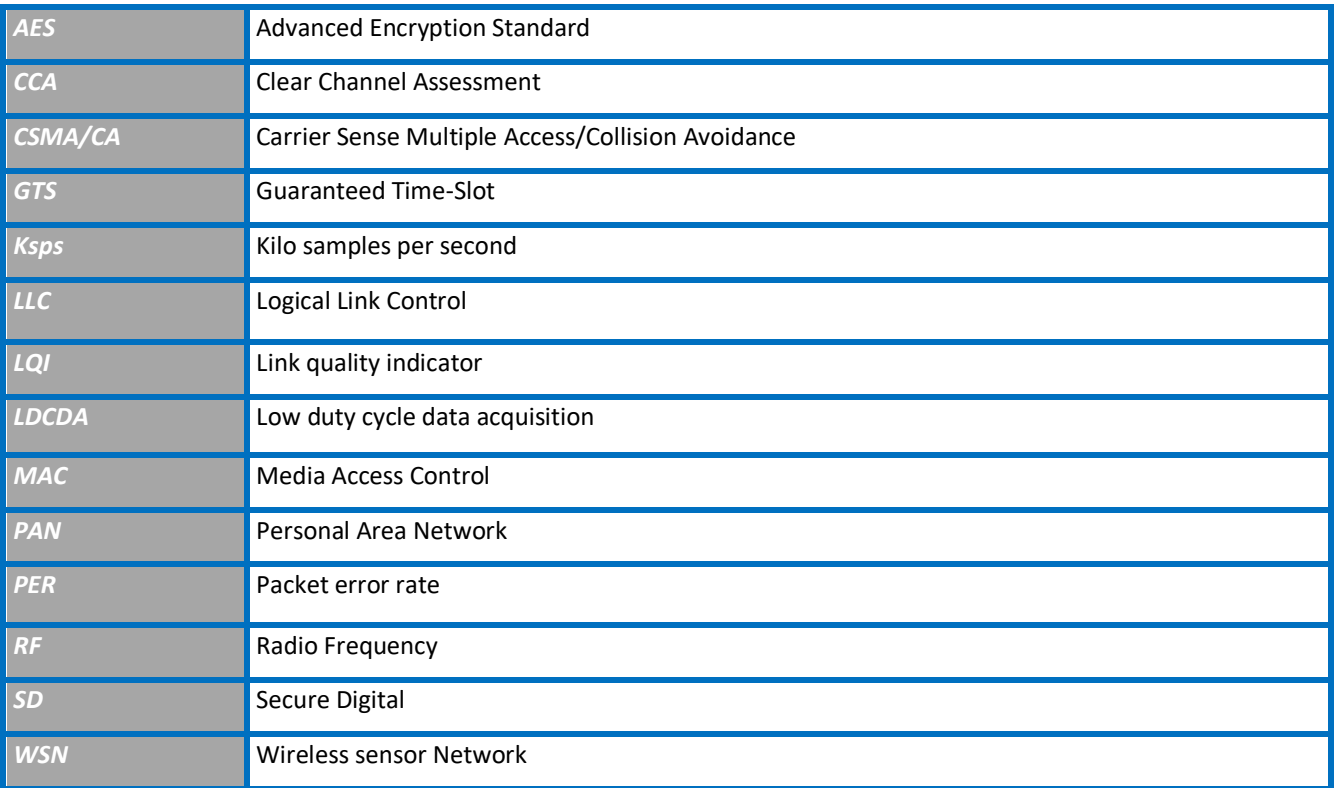

# <span id="page-10-0"></span>**4. RELATED DOCUMENTS & VIDEOS**

<span id="page-10-1"></span>In addition to this User manual, please consult the related application notes, technical notes and videos:

## **4.1 APPLICATIONS NOTES**

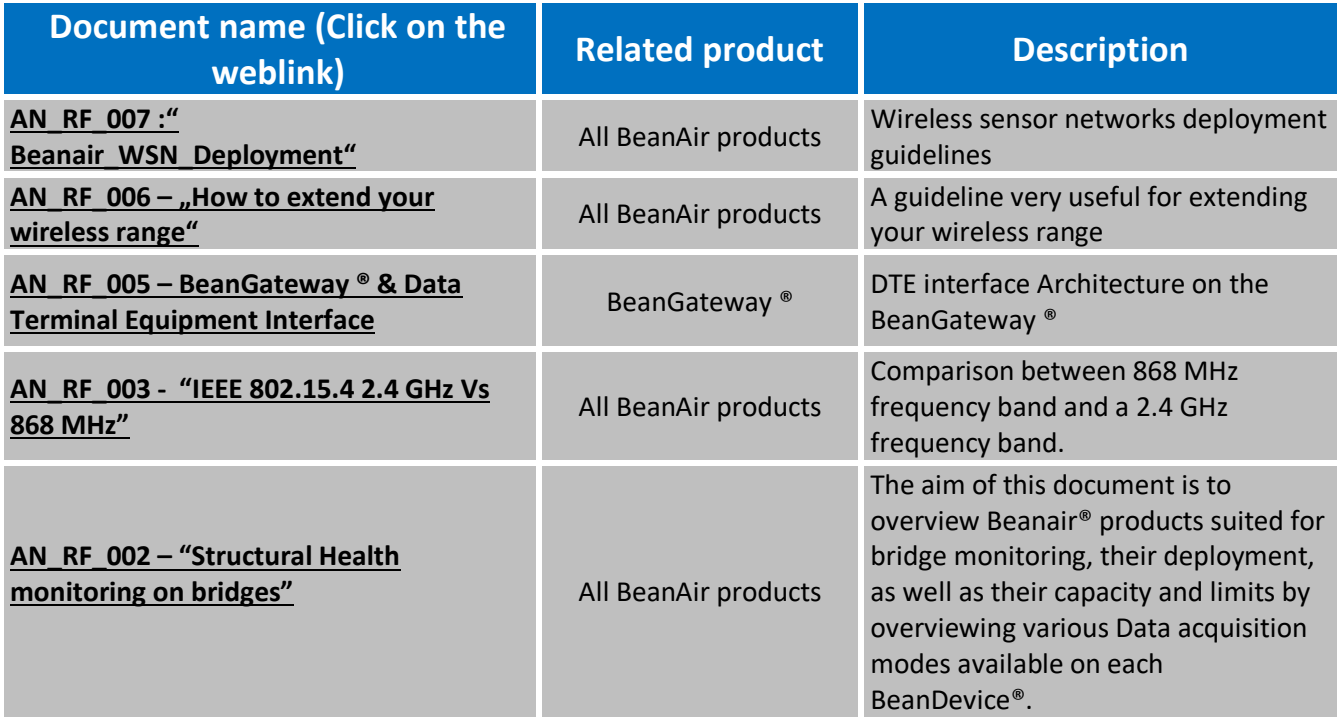

## <span id="page-11-0"></span>**4.2 TECHNICAL NOTES**

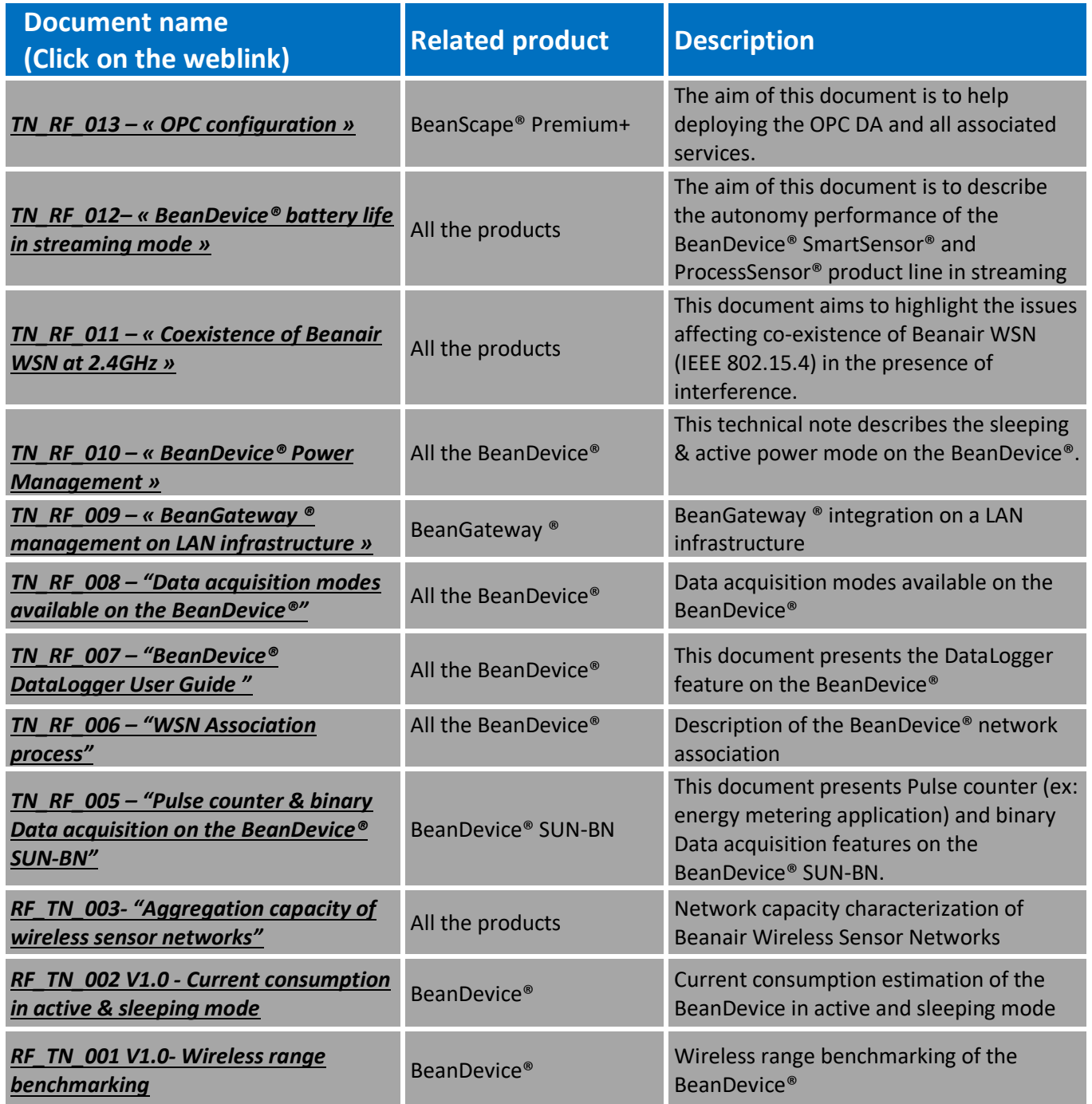

### <span id="page-11-1"></span>**4.3 RELATED VIDEOS**

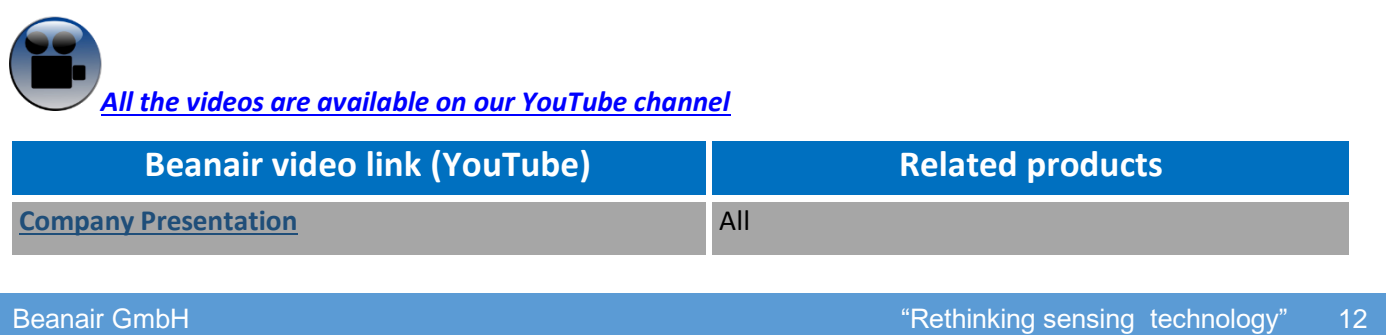

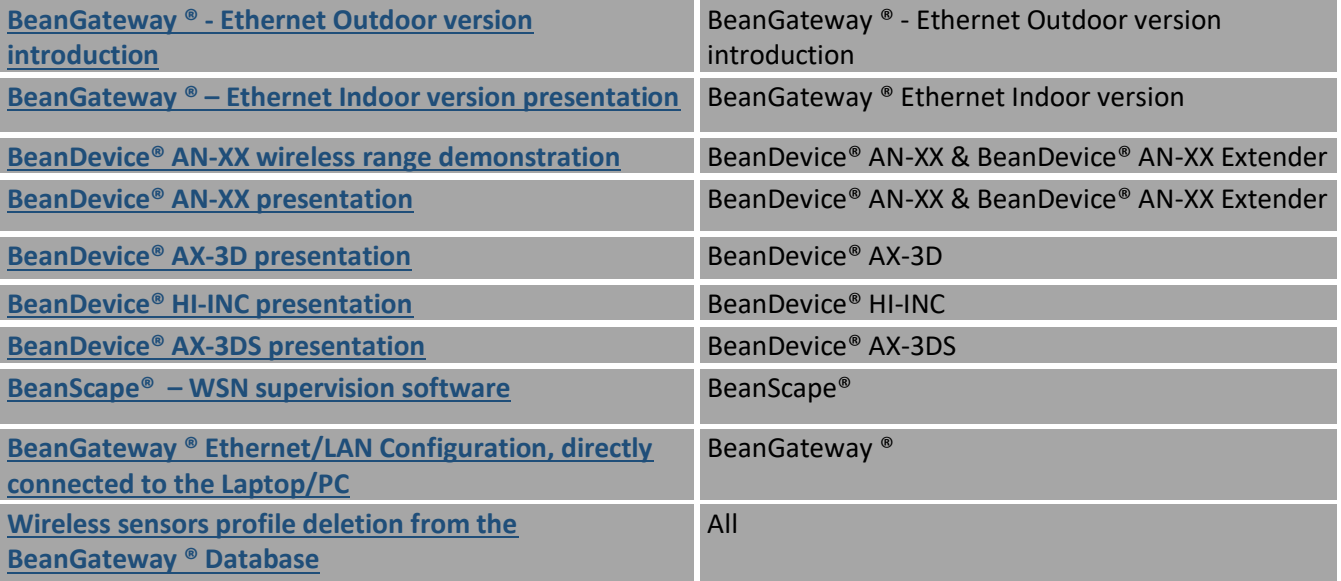

<span id="page-13-0"></span>BeanGateway® user Manual 2.4GHz wireless sensors

# **5. DOCUMENT ORGANIZATION**

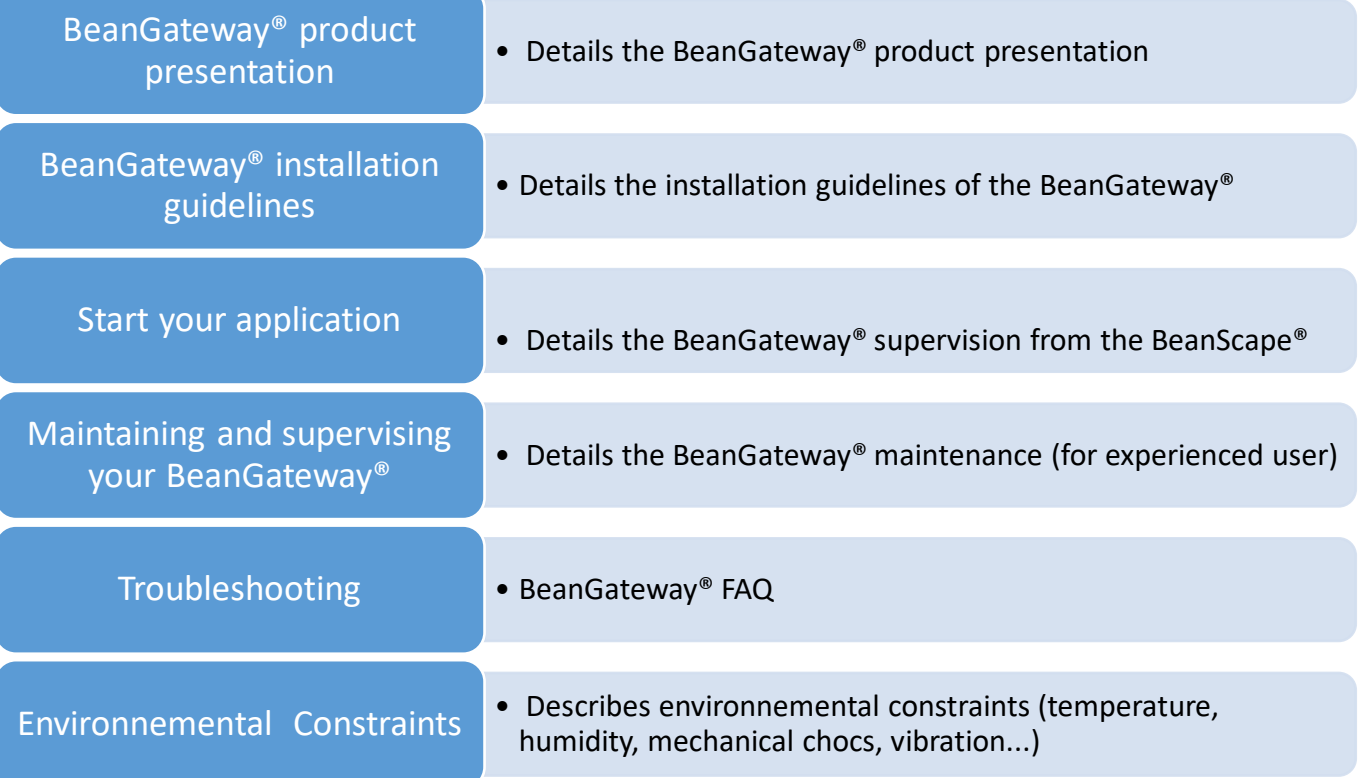

### <span id="page-14-0"></span>**6. PRODUCT PRESENTATION**

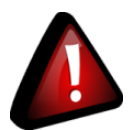

- ✓ *It is highly recommended to read all the user manual related to Beanair software & equipment (BeanScape ®, BeanGateway®, BeanDevice ®) before getting start your BeanGateway®.*
- ✓ *Use only accessories supplied by Beanair (power supply unit, and antenna). Use of other materials may damage the BeanGateway®;*
- ✓ *Only Beanair is qualified to make changes on the BeanGateway®;*
- ✓ *Don't try to remove the adhesive label on the product; it contains important information such as the MAC address*

### <span id="page-14-1"></span>**6.1 PRODUCT OVERVIEW**

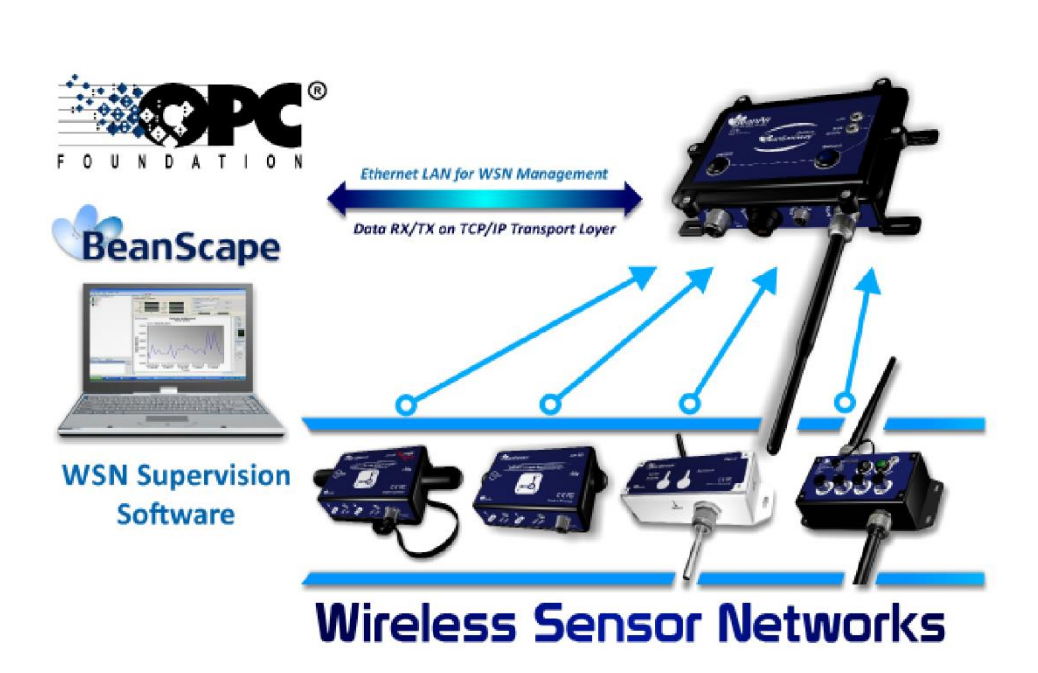

The BeanGateway® is used to build and manage Beanair wireless sensor networks. It can manage queues for every network element (BeanDevice®). As a gateway, it controls the external access to the network through a highly secured authenticated procedure. It supports the conversion of data exchanged, compression and IP connectivity with the network thereby reducing the intelligence required in these platforms, maintenance and therefore the associated cost.

It allows communication with the Wireless Sensors Network through IEEE 802.15.4 protocol. The BeanGateway® provides standard protocols for a better communication with a SCADA supervision software:

- ✓ *LAN/Ethernet*
- ✓ *Modbus TCP/RS485/RS232*

It provides the following features:

- $\checkmark$  Design, configuration and supervision of the entire Wireless sensors network.
- $\checkmark$  Data Organization from the various sensors.
- $\checkmark$  Data Transmission to the BeanScape®.
- $\checkmark$  Backing up wireless sensors network mapping.
- $\checkmark$  Information processing continuously even during a power outage.
- ✓ Data recording on Micro-SD card (option)
- <span id="page-15-0"></span>✓ BeanGateway® Technical specifications

#### **6.1.1 Common specifications**

These specifications are common to all the BeanGateway® version.

#### 6.1.1.1 Wireless sensor network coordinator

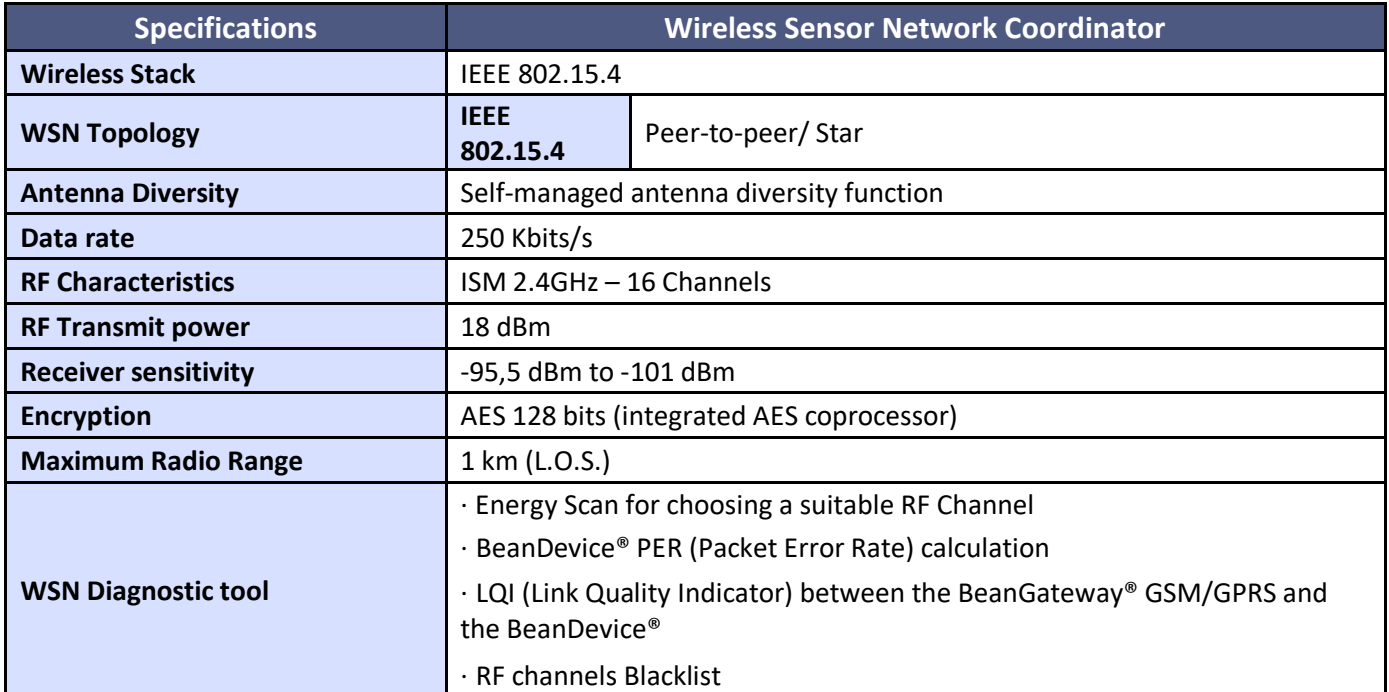

### 6.1.1.2 Ethernet/LAN Network

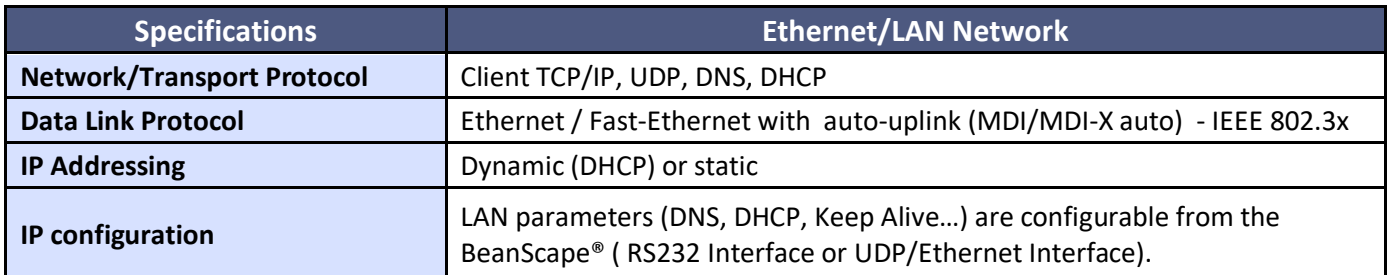

### 6.1.1.3 Power supply

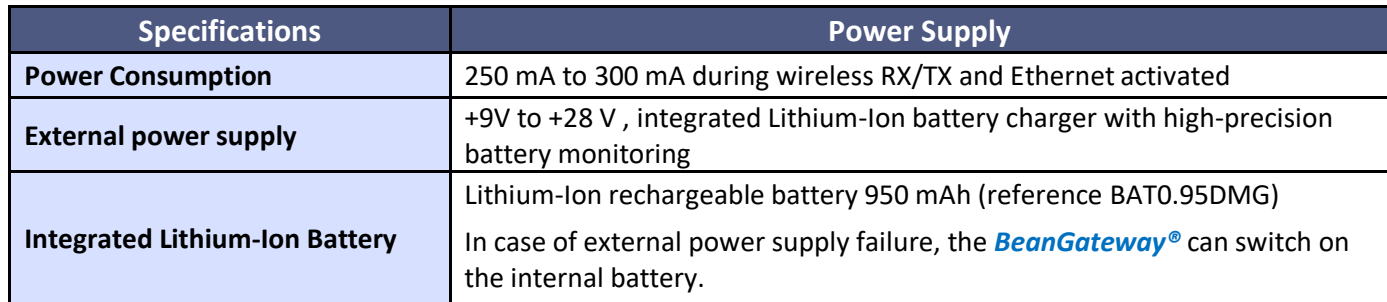

### 6.1.1.4 Embedded file system on Micro-SD® -Options

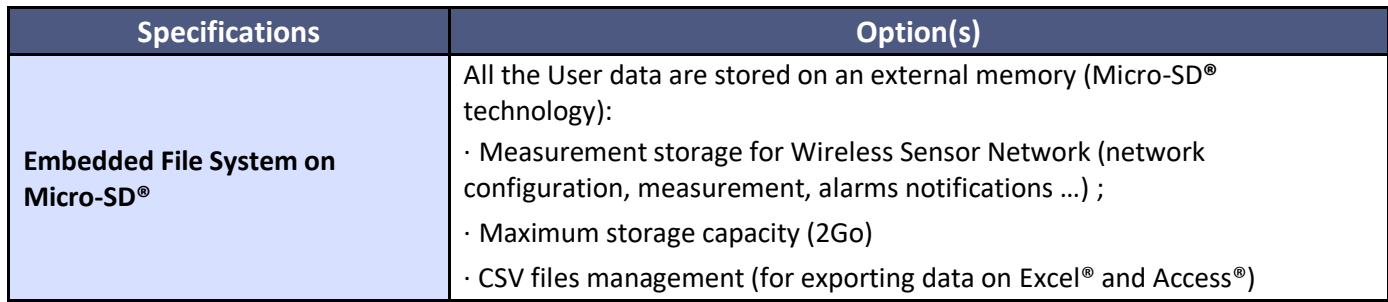

## <span id="page-17-0"></span>**6.2 CASING DESCRIPTION**

The BeanGateway® casing comes in two versions:

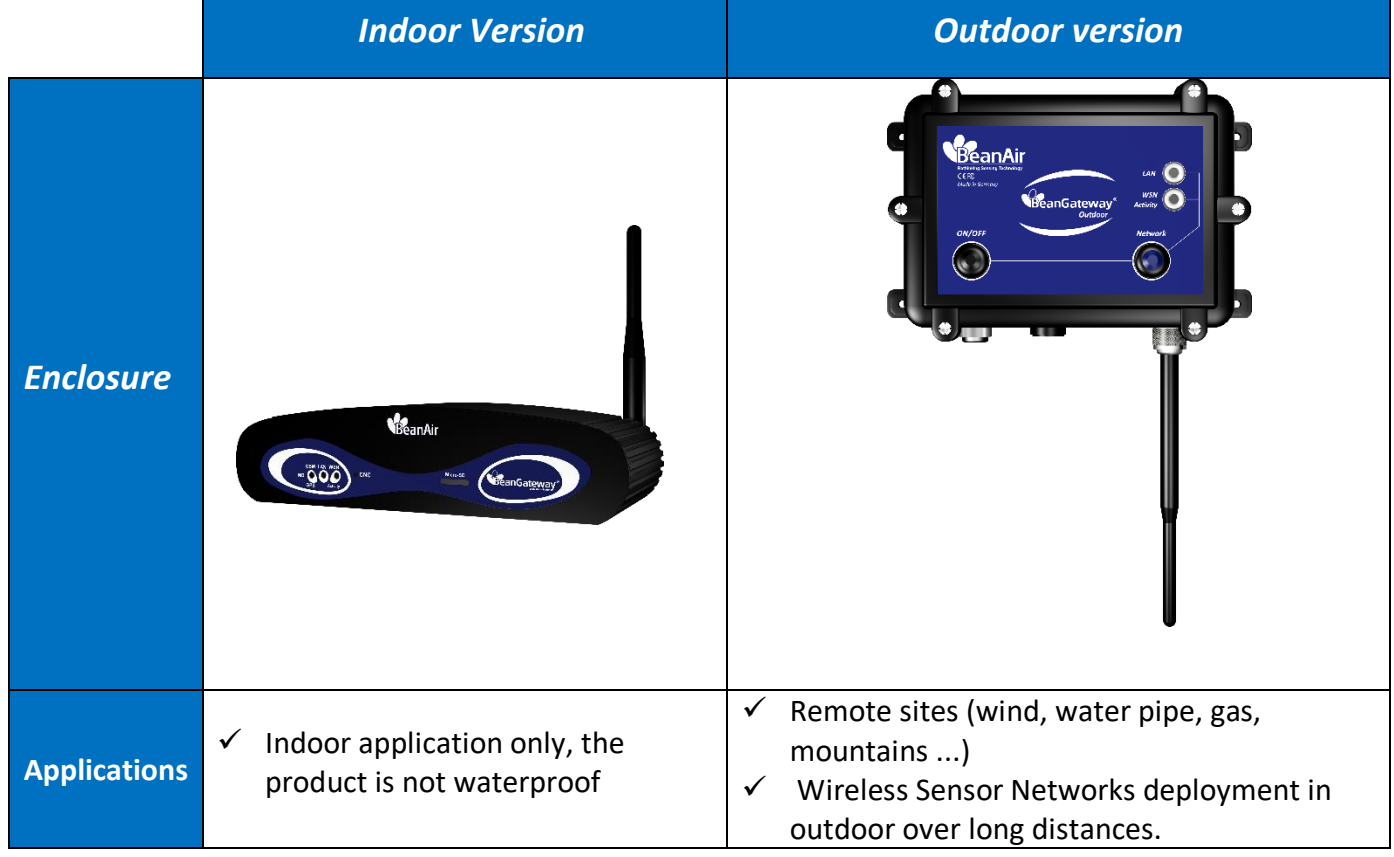

### <span id="page-18-0"></span>**6.2.1 BeanGateway® Indoor Version**

*Click on the following web link to see the video:* **BeanGateway® – [Ethernet Indoor version presentation](http://youtu.be/_yV1z5aaQKU)**

The BeanGateway® indoor has many buttons and connectors, let's see their meaning with illustrations

# *Front View*

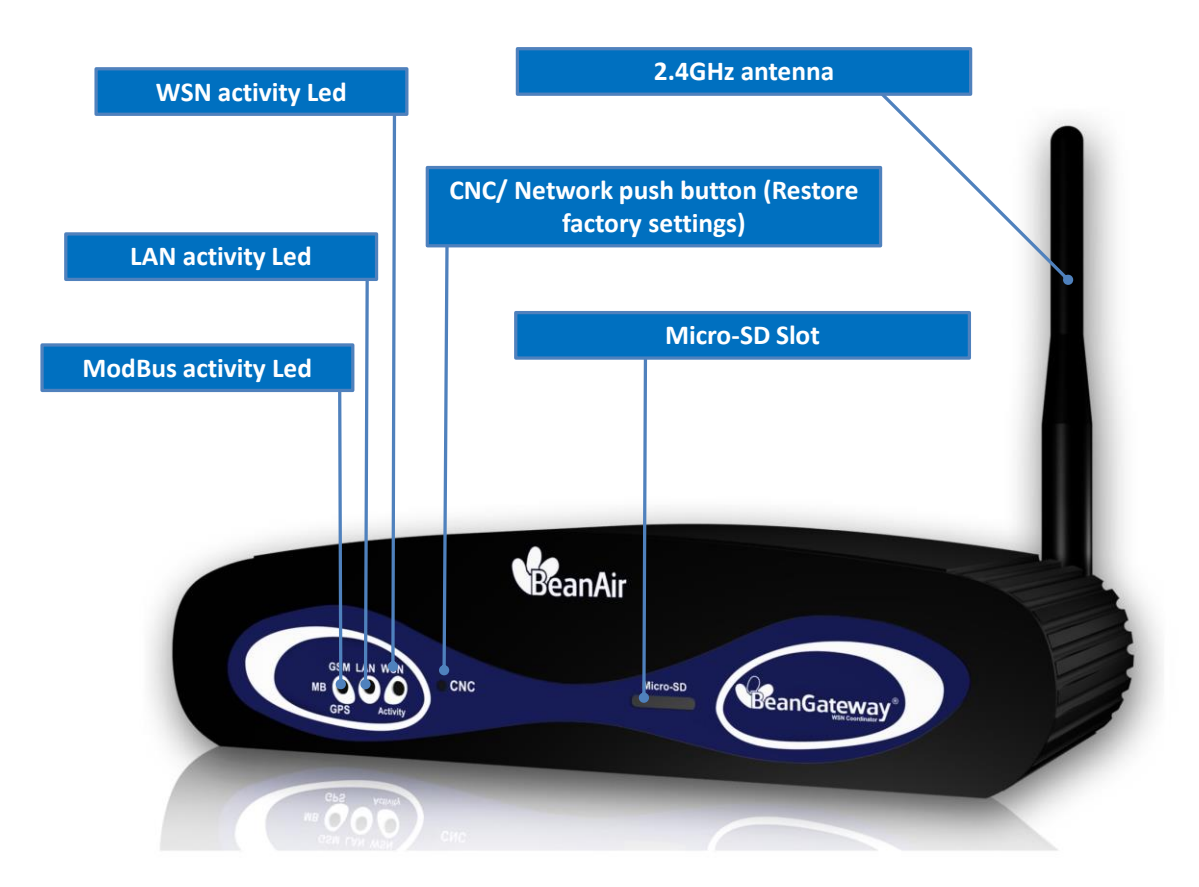

<span id="page-18-1"></span>*Figure 1: BeanGateway® Indoor version Front view*

# **Rear View**

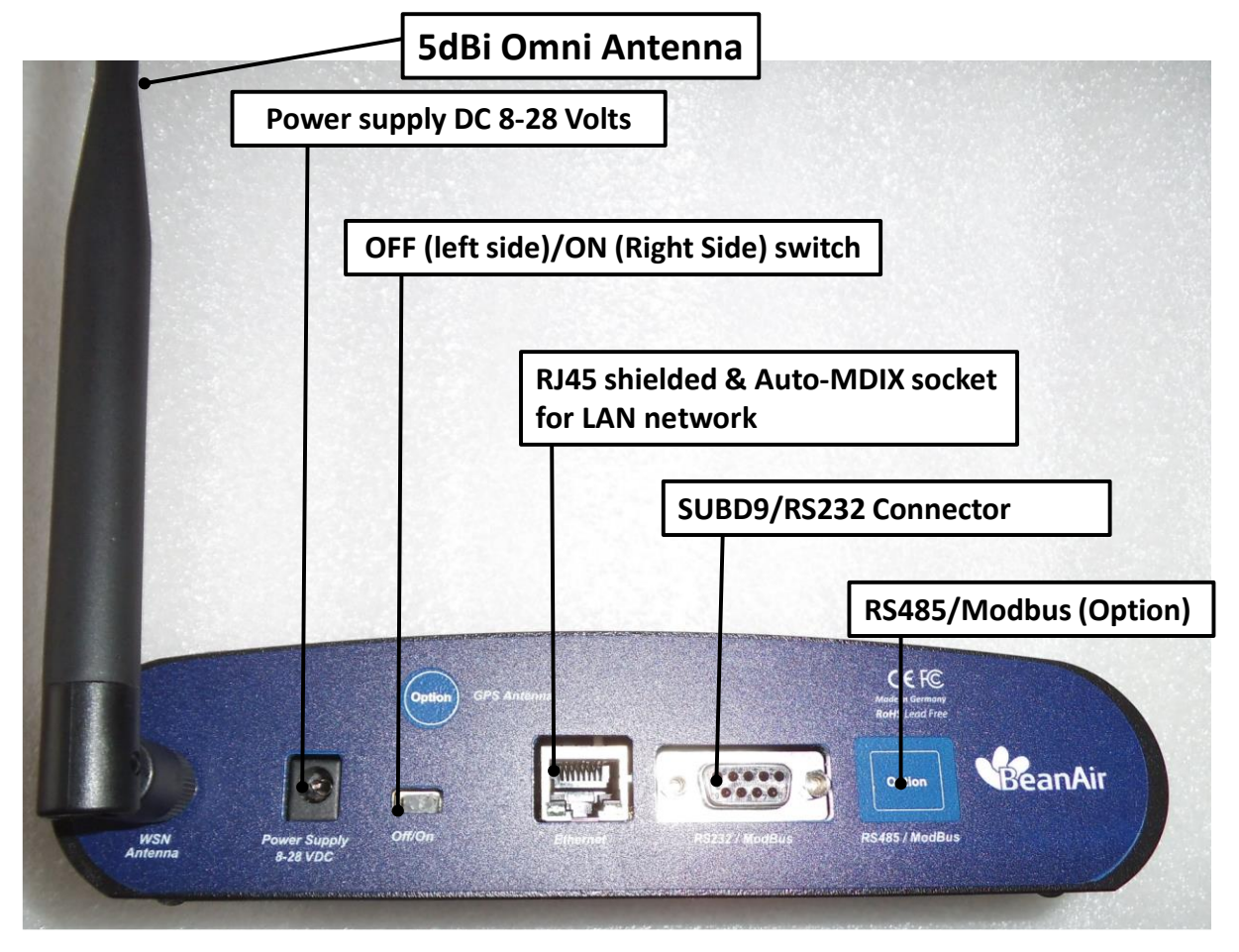

<span id="page-19-0"></span>*Figure 2: BeanGateway® Indoor version Rear view*

### <span id="page-20-0"></span>**6.2.2 BeanGateway® Outdoor version**

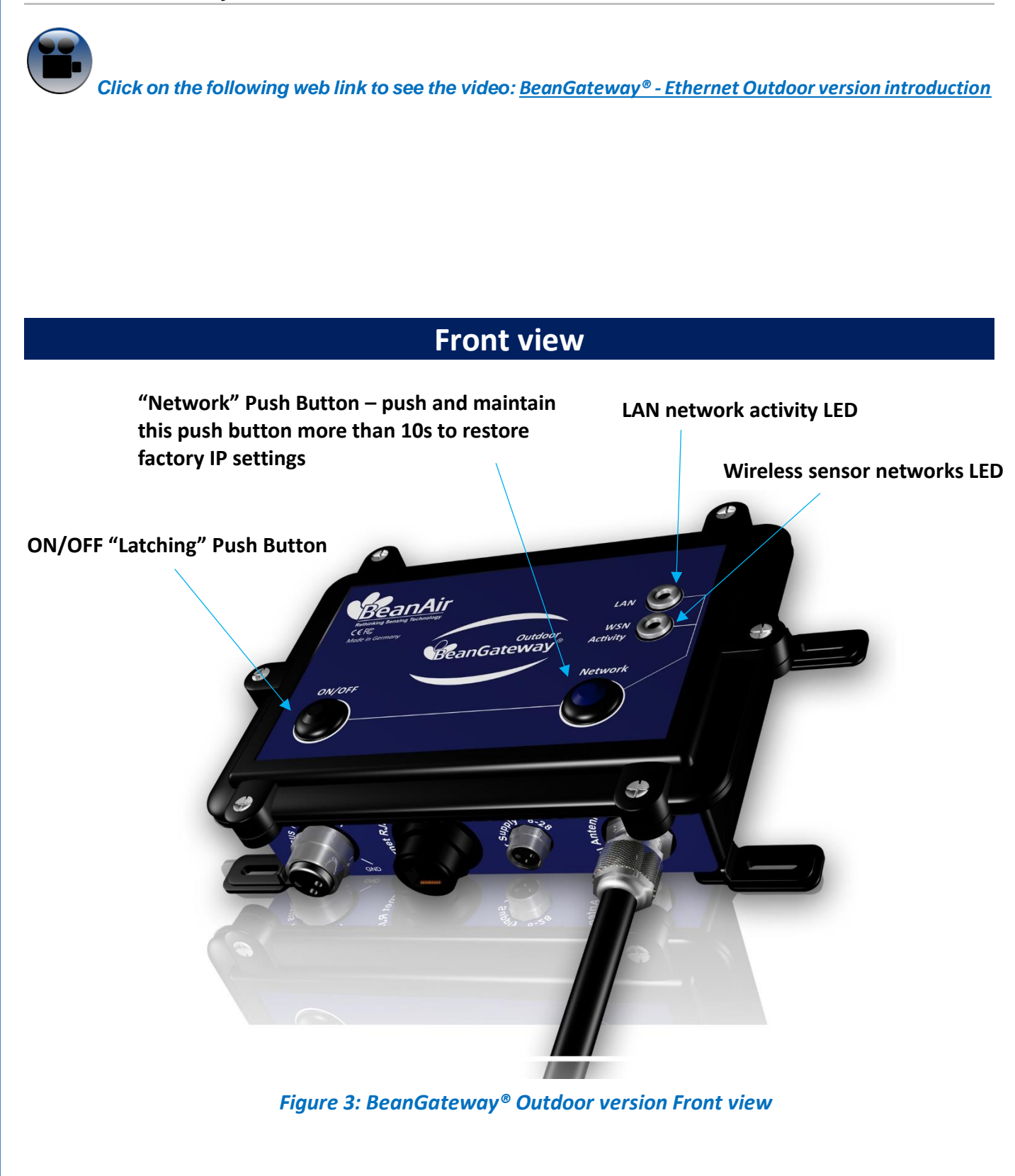

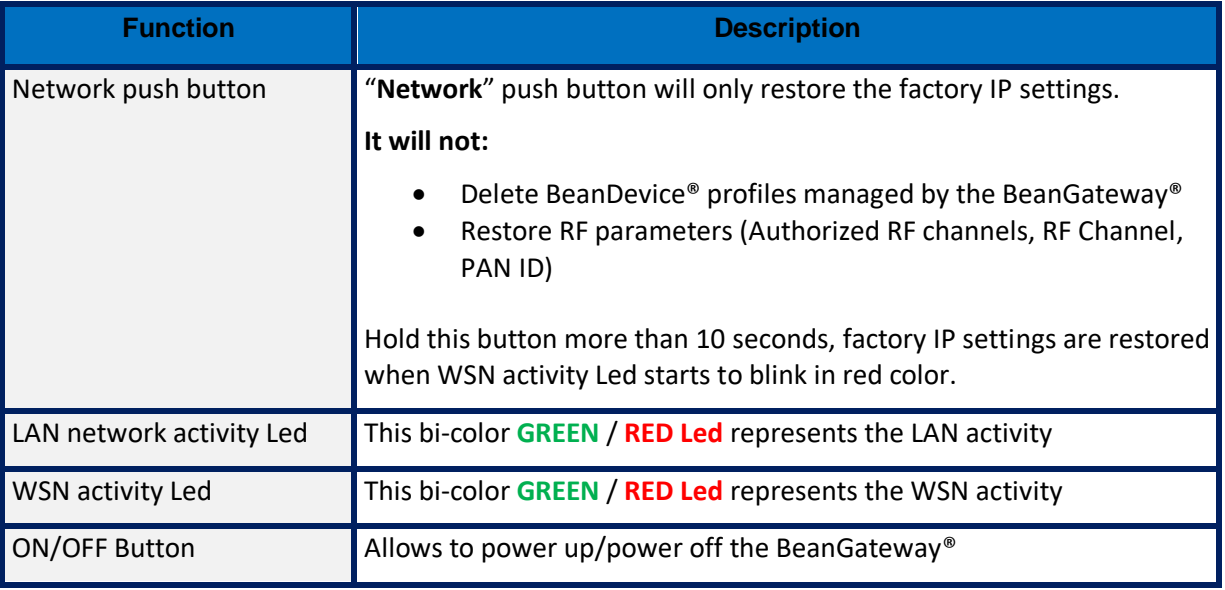

# **Rear view**

### RJ45 connector integrated in a cable gland (IP67 Weatherproof)

M8-3Pins power supply socket (DC 8-28 Volts)

RS485 (ModBus RS485 option only)

### N-Type RF Socket

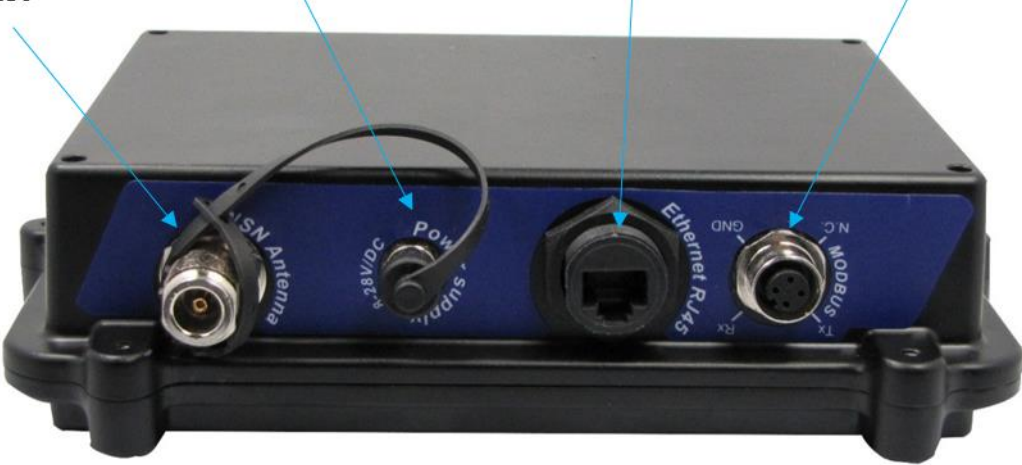

<span id="page-21-0"></span>*Figure 4: BeanGateway® Outdoor version Rear view*

*To ensure an excellent seal of the BeanGateway® casing, please make sure that the following conditions are met:*

- ✓ *During transportation, cable connections and locknuts could loosen, make sure they are tight*
- ✓ *Do not overtighten or exert force on your RJ45 cable or power cable*
- ✓ *If the external power supply is not used, make sure the power supply cap is present on the M8 socket;*
- ✓ *Make sure that all the N-Type antennas are tightly screwed;*
- ✓ *The external switch-mode power supply is not watertight;*

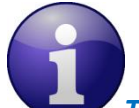

*The BeanGateway® outdoor is delivered with a 2-meters length LAN/RJ45 cable. If the cable length is not enough for your application, use a RJ45 coupler (not provided with our material).* 

### <span id="page-22-0"></span>**6.2.3 Led Description**

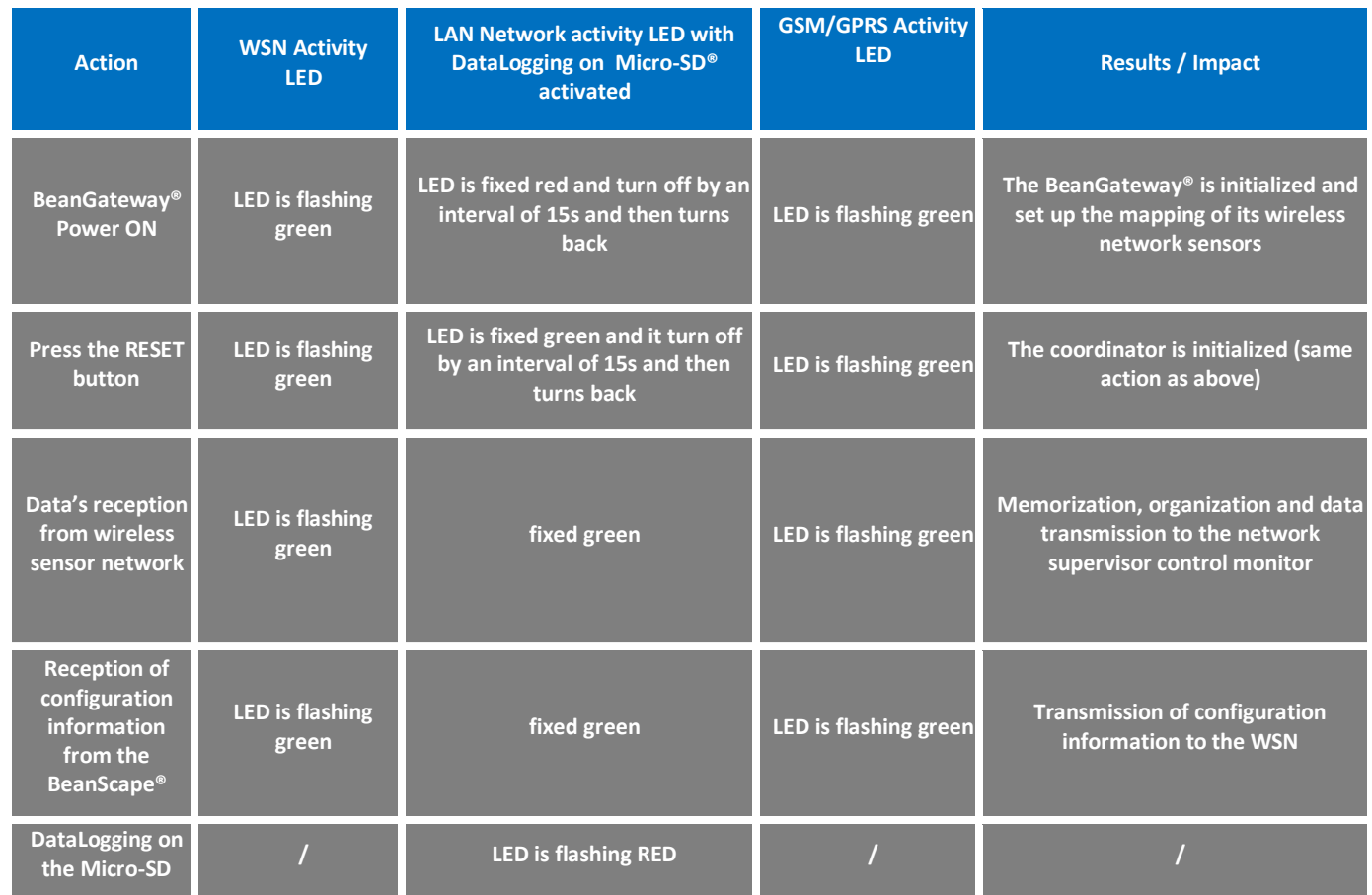

## <span id="page-23-0"></span>**6.3 ANTENNA SPECIFICATIONS**

### <span id="page-23-1"></span>**6.3.1 2.4 GHz – Indoor Antenna**

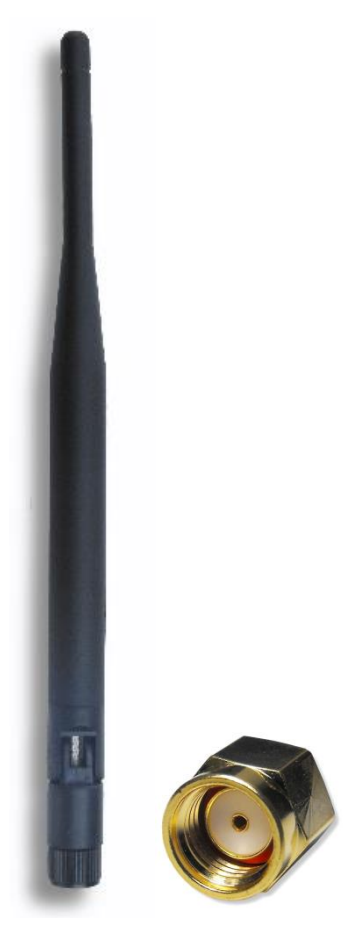

*Figure 5: Indoor antenna*

<span id="page-23-2"></span>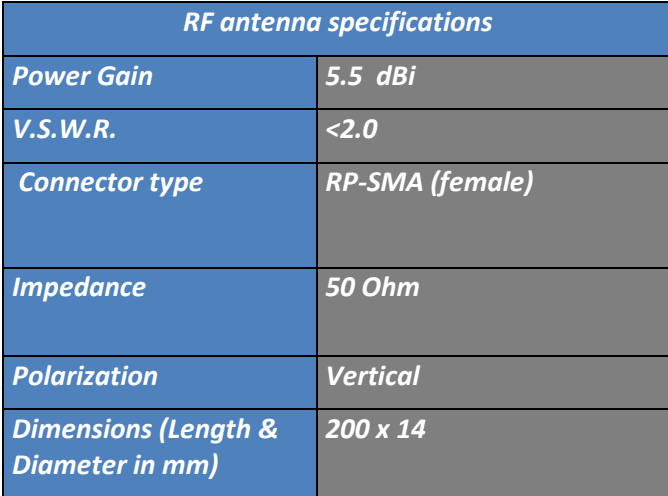

### <span id="page-24-0"></span>**6.3.1 2.4 GHz – Outdoor Antenna**

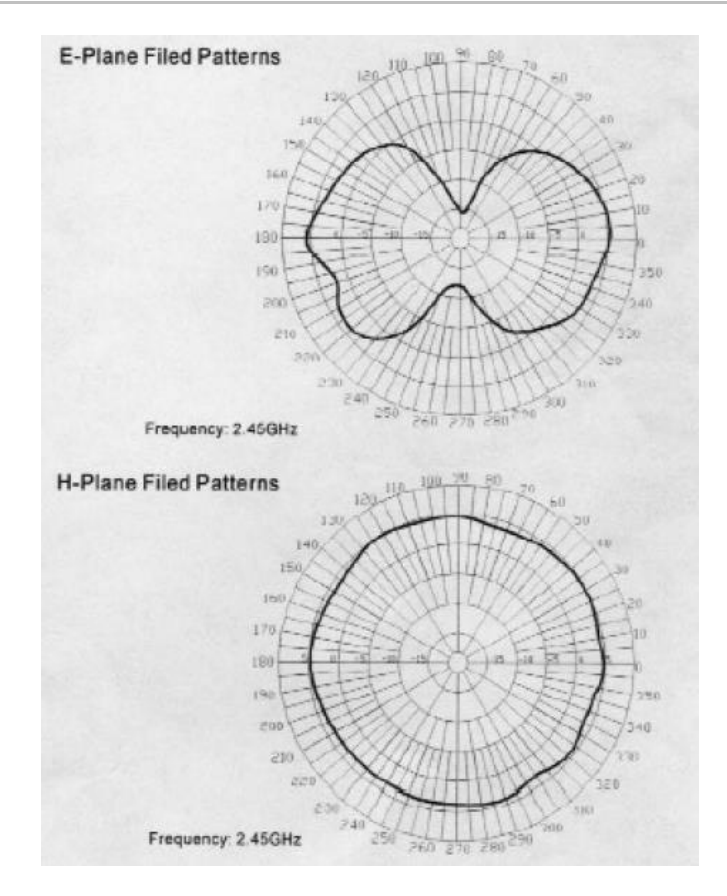

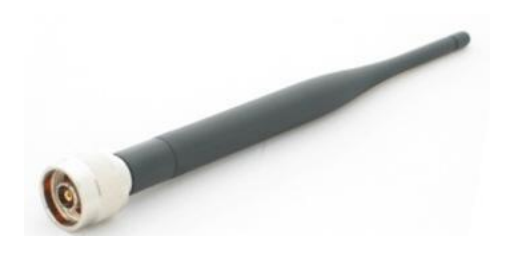

### *Figure 6: Outdoor Antenna*

<span id="page-24-1"></span>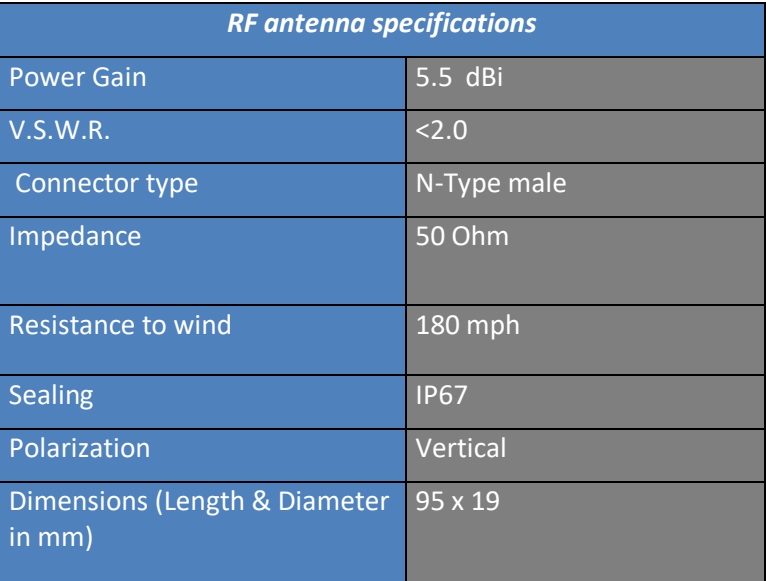

### <span id="page-25-0"></span>**6.4 INTEGRATED UPS (UNINTERUPTIBLE POWER SUPPLY)**

The BeanGateway® operates with an external power supply (DC 8-28V). An integrated rechargeable battery with a capacity of *950mAh* is used as an UPS battery (uninterruptible power supply). The internal battery provides instantaneous protection from external power supply interruptions, the wireless sensor network activity & Ethernet LAN activity are maintained during this time (*3h00 to 3h30 approximately*). The *BeanGateway®* starts emitting a beep sound every 2 seconds. The beep sound will stop when the external power supply is restored.

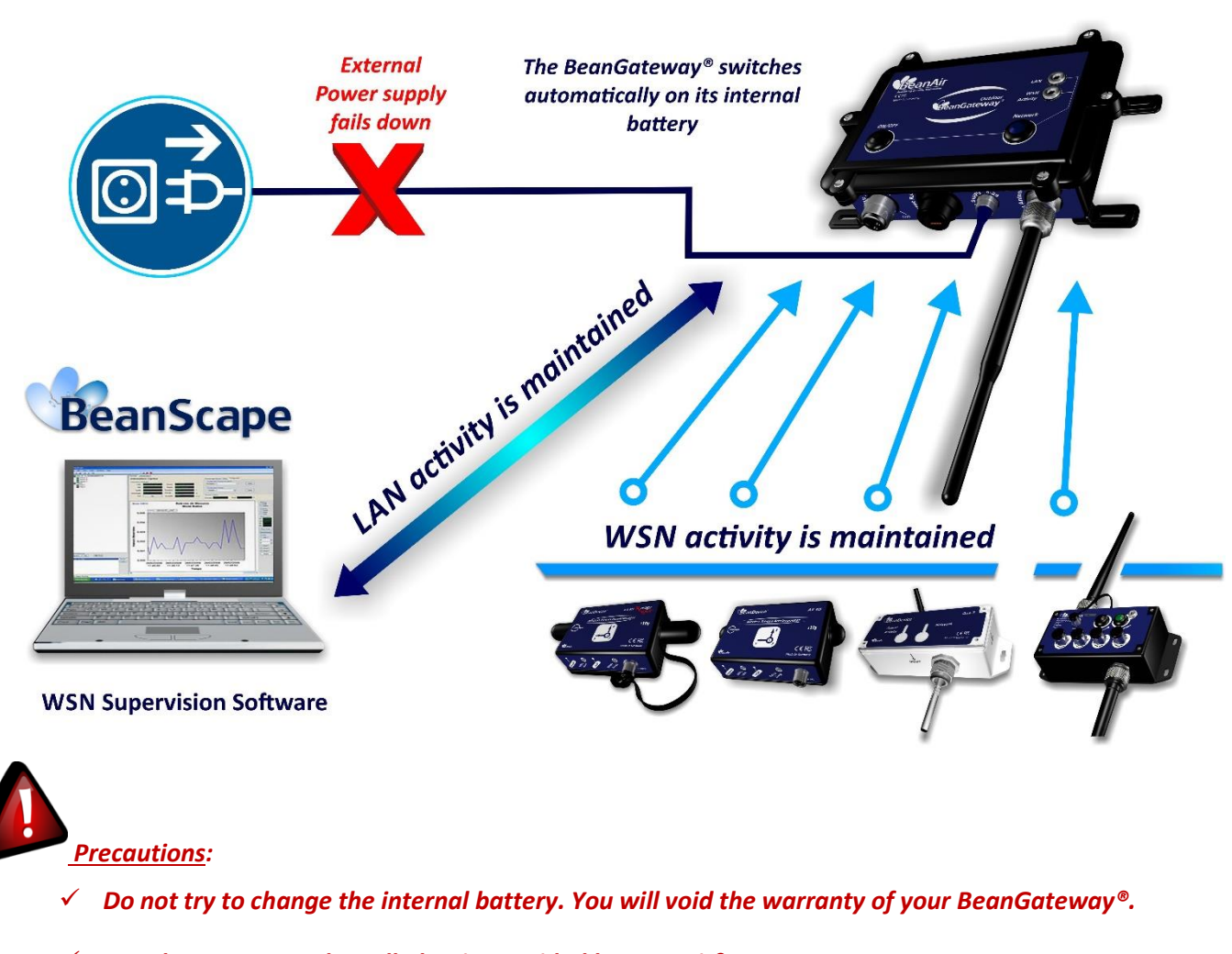

Use the power supply wall plug-in provided by Beanair®.

*Beep sound is only available on the BeanGateway® Indoor version*

# <span id="page-26-0"></span>**7. SERIAL LINE SPECIFICATIONS (RS232/RS485) FOR MODBUS COMMUNICATION**

### <span id="page-26-1"></span>**7.1 RS232 LINE (BEANGATEWAY® INDOOR ONLY)**

### <span id="page-26-2"></span>**7.1.1 Technical features**

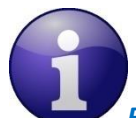

*RS232 is only available on the BeanGateway® Indoor, this feature is not available on the BeanGateway® Outdoor*

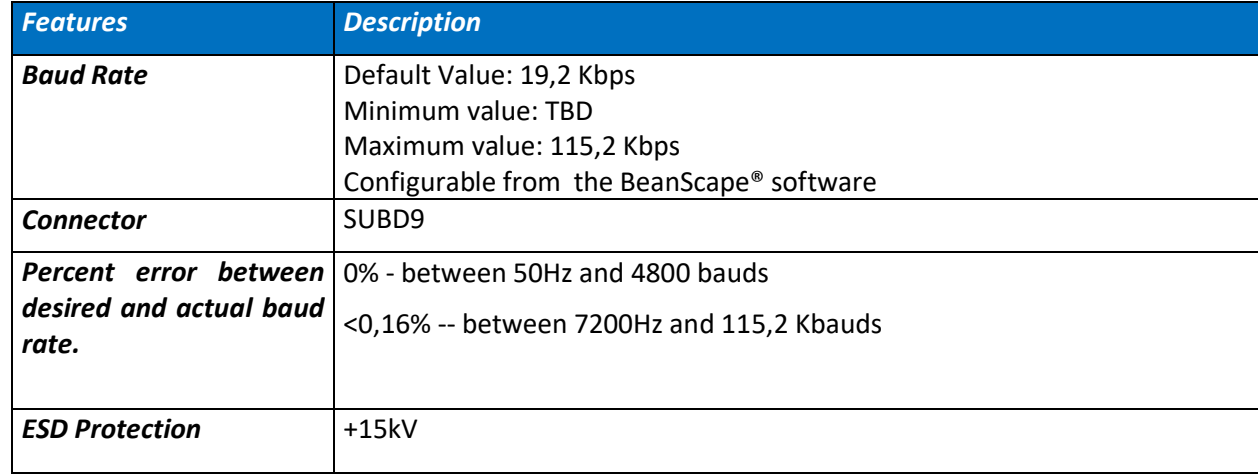

### <span id="page-26-3"></span>**7.1.2 Wiring code**

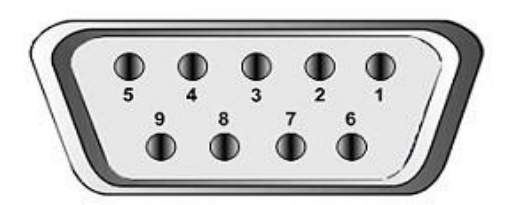

<span id="page-26-4"></span>*Figure 7: Serial line wiring code (RS232/RS485)*

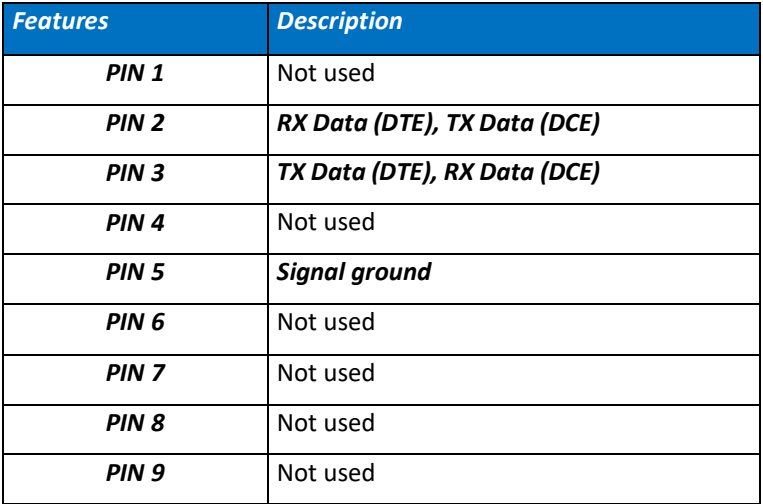

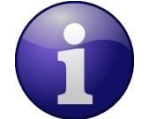

- *RTS and CTS signals are not used*
- *Each TXD must be wired with RXD of the other device*
- *RTS may be wired with CTS of the other device,*
- *DTR may be wired with DSR of the other device.*

### <span id="page-27-0"></span>**7.2 RS485 LINE**

### <span id="page-27-1"></span>**7.2.1 Technical features**

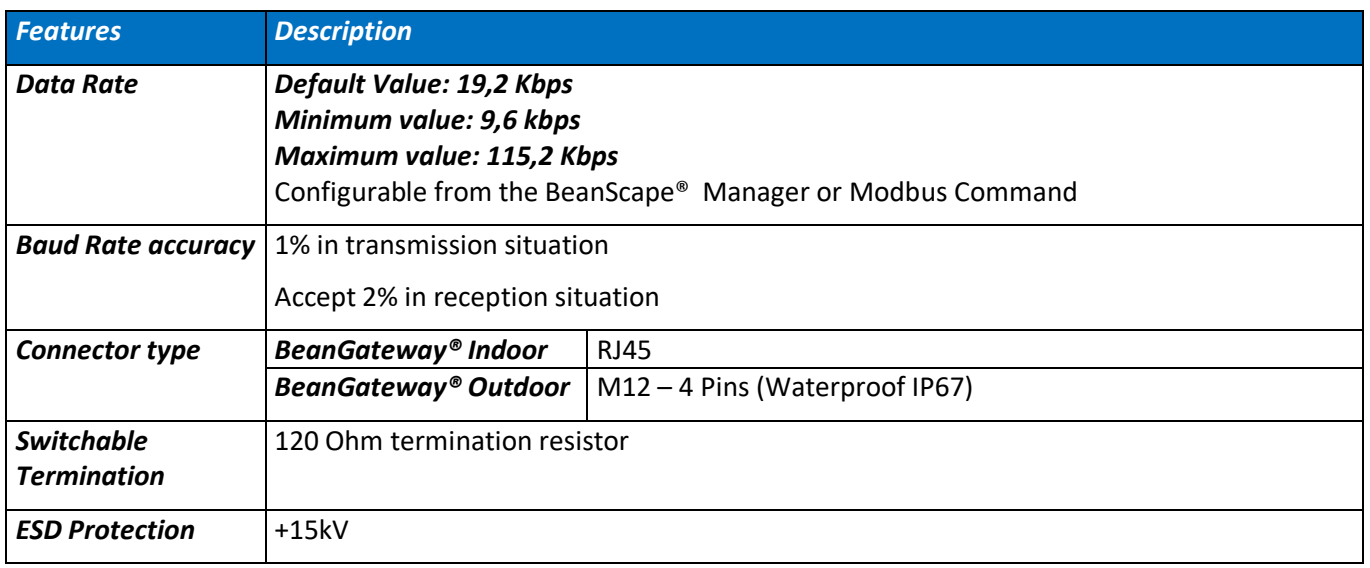

### <span id="page-28-0"></span>**7.2.2 Switchable termination**

Proper cable termination is very important for good signal fidelity. If the cable is not terminated with its characteristic impedance, reflections will result in distorted waveforms.

The RS485 Bus on the BeanGateway® integrates a switchable termination resistor on the receiver input pins. This provides the advantage of being able to easily change, through logic control, the line termination for optimal performance when configuring your ModBus network.

### <span id="page-28-1"></span>**7.2.3 RJ45 Wiring code (BeanGateway® Indoor version)**

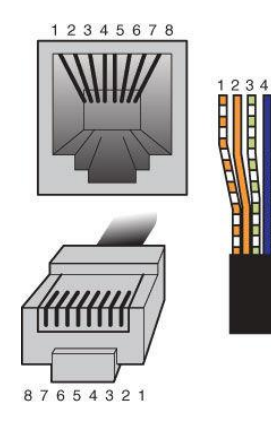

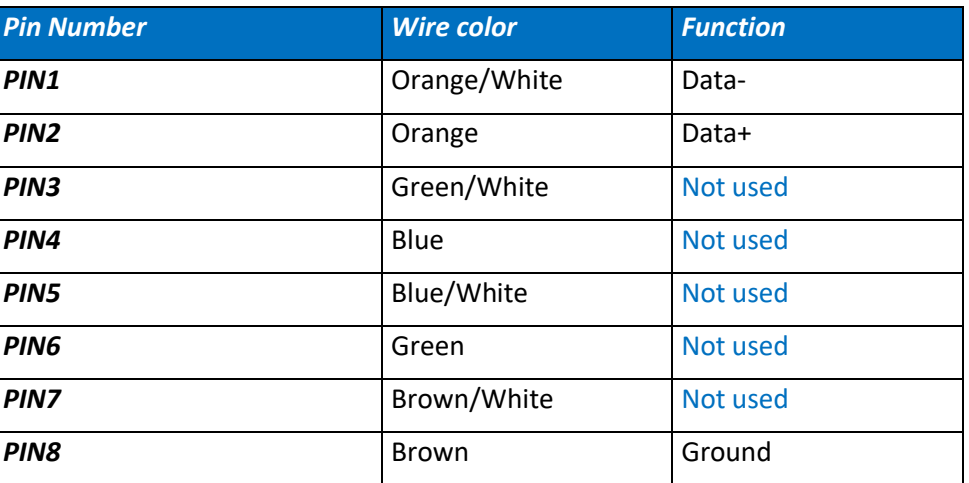

### <span id="page-28-2"></span>**7.2.4 M12-4 Pins Plug Wiring code (BeanGateway® Outdoor version)**

A M12 Plug is provided with your BeanGateway® outdoor (if RS485 option is selected), Pin assignation follows M12 standard.

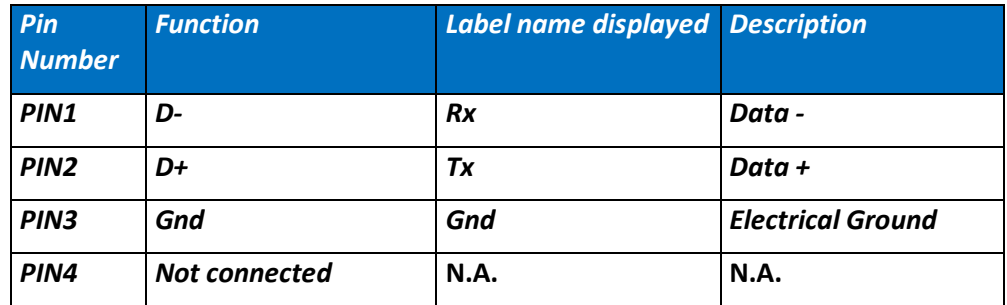

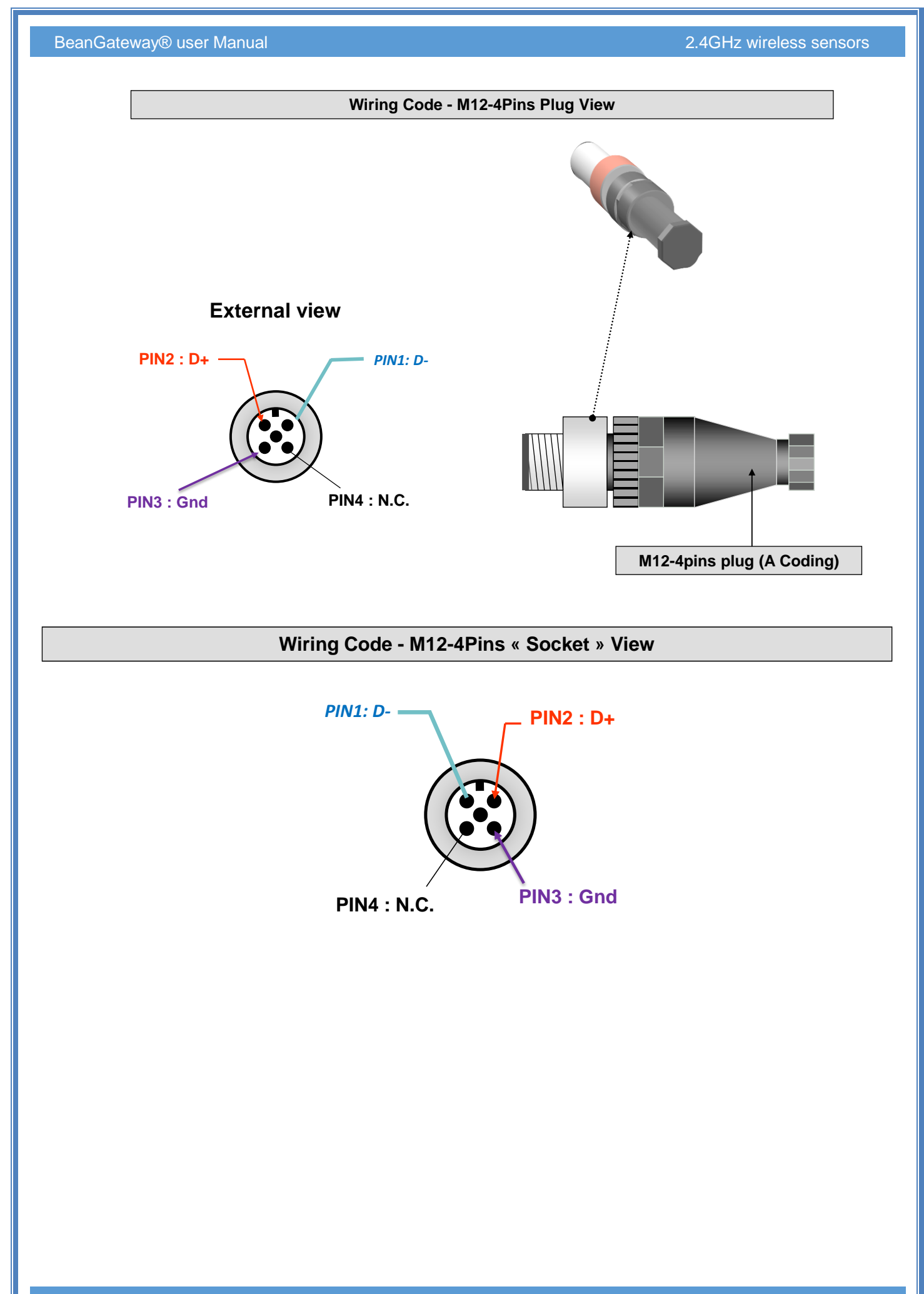

## <span id="page-30-0"></span>**8. BEANGATEWAY® INSTALLATION GUIDELINES**

## <span id="page-30-1"></span>**8.1 HOW TO INSTALL THE BEANGATEWAY®**

#### <span id="page-30-2"></span>**8.1.1 Wall mounting**

For a better wireless link, we recommend mounting the BeanGateway® on a wall/mast above 2-3meters from the ground.

If your WSN is deployed on the same floor, the RF antenna should be mounted vertically.

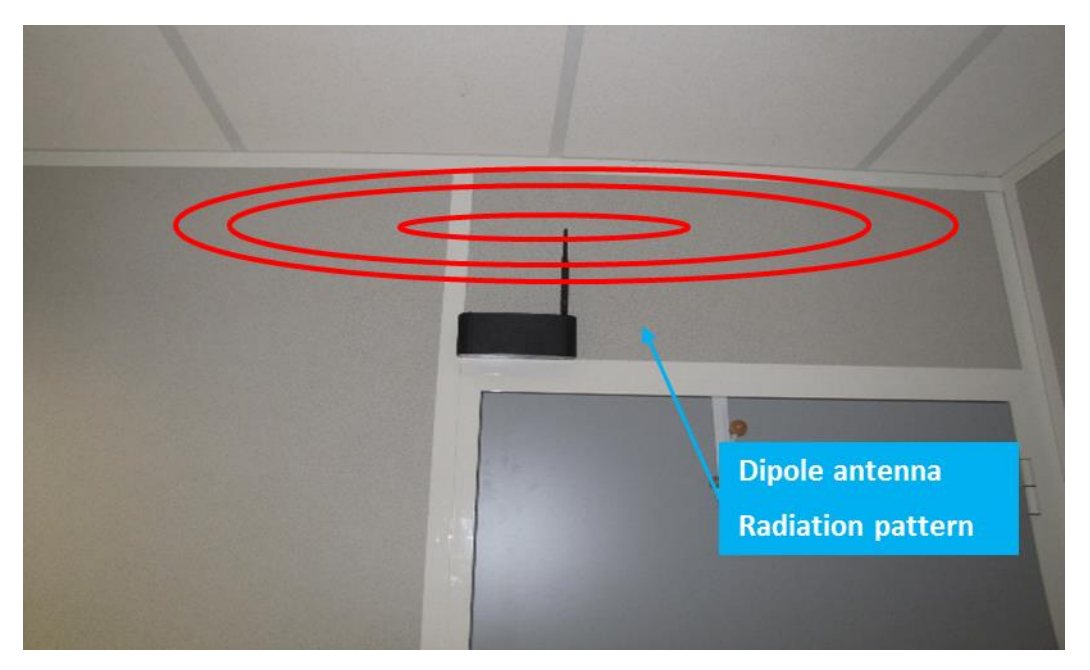

*Figure 8: A BeanGateway® indoor mounted on a wall*

<span id="page-30-3"></span>If your WSN is deployed on the same floor, a horizontal position of the antenna will decrease the RF signal.

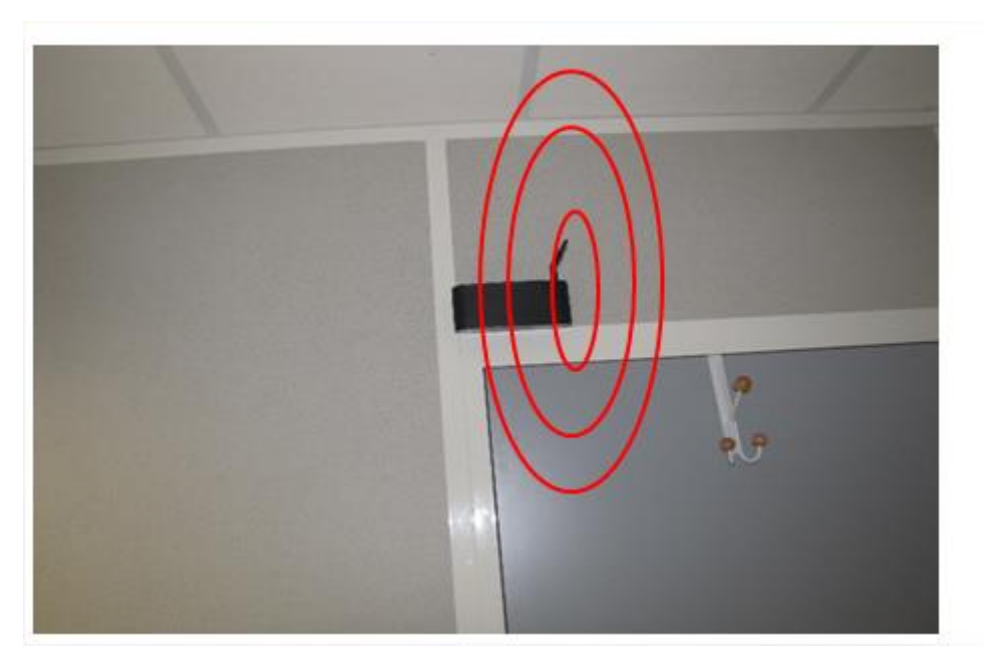

*Figure 9: A BeanGateway® indoor mounted on a wall*

<span id="page-31-1"></span>*For further information about WSN deployment guideline, Read the following technical note: TN\_RF\_009 – « [BeanGateway® management on LAN infrastructure](http://www.wireless-iot.beanair.com/files/TN-RF-009-BeanGateway-management-on-a-LAN-infrastructure.pdf) »*

#### <span id="page-31-0"></span>**8.1.2 Desktop installation**

The BeanGateway® indoor version can also be installed on your desktop, the RF Antenna should be mounted vertically.

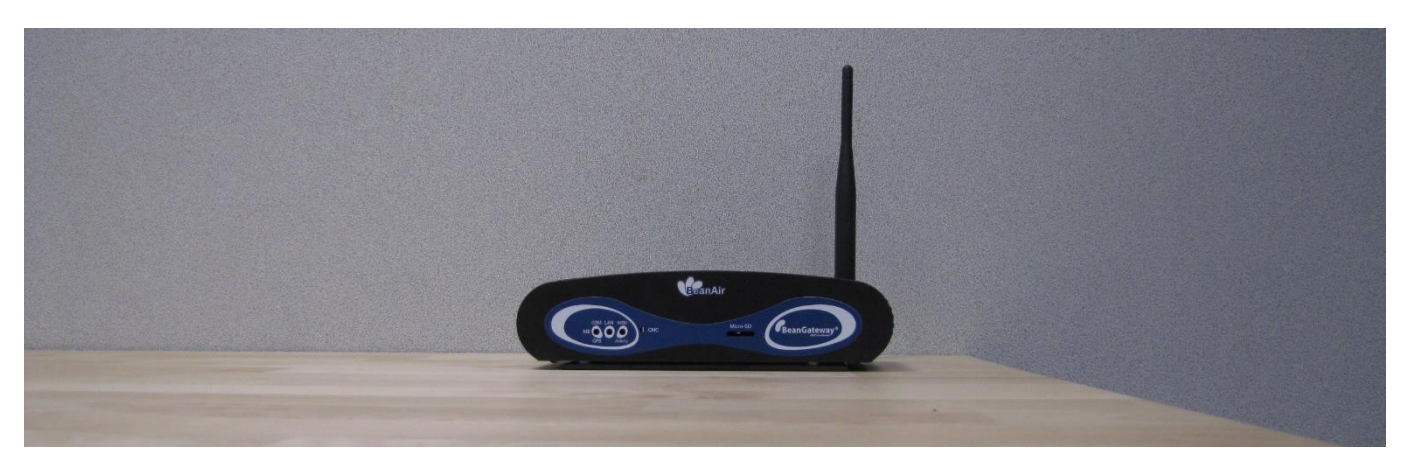

<span id="page-31-2"></span>*Figure 10: A BeanGateway® indoor installed on a desktop*

If your WSN is deployed on the same floor, a horizontal position of the antenna will decrease the RF signal.

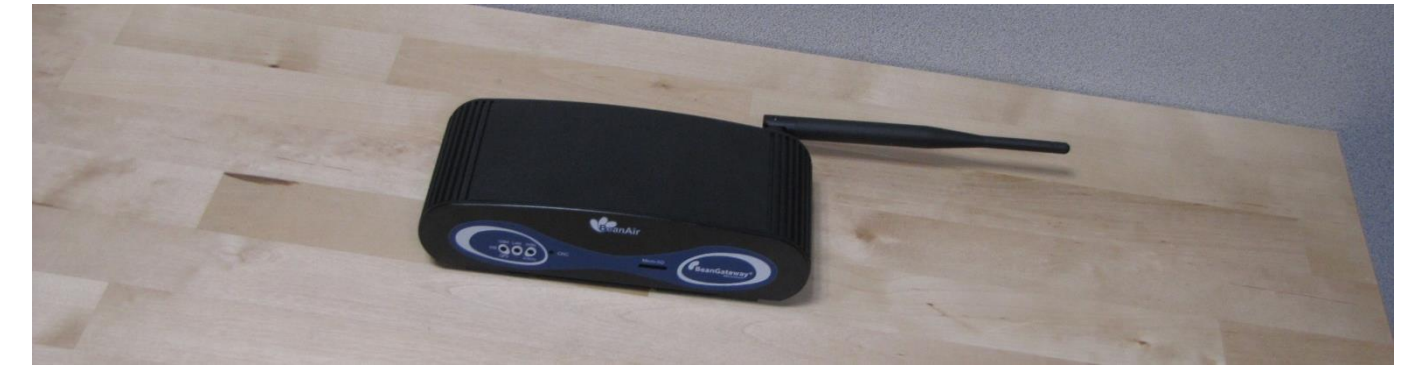

*Figure 11: A BeanGateway® indoor installed on a desktop*

#### <span id="page-32-1"></span><span id="page-32-0"></span>**8.1.3 Wall mounting kit for the BeanGateway® outdoor**

#### 8.1.3.1 Die cast external mounting brackets

The BeanGateway® outdoor is provided with die cast external mounting brackets (4 x brackets and 4 x M5 attaching screws)

External mounting brackets enable the BeanGateway® outdoor to be wall or panel mounted without opening the box.

<span id="page-32-2"></span>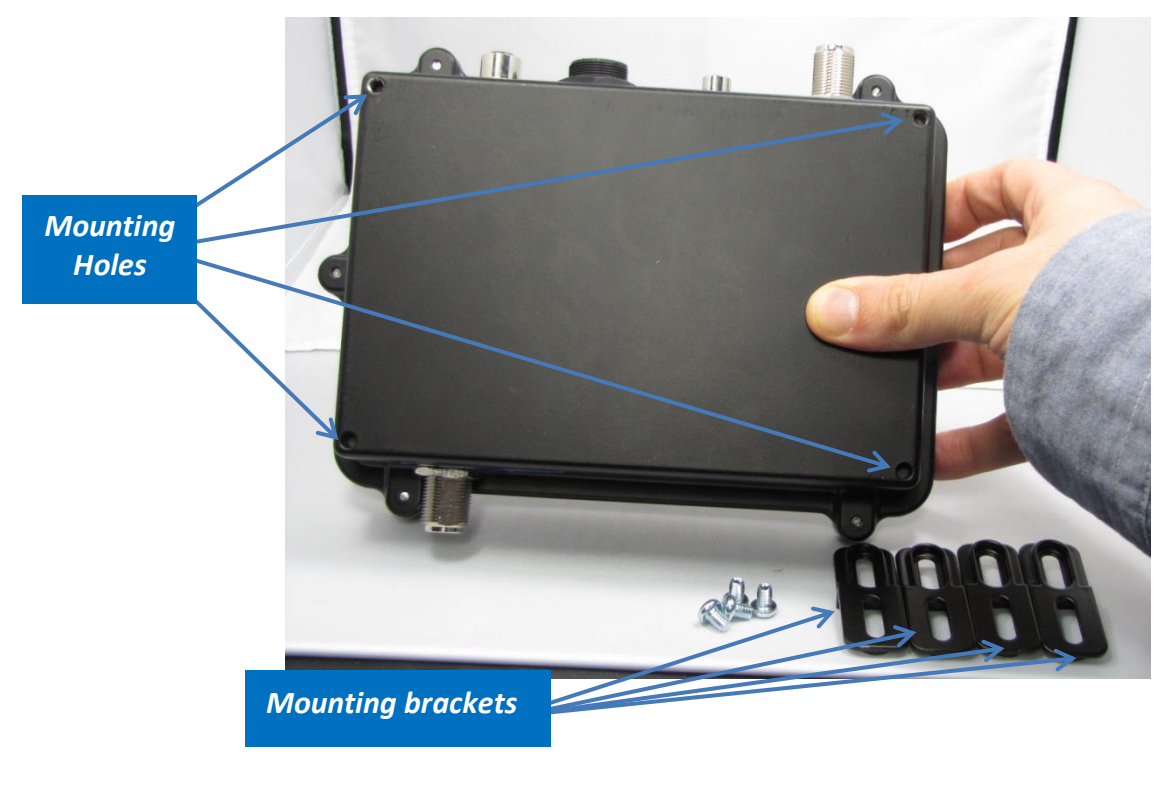

*Figure 12: Wall monitoring kit*

### <span id="page-33-0"></span>**8.1.4 Mounting brackets design**

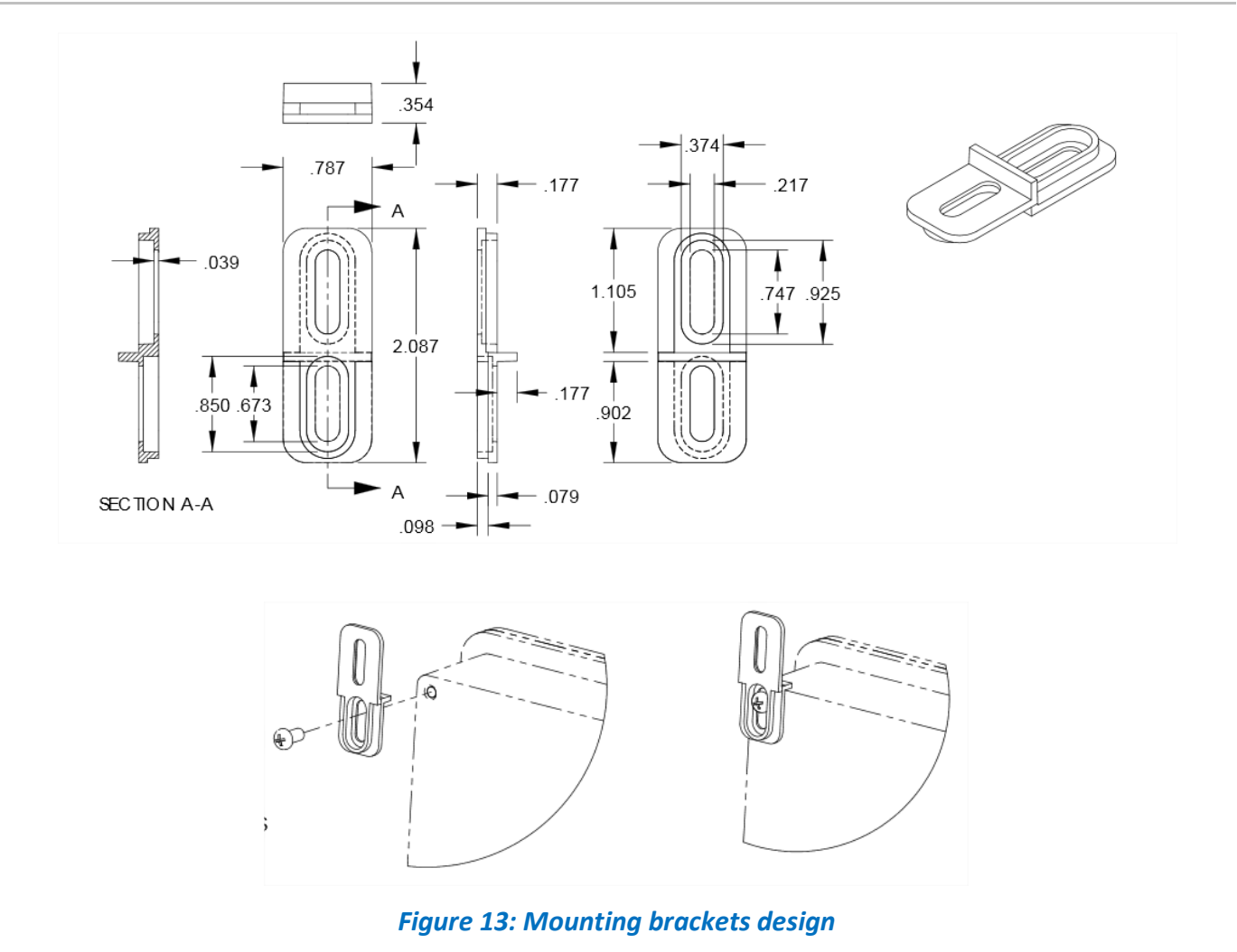

#### <span id="page-33-2"></span><span id="page-33-1"></span>**8.1.5 Plug the 2.4GHz antenna**

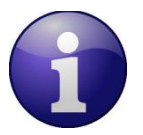

✓ *The BeanScape® provides a Wireless Network Diagnostic tool (Real-Time PER & LQI estimation, Energy Scan on RF Channels) allowing the user to evaluate the RF Link between the BeanDevice® and the BeanGateway®.* 

The antenna socket used on the BeanGateway® (indoor) is a RPSMA (Reverse polarity SMA) type, this type of antenna is a standard for indoor application.

Plug your RF antenna on the antenna socket of your BeanGateway® (clockwise). Do not force on the connectors.

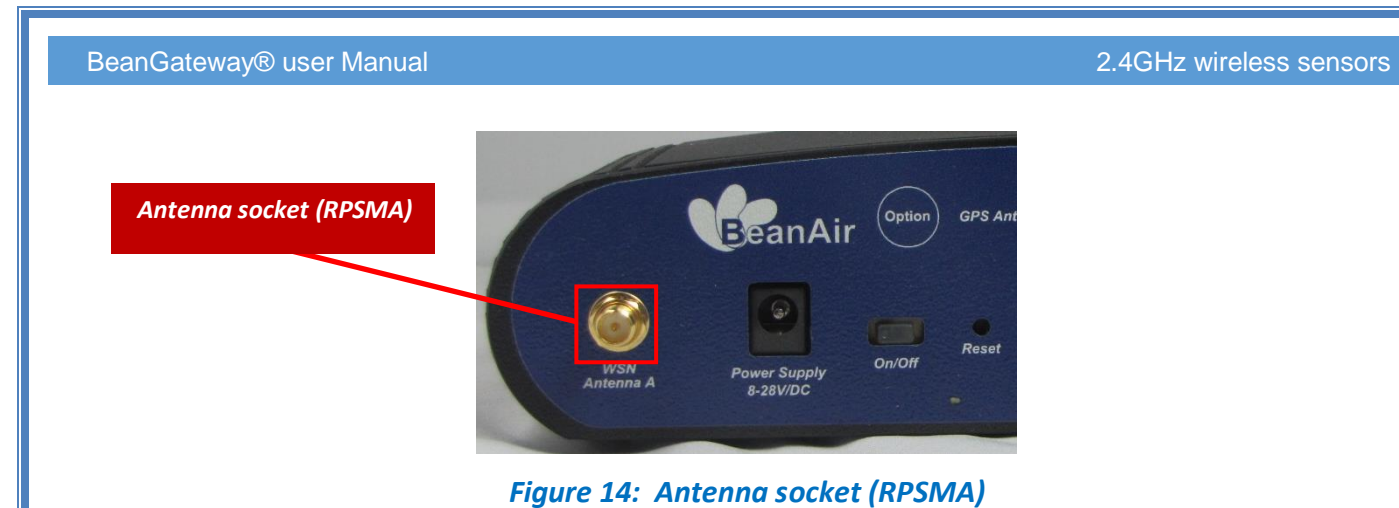

<span id="page-34-0"></span>*Don't try to plug another type of antenna on your Beangateway®, you will damage the* 

*connectors.*

#### 8.1.5.1 BeanGateway® outdoor version

*Click on the following web link to see the video: BeanGateway® - [Ethernet Outdoor version](http://www.youtube.com/watch?v=nC6hPGNHMls&feature=share&list=UUcT8KpjUI_MvQN9YTJr_SpQ)  [introduction](http://www.youtube.com/watch?v=nC6hPGNHMls&feature=share&list=UUcT8KpjUI_MvQN9YTJr_SpQ)*

The antenna socket used on the BeanGateway® is a N-Type antenna, this type of antenna is a standard for outdoor application.

Plug your RF antenna on the antenna socket of your BeanGateway® (clockwise). Do not force on the connectors.

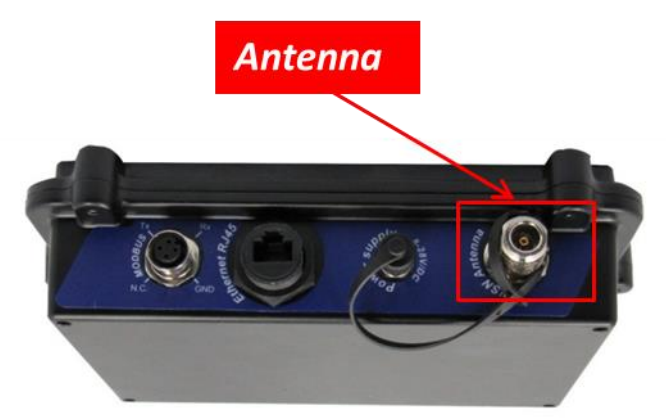

*Figure 15: N-Type antenna Outdoor version*

<span id="page-35-1"></span>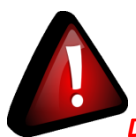

*Don't try to plug another type of antenna on your Beangateway®, you will damage the connectors.*

### <span id="page-35-0"></span>**8.2 POWER SUPPLY SOCKET WIRING**

The *BeanGateway®* operates with an external power supply (DC 8-28V). An integrated rechargeable battery with a capacity of *950mAh* is used as an UPS battery (uninterruptible power supply). The internal battery provides instantaneous protection from external power supply interruptions, the wireless sensor network activity & Ethernet LAN activity are maintained during this time (*3h00 to 3h30 approximately*).

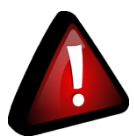

*If you use another type of DC power supply, you will damage your BeanGateway®:*

- ✓ *If you inverse the power supply polarity;*
- ✓ *If the maximum supply voltage value is exceeded (28V);*
# **8.2.1 BeanGateway® outdoor - power supply**

The BeanGateway® Outdoor integrates a M8-3P socket. The AC-DC power supply adapter is provided with a M8-3P plug.

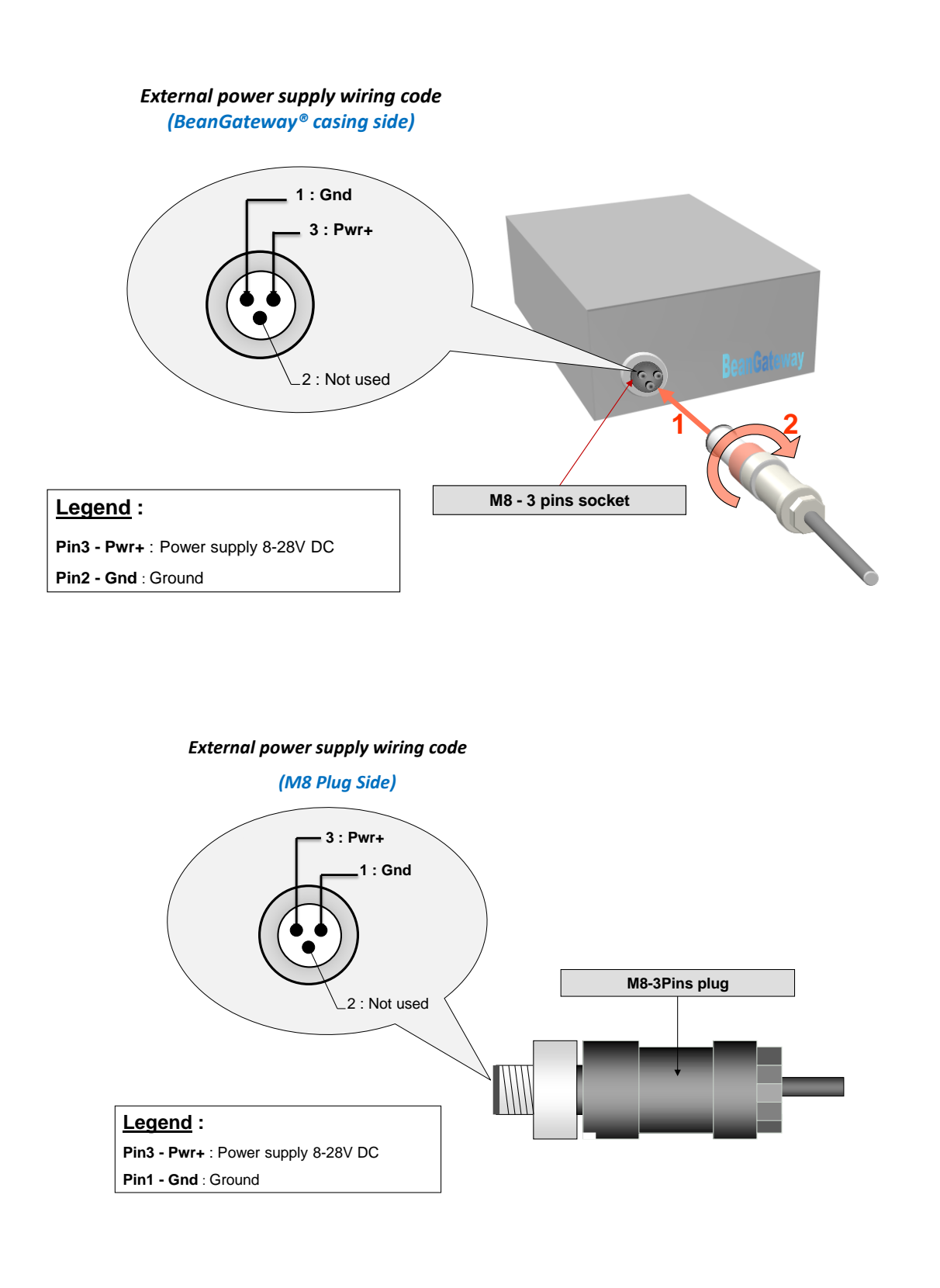

If you are using a molded M8 cable (Ref: CBL-M8-2M, CBL-M8-5M, CBL-M8-10M) the wiring code and color will be as follow:

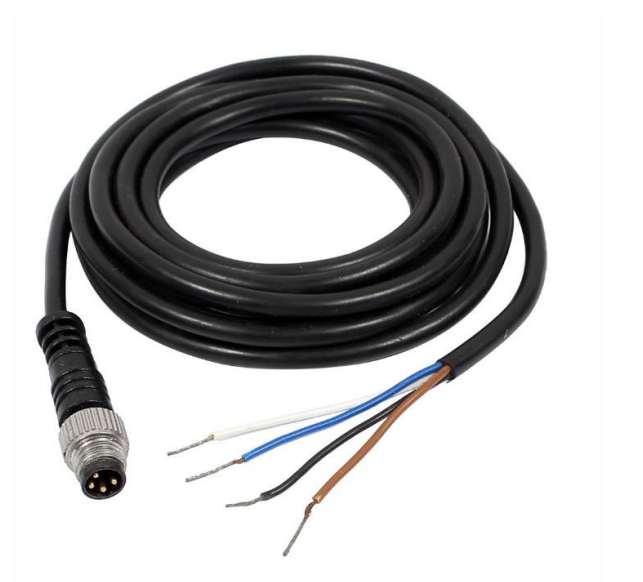

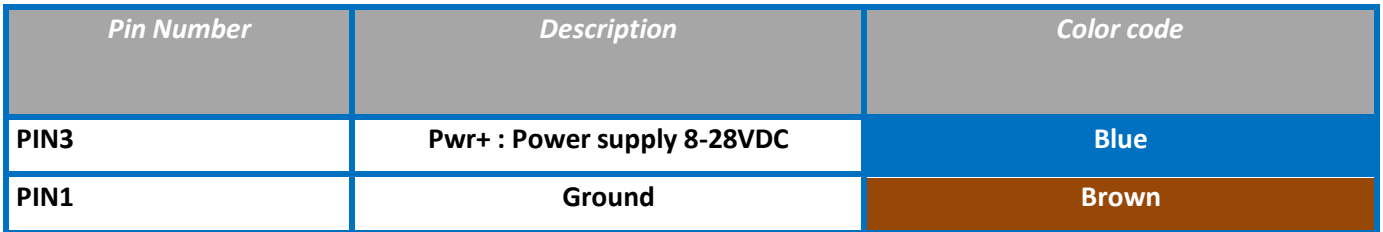

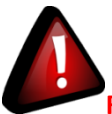

**Reversing the power supply polarity may damage your BeanDevice®/BeanGateway® product**

# **8.2.2 BeanGateway® indoor power supply**

It's highly recommended to use your BeanGateway® with the DC power supply adapter provided with the BeanGateway®.

If it's needed to power supply the BeanGateway® with another type of DC power supply, the user must refer to the polarity:

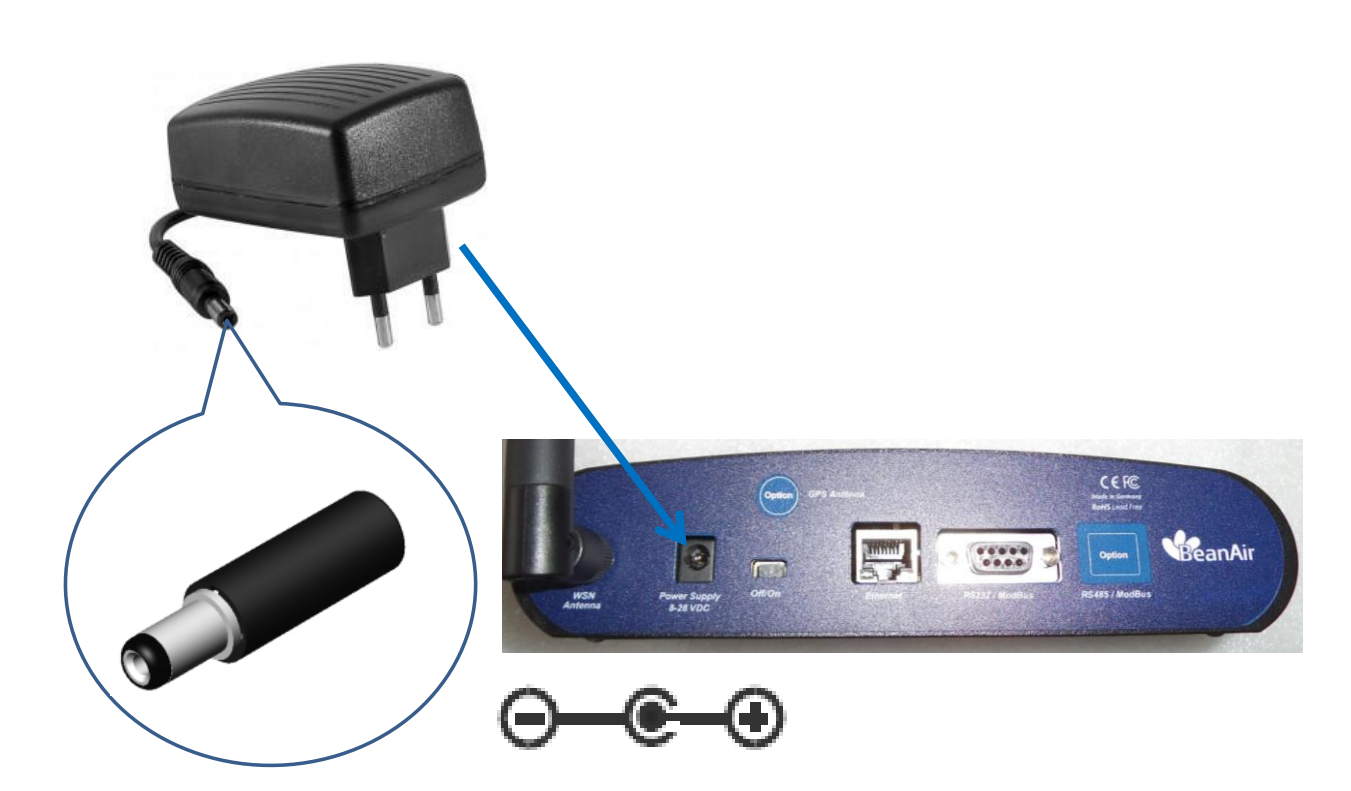

*Jack connector 2,1mm (Int) / 5.1 mm (ext)*

*Figure 16 : External power supply - BeanGateway Indoor*

# **9. START YOUR APPLICATION**

# **9.1 CONNECT YOUR BEANGATEWAY® TO YOUR PC/LAPTOP**

*For further information about LAN Network configuration:*

• *Read the following technical note: TN\_RF\_009 – « [BeanGateway® management on LAN](http://www.wireless-iot.beanair.com/files/TN-RF-009-BeanGateway-management-on-a-LAN-infrastructure.pdf)  [infrastructure](http://www.wireless-iot.beanair.com/files/TN-RF-009-BeanGateway-management-on-a-LAN-infrastructure.pdf) »*

• *Click on the following web link to see the video: [BeanGateway® Ethernet/LAN](http://youtu.be/-havkxCUJ1I)  [Configuration, directly connected to the Laptop/PC](http://youtu.be/-havkxCUJ1I)*

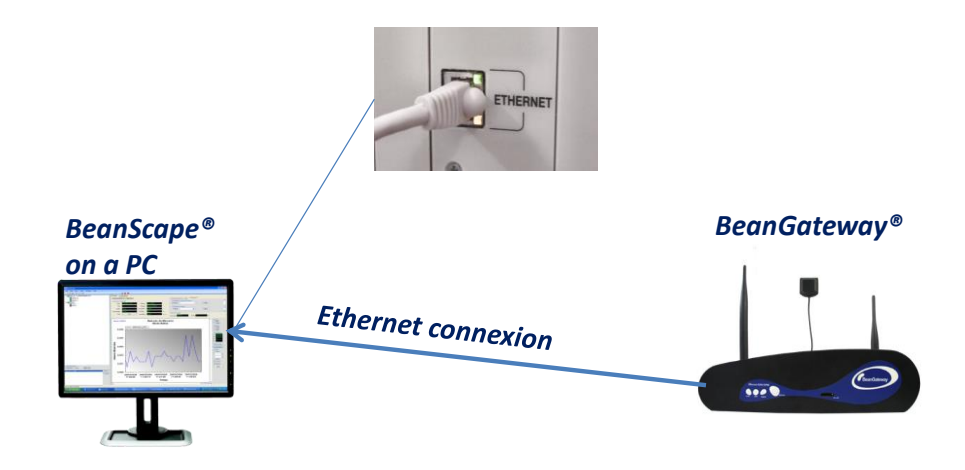

To view the entire wireless sensor network from your *BeanScape®*, you must firstly connect your *Beangateway®* to a PC where the *BeanScape®* is already installed. Connection is established through an Ethernet cable.

Make sure:

- ✓ Ethernet cable is connected to both your PC and *BeanGateway®*
- ✓ *BeanGateway®* is powered and in "ON" position.
- ✓ *BeanScape®* is installed on your PC
- ✓ *No antivirus/firewall is blocking the Network activity between the BeanGateway® and the BeanScape®*

*For further information on how to install the BeanScape®, please read the BeanScape® User Manual.*

# **9.2 LAN CONFIGURATION ON YOUR PC**

Using windows 10, we will configure the network connection on your computer/workstation.

If you are running other distribution of Windows (Windows Vista or 7), you can easily go to the **control Panel**, select **Network and Sharing Center** then select the option **Change adapter settings**.

To configure the network on your computer/workstation:

 $\checkmark$  Click on Start or use the Quick search input

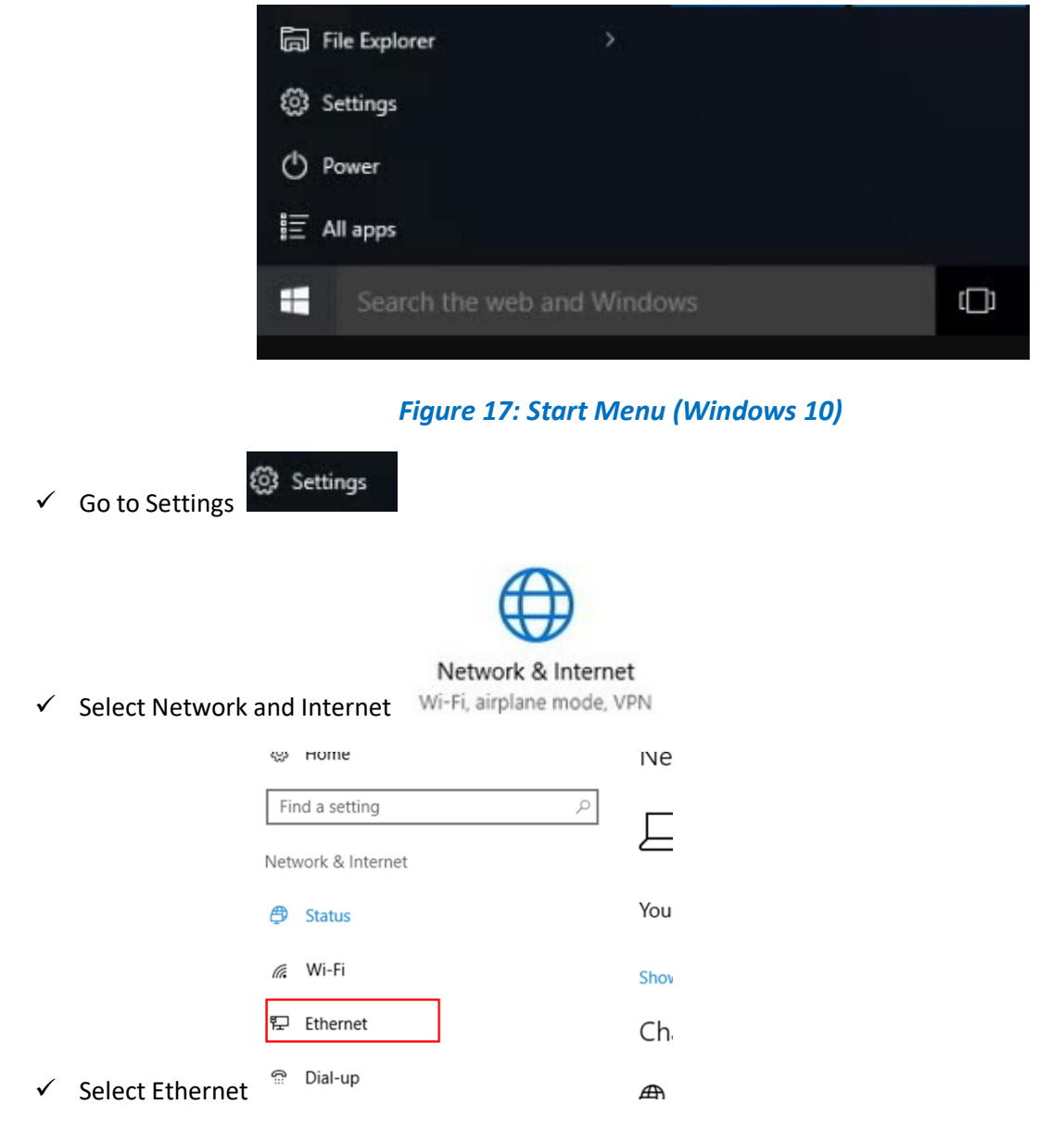

 $\checkmark$  Select Change adapter options

Related settings Change adapter options Change advanced sharing options **Network and Sharing Center** HomeGroup **Windows Firewall** 

#### *Figure 18: Change adapter options*

 $\checkmark$  A new window appears displaying your Ethernet card, Right click on it and select Properties

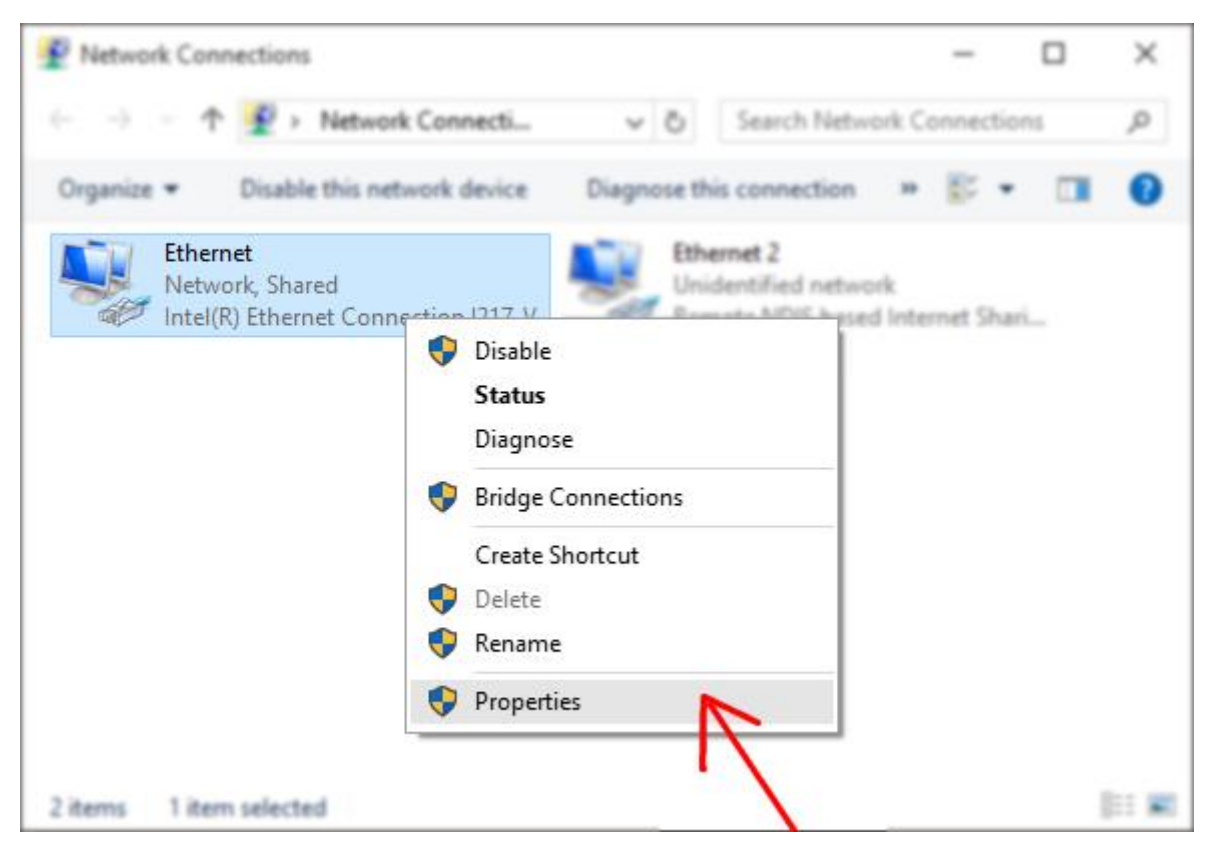

*Figure 19: Ethernet adapter Properties option*

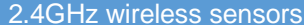

✓ From the new window Double-click on the option **Internet Protocol Version 4 (TCP/IPv4)**

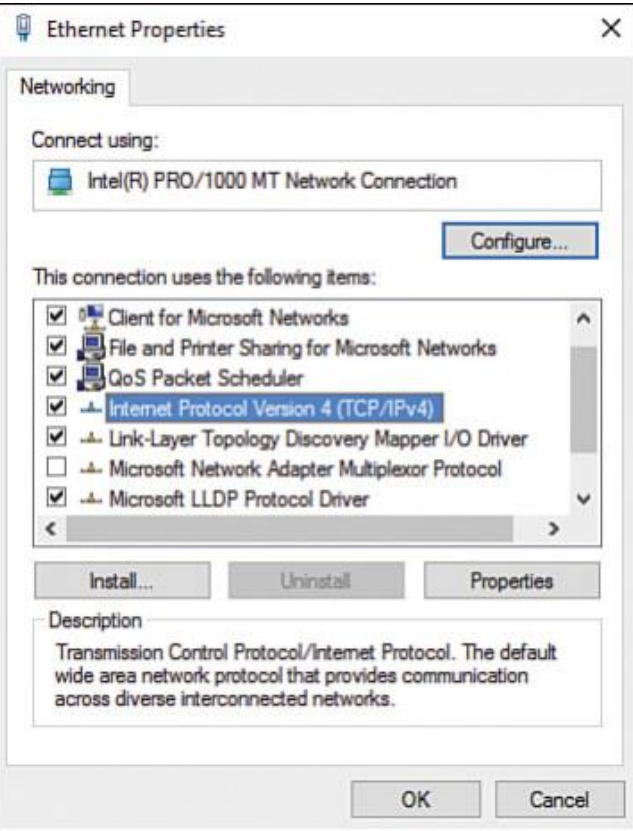

*Figure 20: Ethernet configuration window*

✓ On the new window, activate the option Use the following IP addresse, to give your computer a static IP address.

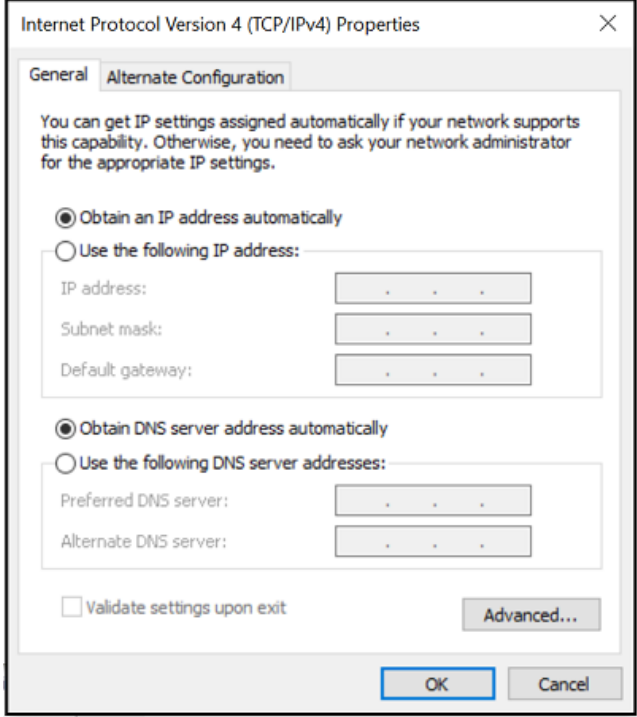

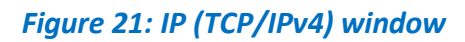

 $\checkmark$  We will use a basic setting:

IP address: 192.168.4.2

Subnet mask: 255.255.255.0

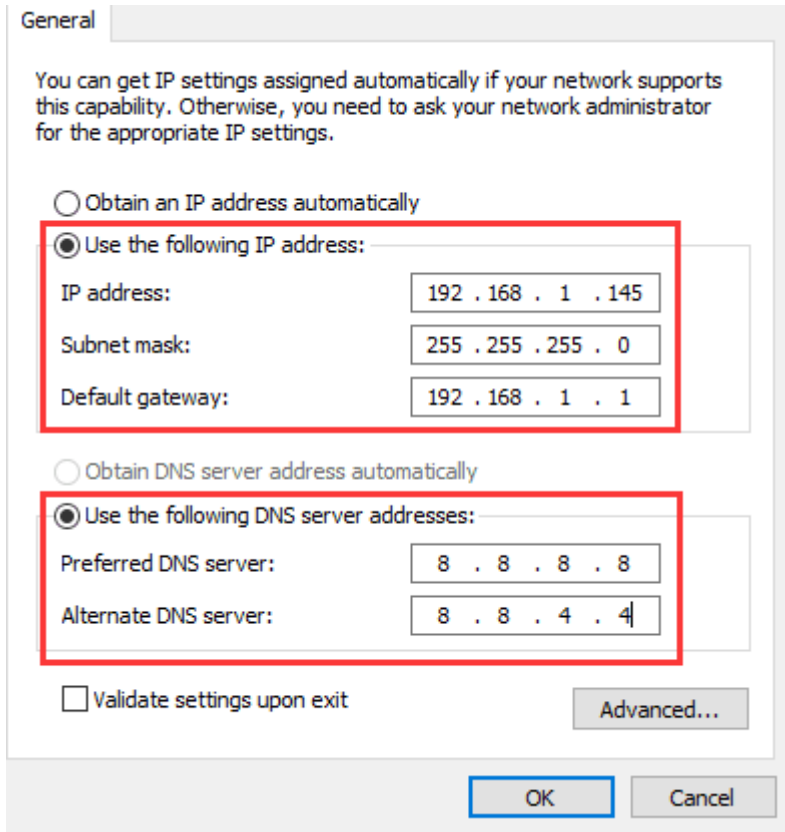

*Figure 22: IP settings*

- ✓ Click "OK" to confirm.
- $\checkmark$  Your computer is now connected to your wireless sensor networks. In order to facilitate these exchanges, you must give commands from BeanScape®.

*For this example, the BeanGateway® IP address is set as 192.168.4.123 with the DHCP disabled. The BeanGateway® is considered as a client by the BeanScape® (server) having the IP address by default set to 192.168.4.2.*

*Make sure that no antivirus/firewall is blocking the Network activity between the BeanGateway® and the BeanScape®*

# **9.3 CONNECTING YOUR BEANGATEWAY® TO YOUR BEANSCAPE®**

*Click on the following web link to see the video: [BeanGateway® Ethernet/LAN Configuration, directly](http://youtu.be/-havkxCUJ1I)  [connected to the Laptop/PC](http://youtu.be/-havkxCUJ1I)*

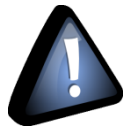

 *Please check your Network settings before you make any changes.*

By default, the BeanGateway® is configured with a static IP address: **192.168.4.123**. This allows the user to quickly connect the BeanGateway® to a PC.

If you want to set the BeanGateway® IP on your business network and get a dynamic IP address (via DHCP), you can configure the BeanGateway® via a serial port or via the Ethernet.

Go on your BeanGateway® profile and click on Tools, then click on "**BeanGateway® Ethernet/LAN config**".

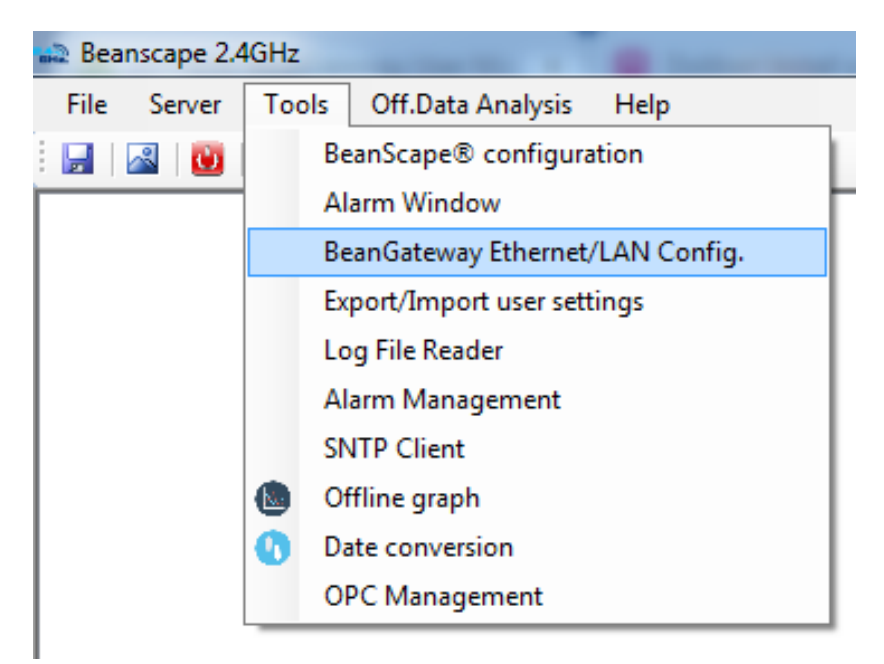

*Figure 23: BeanGateway® Ethernet config option*

# A new window will open "**BeanGateway® Ethernet/LAN configuration**"

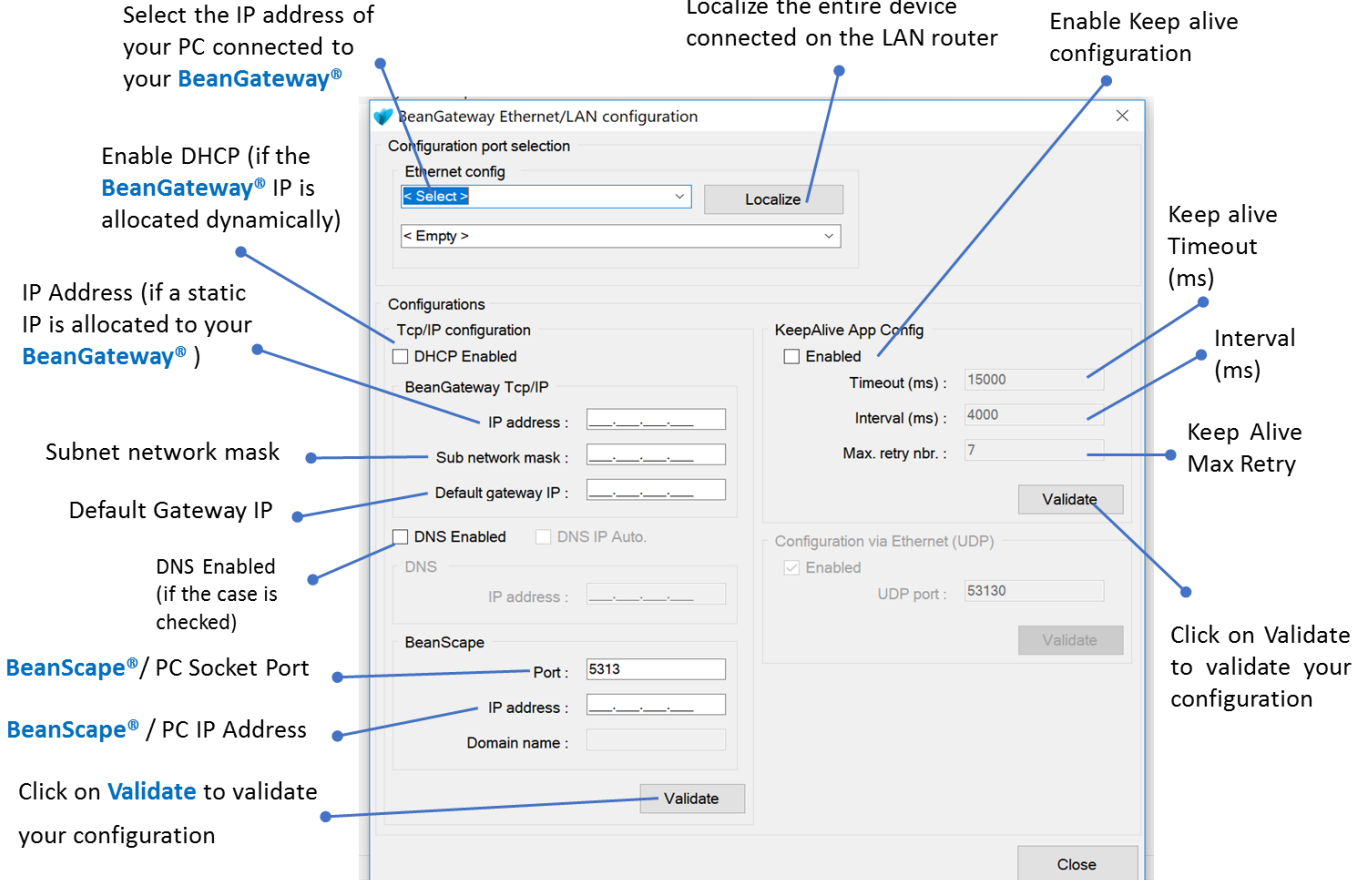

#### *Figure 24: BeanGateway® Ethernet/LAN configuration window on BeanScape®*

- **DHCP Enabled:** Check this case if you want to enable the DHCP. For further information about DHCP read the *Technical Note* "*BeanGateway® management on your Local Area Network infrastructure".*
- *If DHCP is not activated, the user must configure the BeanGateway® IP parameters:* 
	- o *IP Address:* BeanGateway IP Address. The BeanGateway® IP address should have the following form: "X.Y.Z.B". With A, B, X, Y and Z numbers between 0 and 255
	- o *Subnet Network mask:* The subnet mask is set to "255.255.255.0" by default
	- o *Gateway IP Address:* Subnet network mask
- **DIMS Enabled:** Check this case if you want to enable the DNS. For further information about DNS read the *Technical Note* "*BeanGateway® management on your Local Area Network infrastructure".*
- $\blacksquare$  The gateway IP address subnet is the default "X.Y.Z.1"
- **Port:** By default the communication port used is "5313". This port is generally free, if not choose another Socket Port.

*For further information, please read the following technical note– TN\_RF\_009 – « [BeanGateway®](http://www.wireless-iot.beanair.com/files/TN-RF-009-BeanGateway-management-on-a-LAN-infrastructure.pdf)  [management on LAN infrastructure](http://www.wireless-iot.beanair.com/files/TN-RF-009-BeanGateway-management-on-a-LAN-infrastructure.pdf) »*

# **9.4 START THE BEANSCAPE®**

**The Start the server go to the Server option on the main menu bar and select Start Server or easily click** directly on the Start button  $\Box$  on the menu bar.

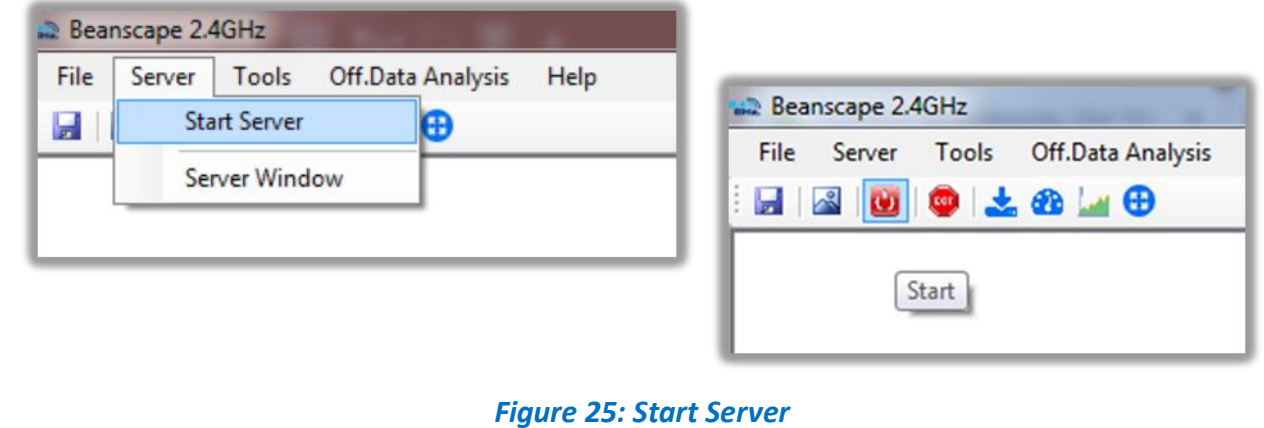

The BeanScape® server starts and creates the BeanDevice® mapping based.

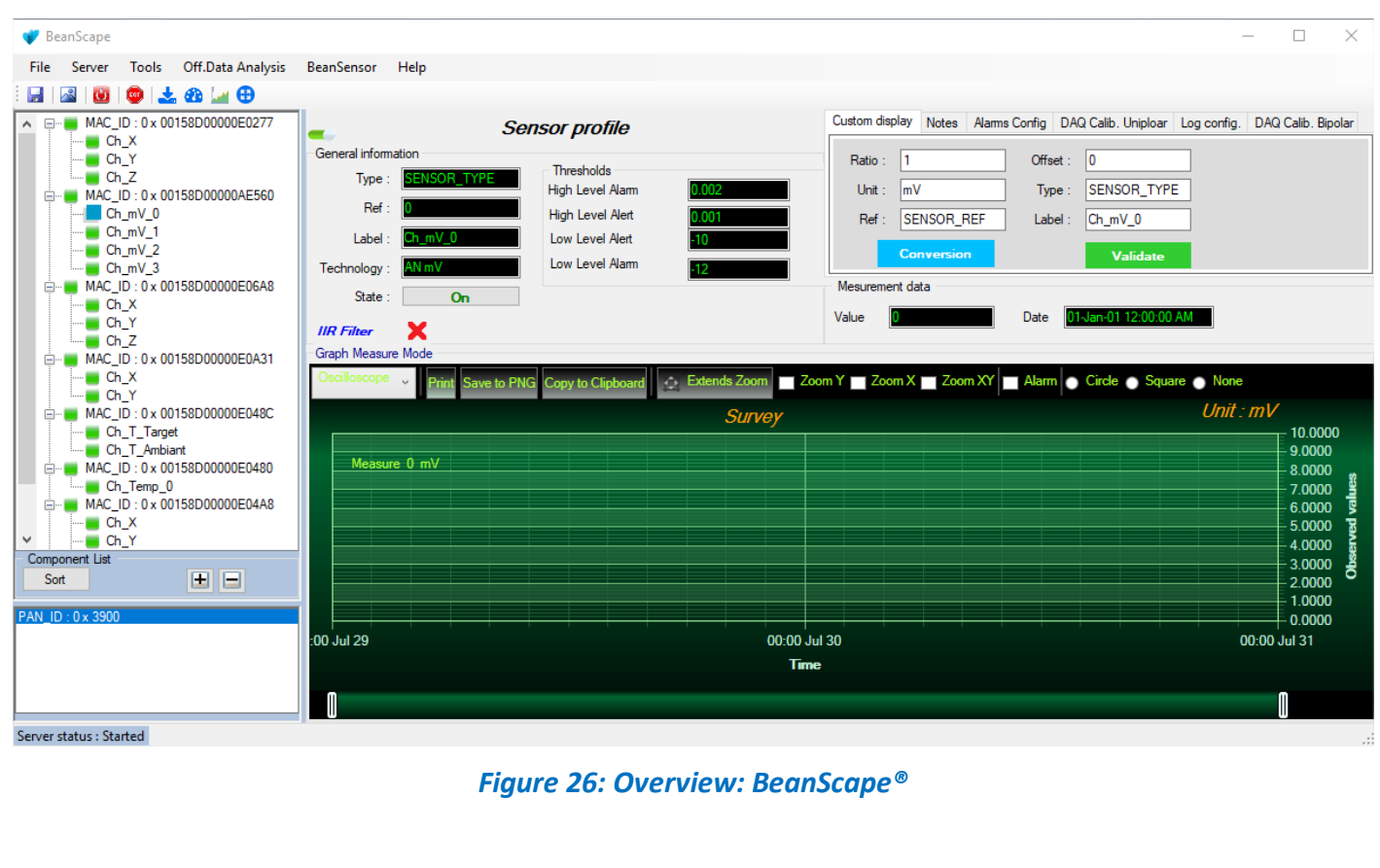

# **9.5 BEANGATEWAY® PROFILE**

Click on a *BeanGateway®* network coordinator located on the lower left window.

The *BeanGateway®* is identified by its PAN ID.

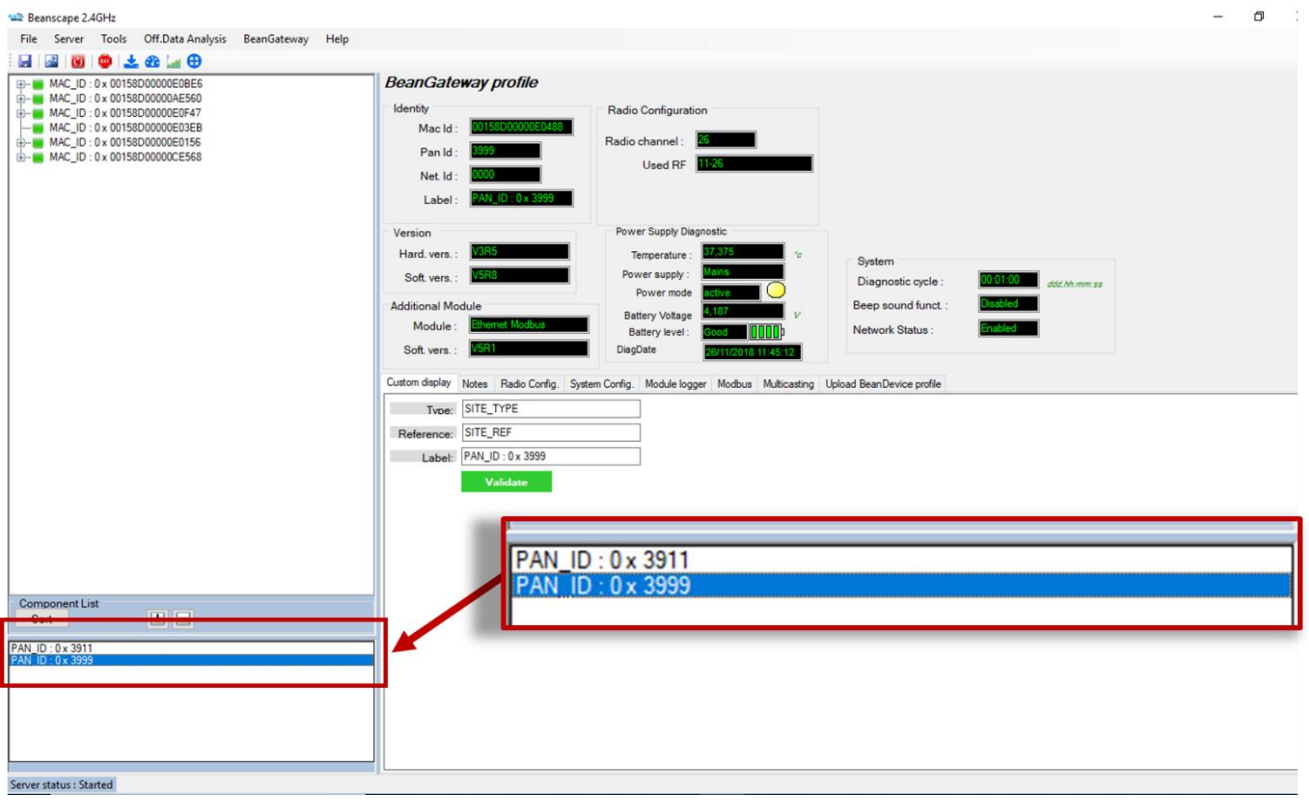

*Figure 27: BeanGateway® coordinator on BeanScape®*

 $\checkmark$  This will be the BeanGateway® Profile window:

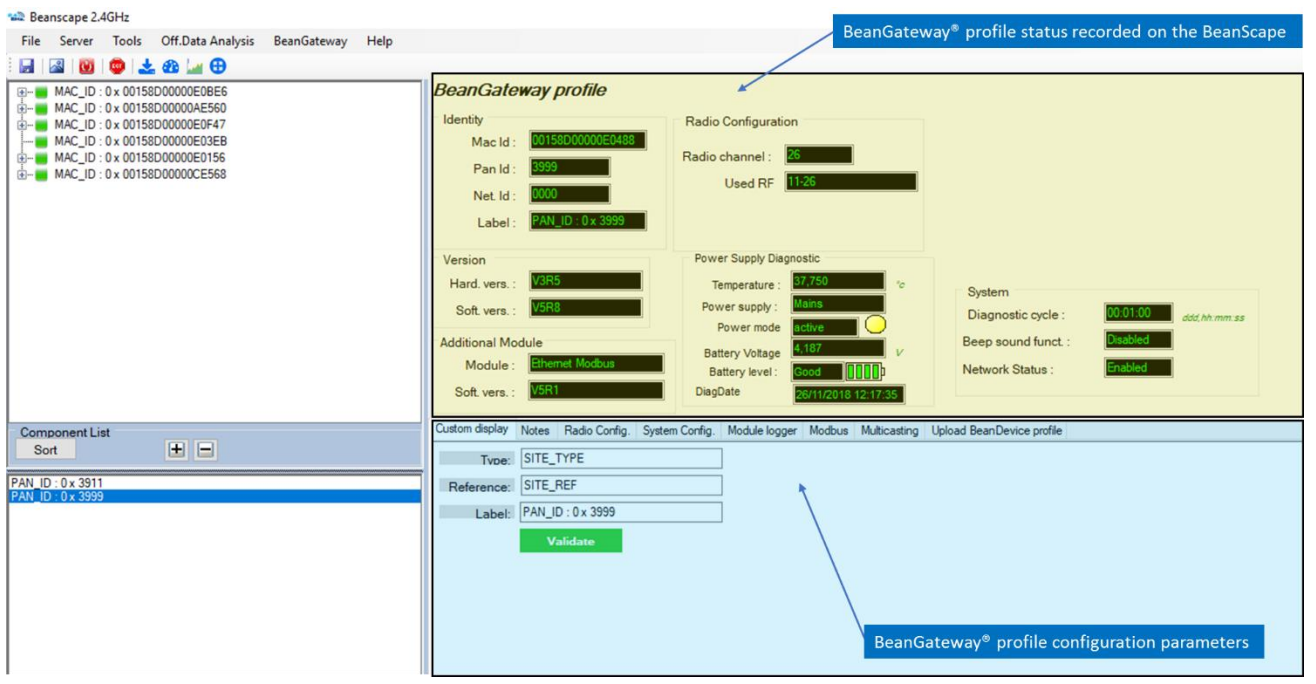

*Figure 28: BeanGateway® profile*

The BeanGateway® profile is divided into two frames:

- ✓ Profile status
- ✓ Profile configuration parameters

# **9.5.1 Status description**

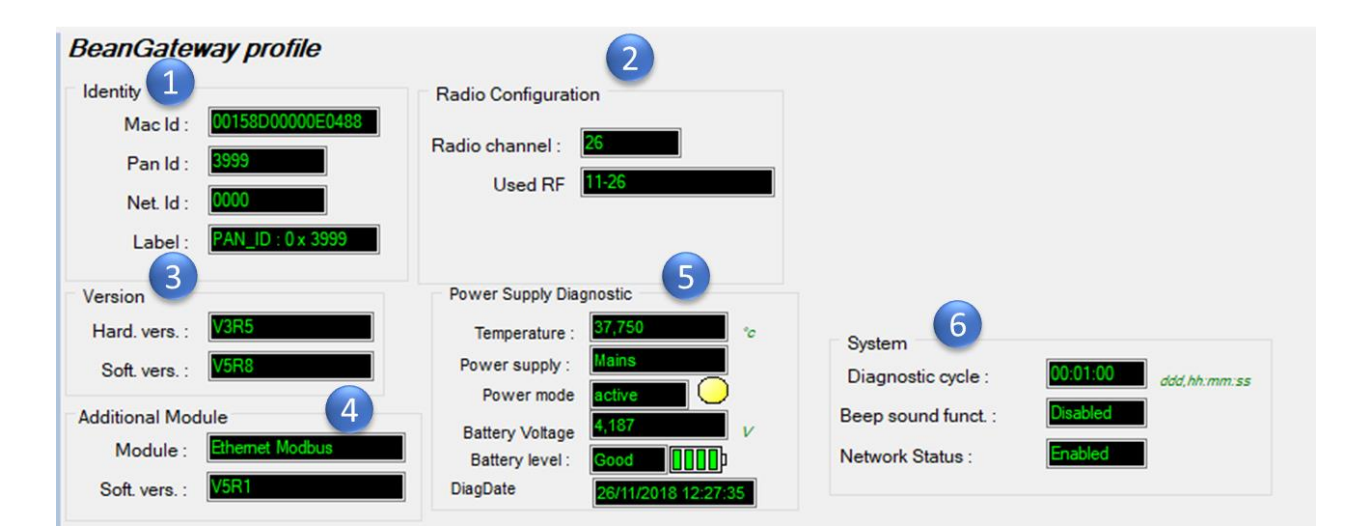

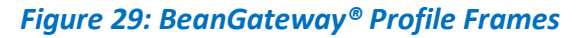

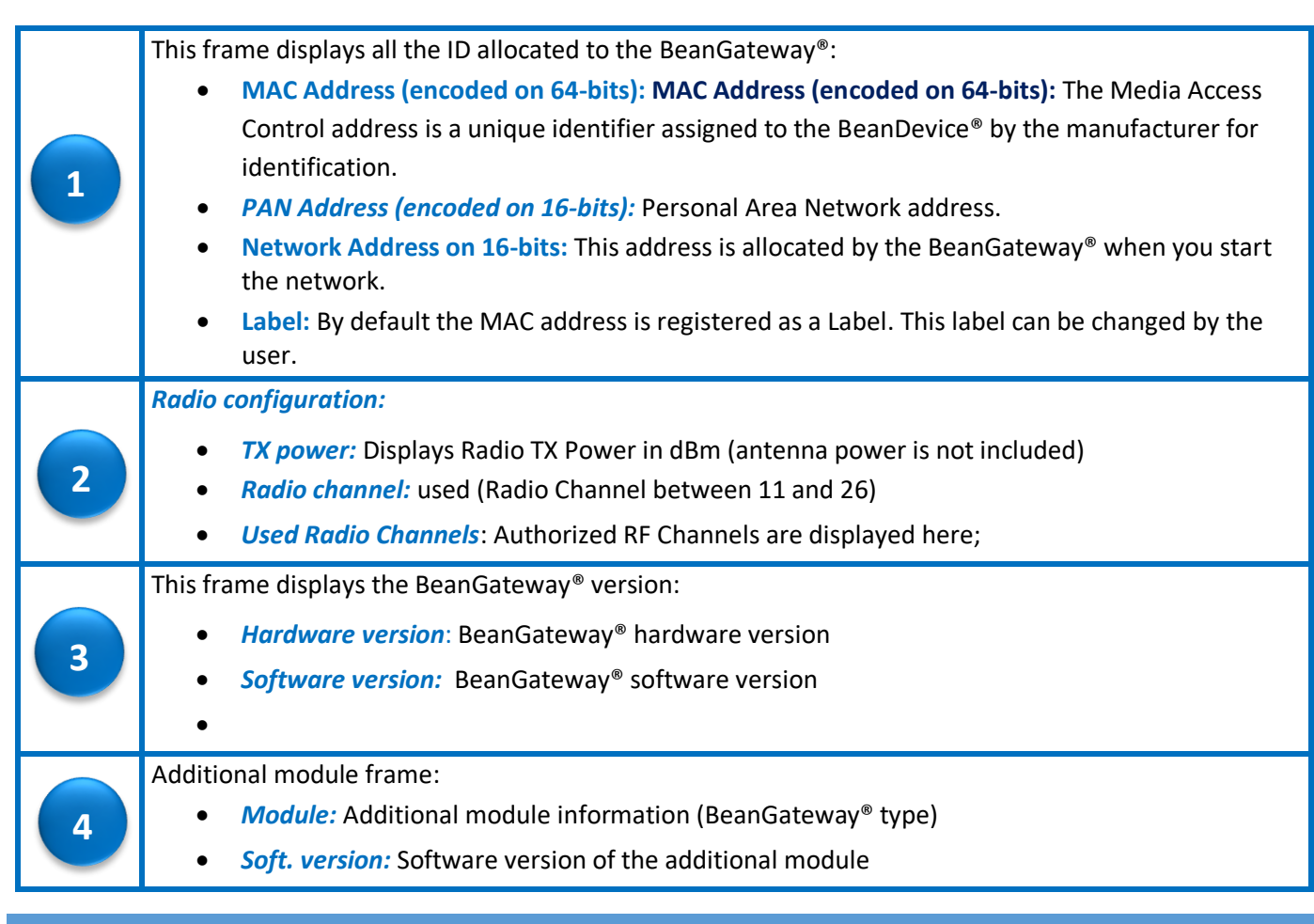

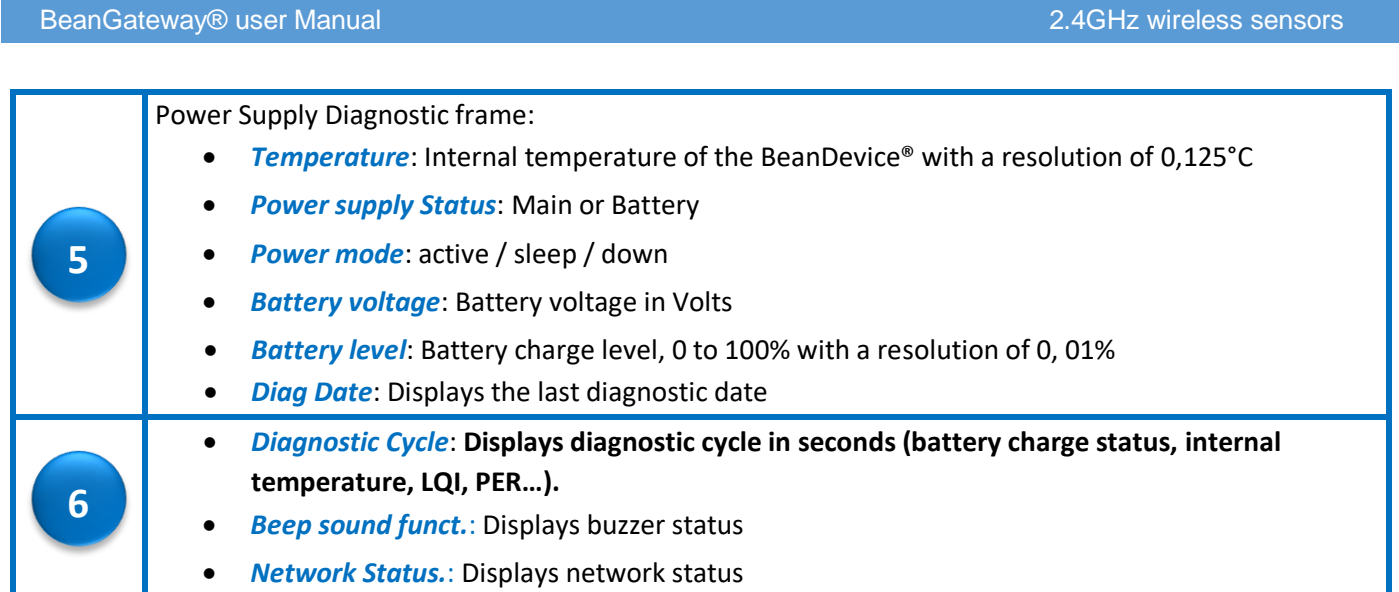

# **9.5.2 User-configurable parameters**

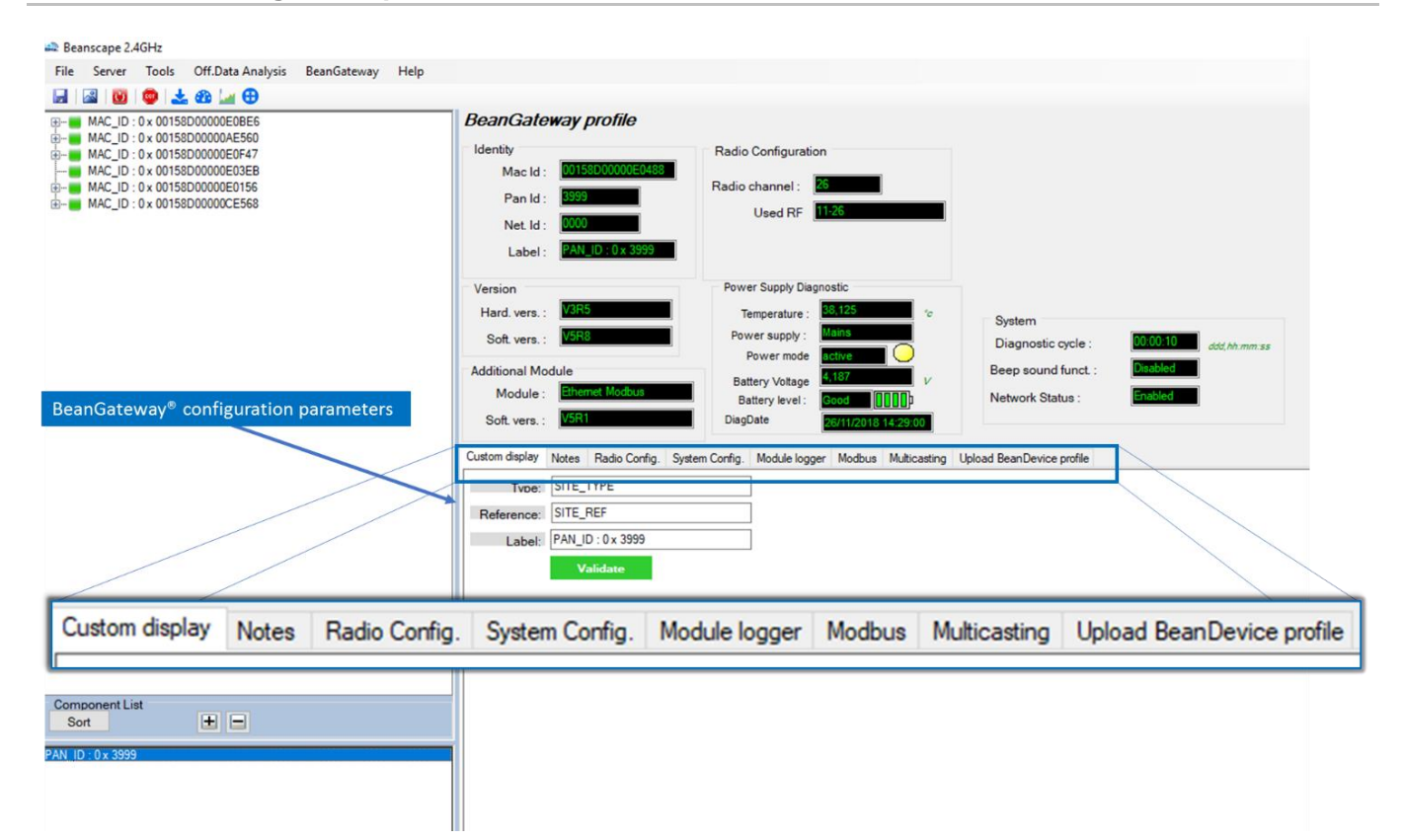

*Figure 30: BeanGateway® User-configurable parameter tabs*

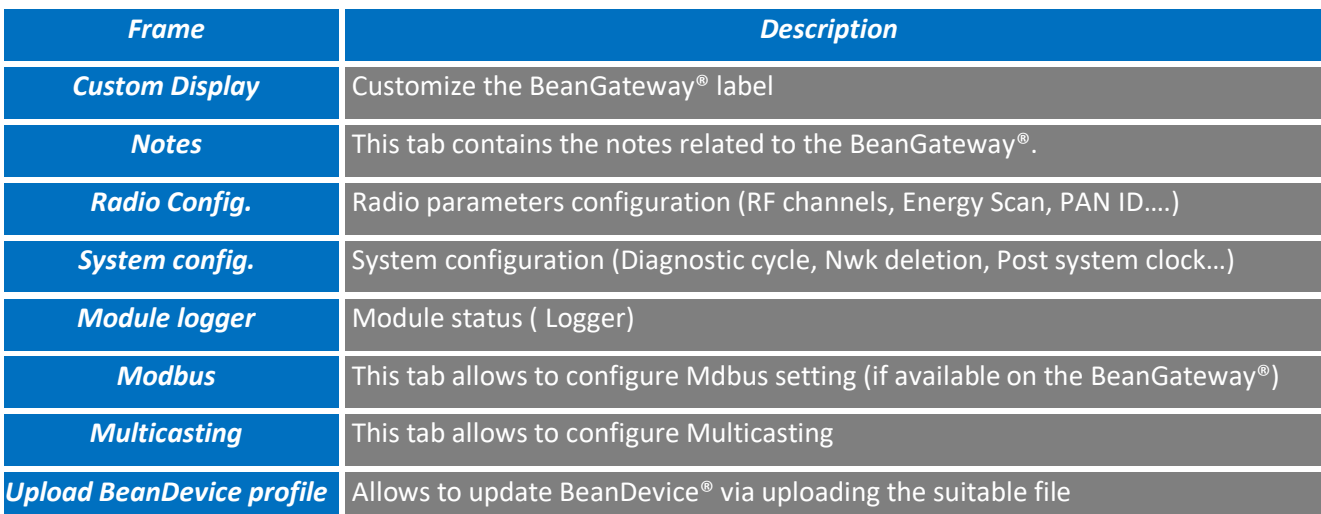

# 9.5.2.1 Custom Display

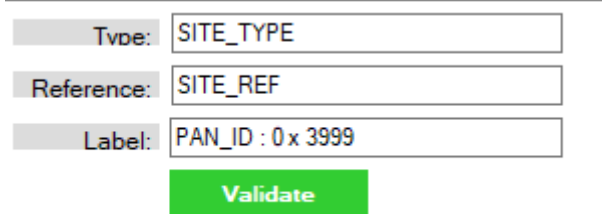

# *Figure 31: Custom dispaly tab*

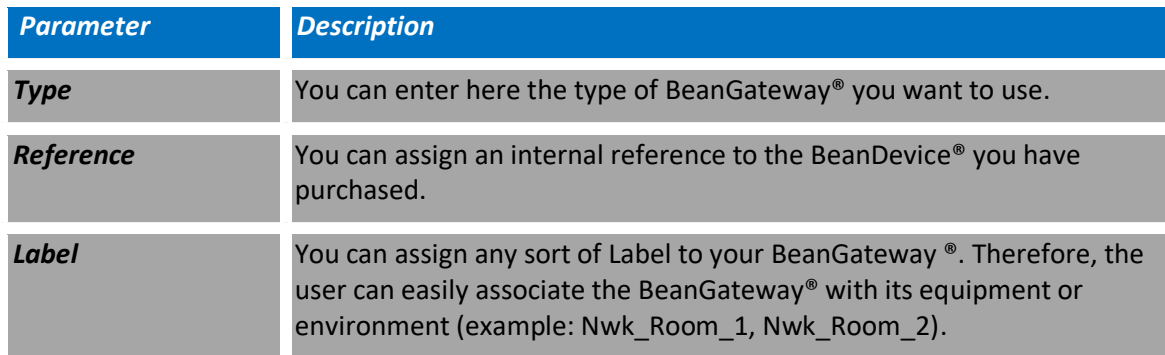

# 9.5.2.2 Notes

This area contains the notes related to the BeanGateway®. To edit this field, enter data to save and click on "Validate".

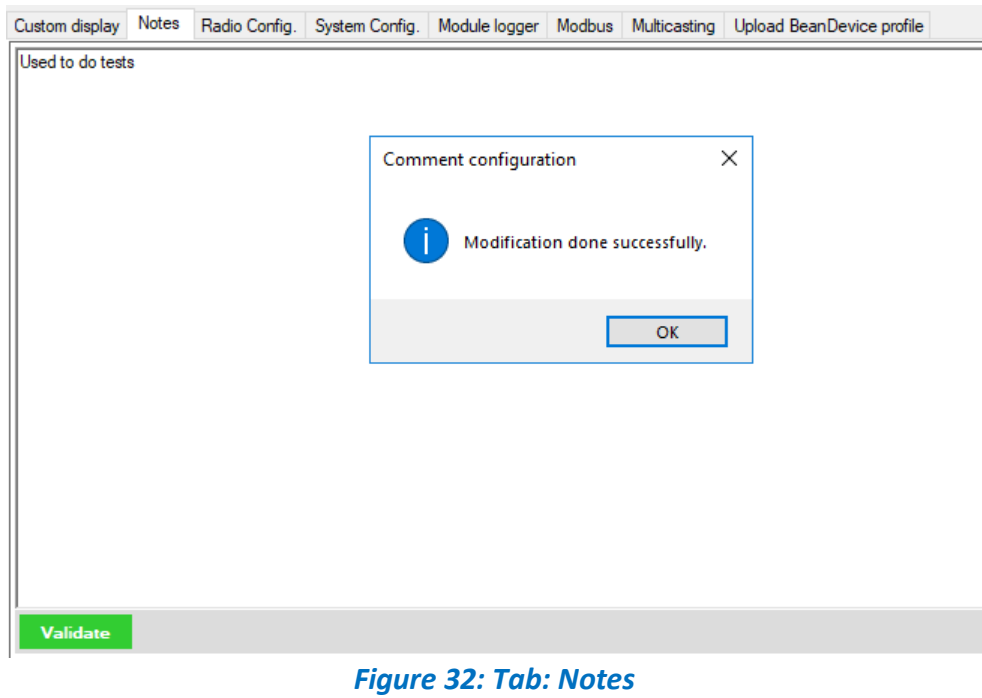

# 9.5.2.3 Radio Configuration

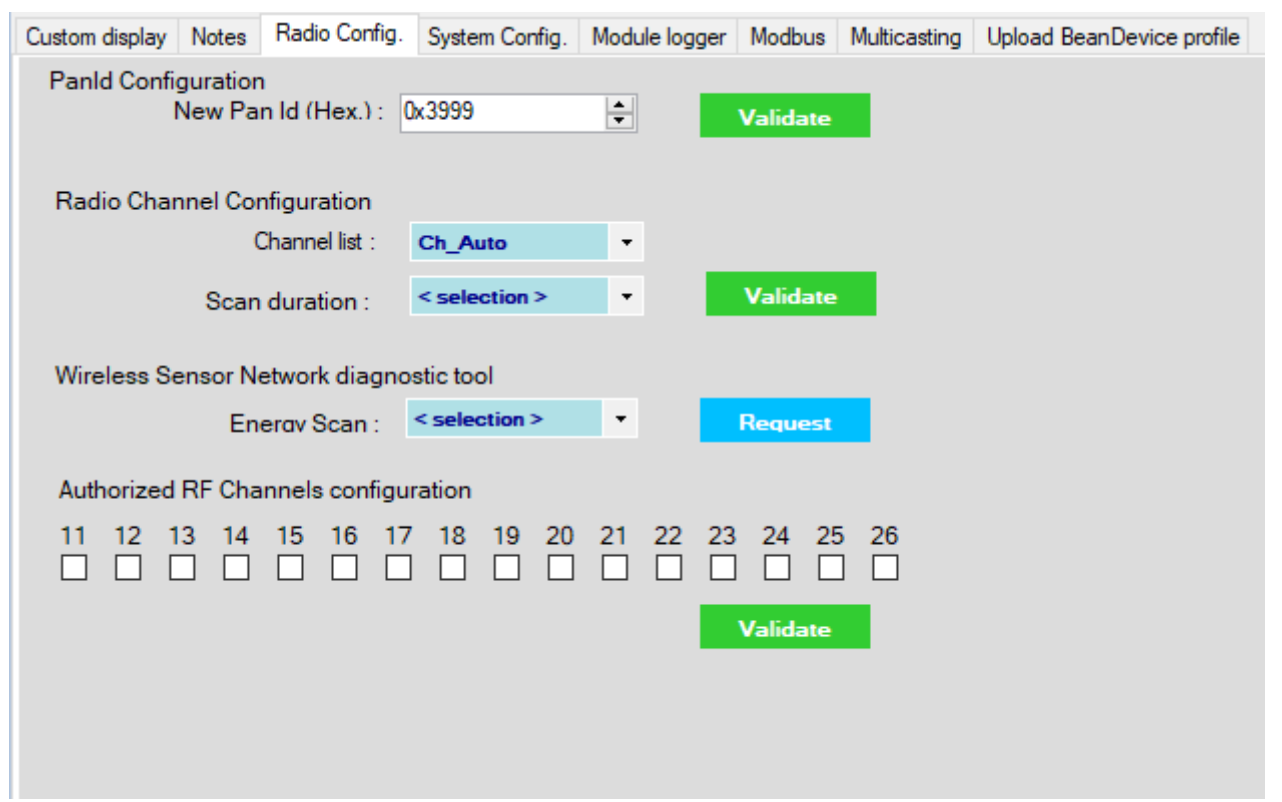

# *Figure 33: Radio Config tab*

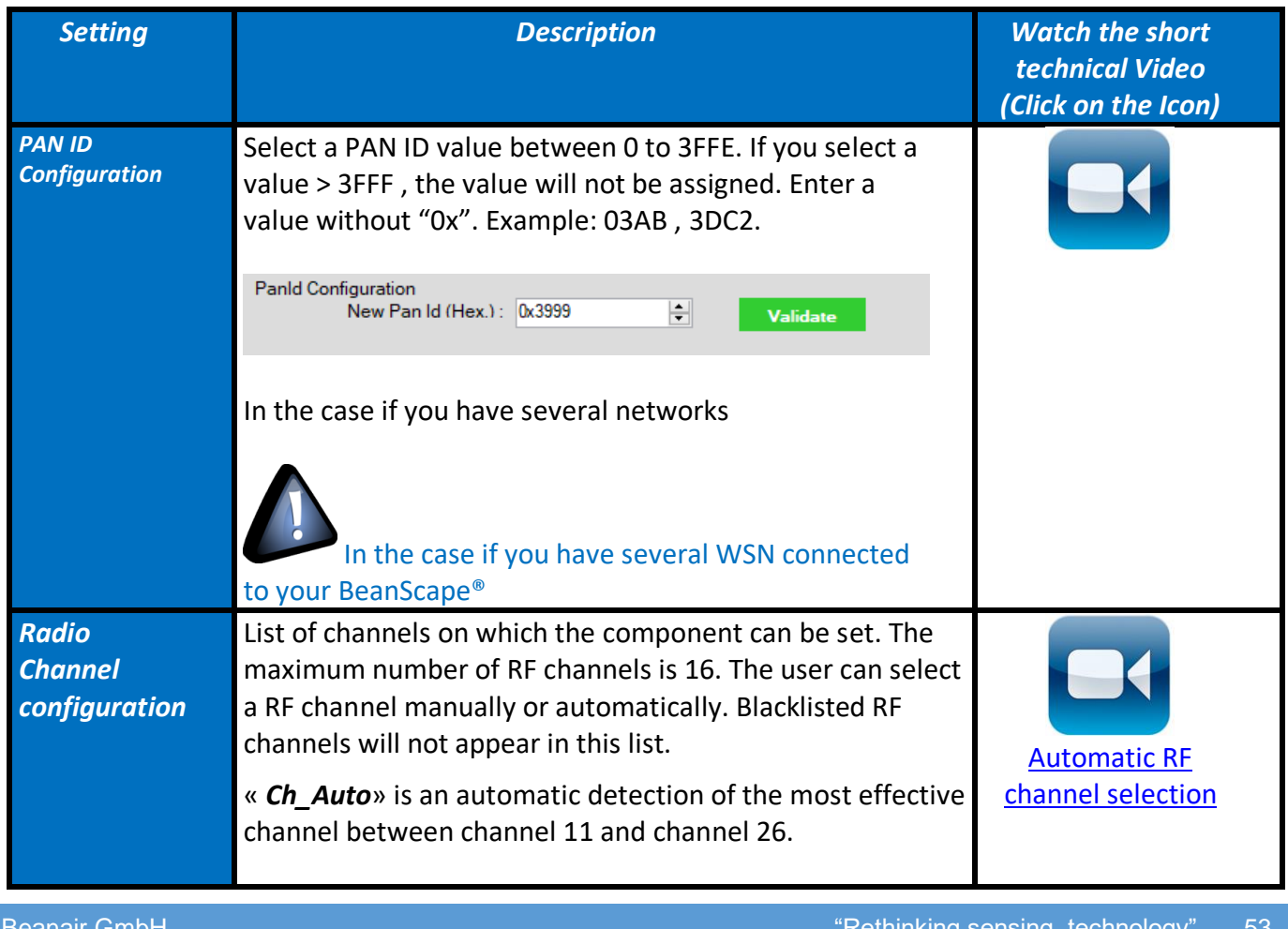

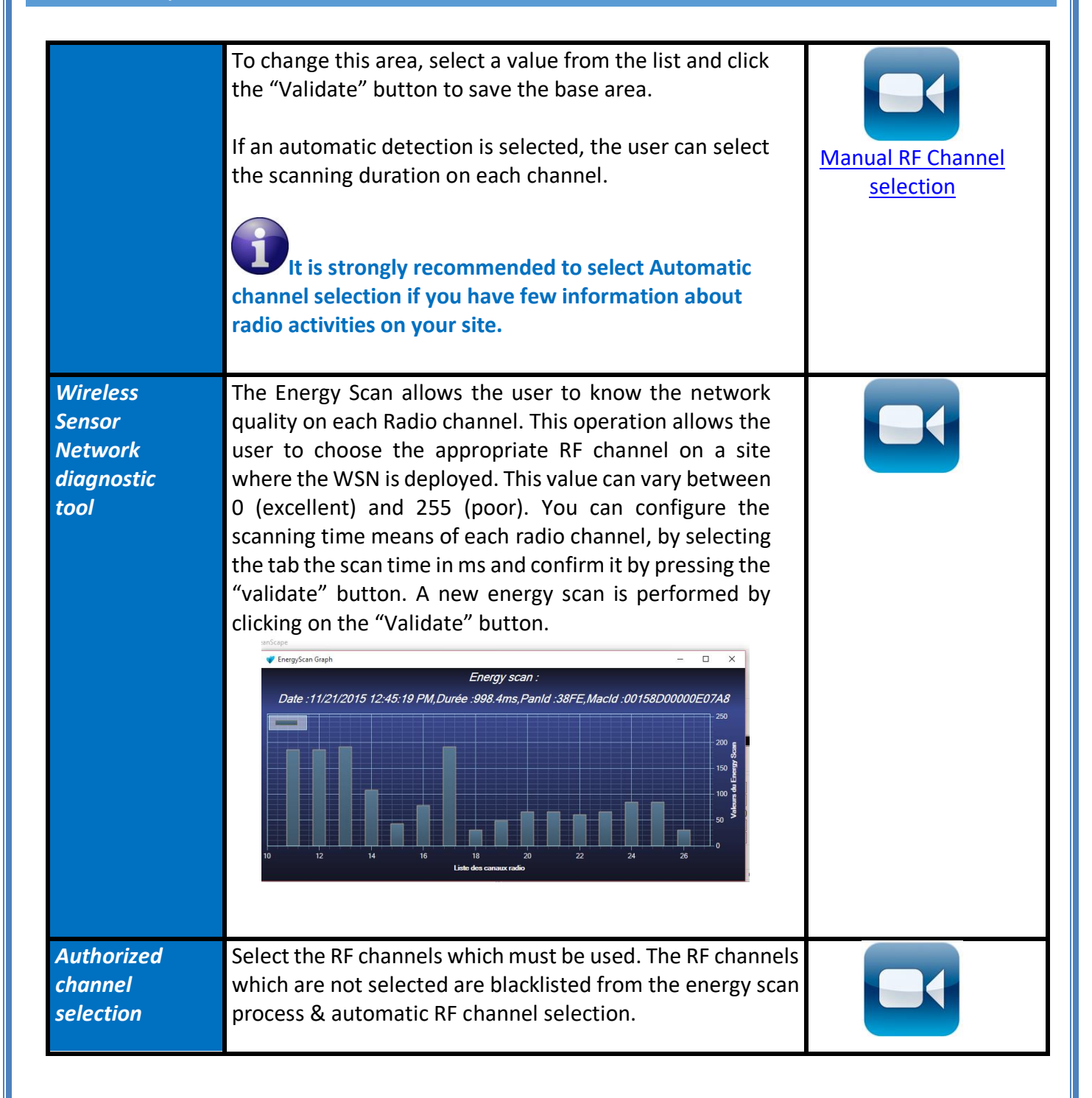

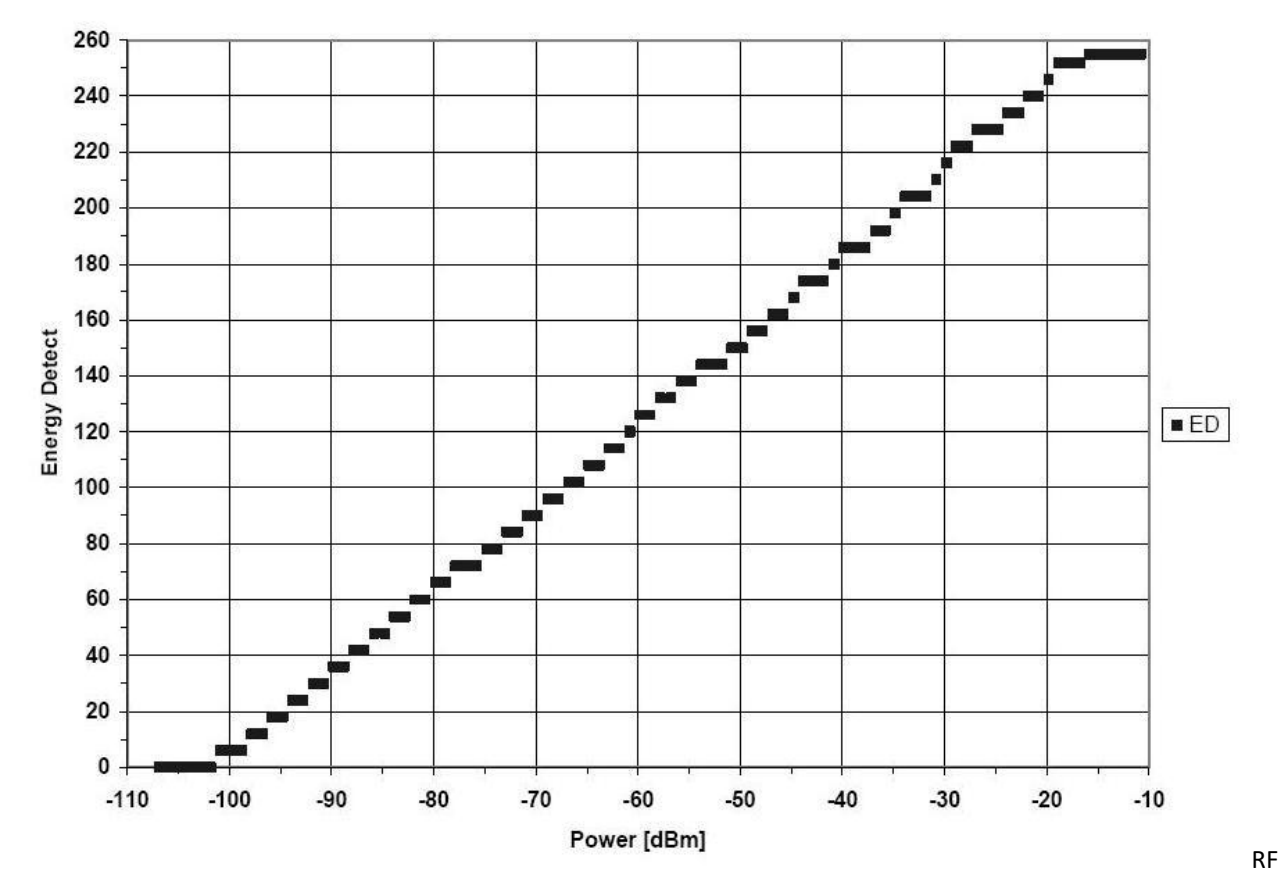

Select RF channels with the least detected activity.

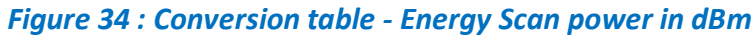

# 9.5.2.4 System Configuration

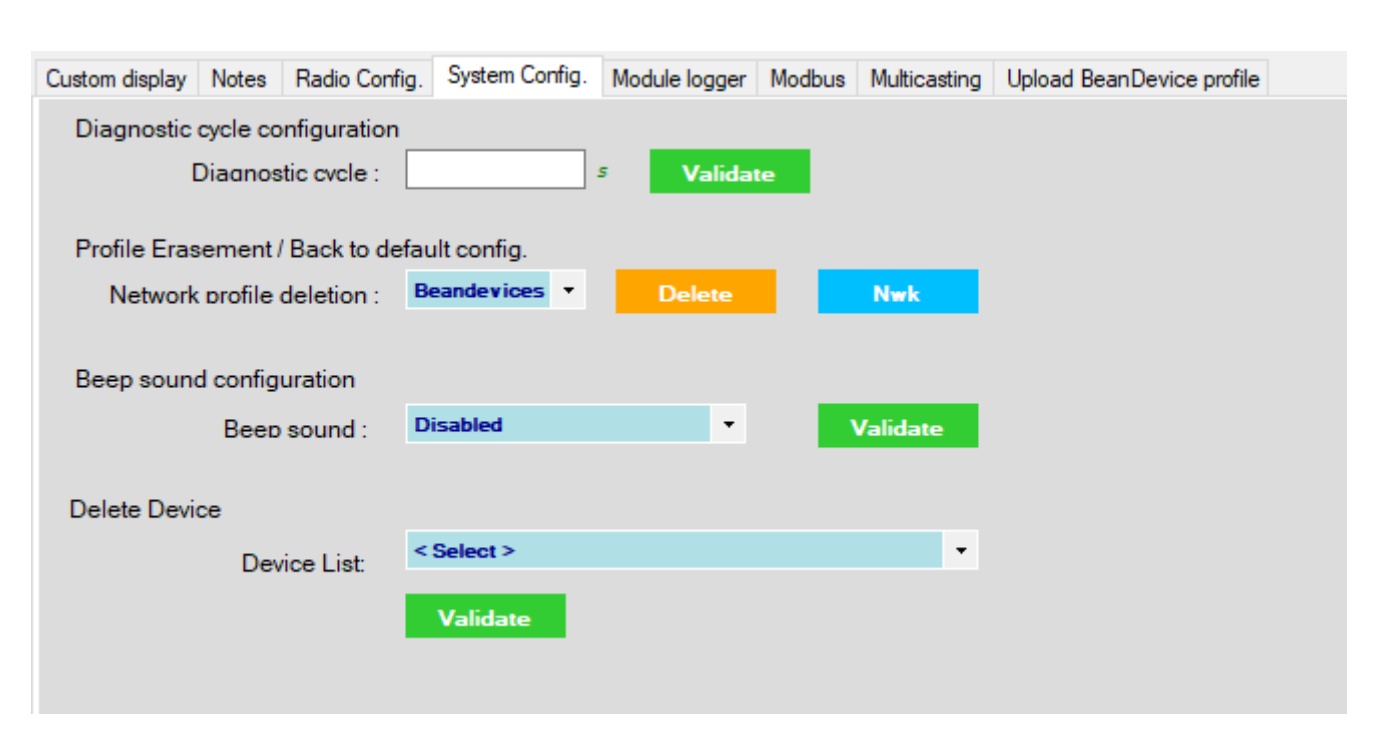

# *Figure 35: System Config. tab*

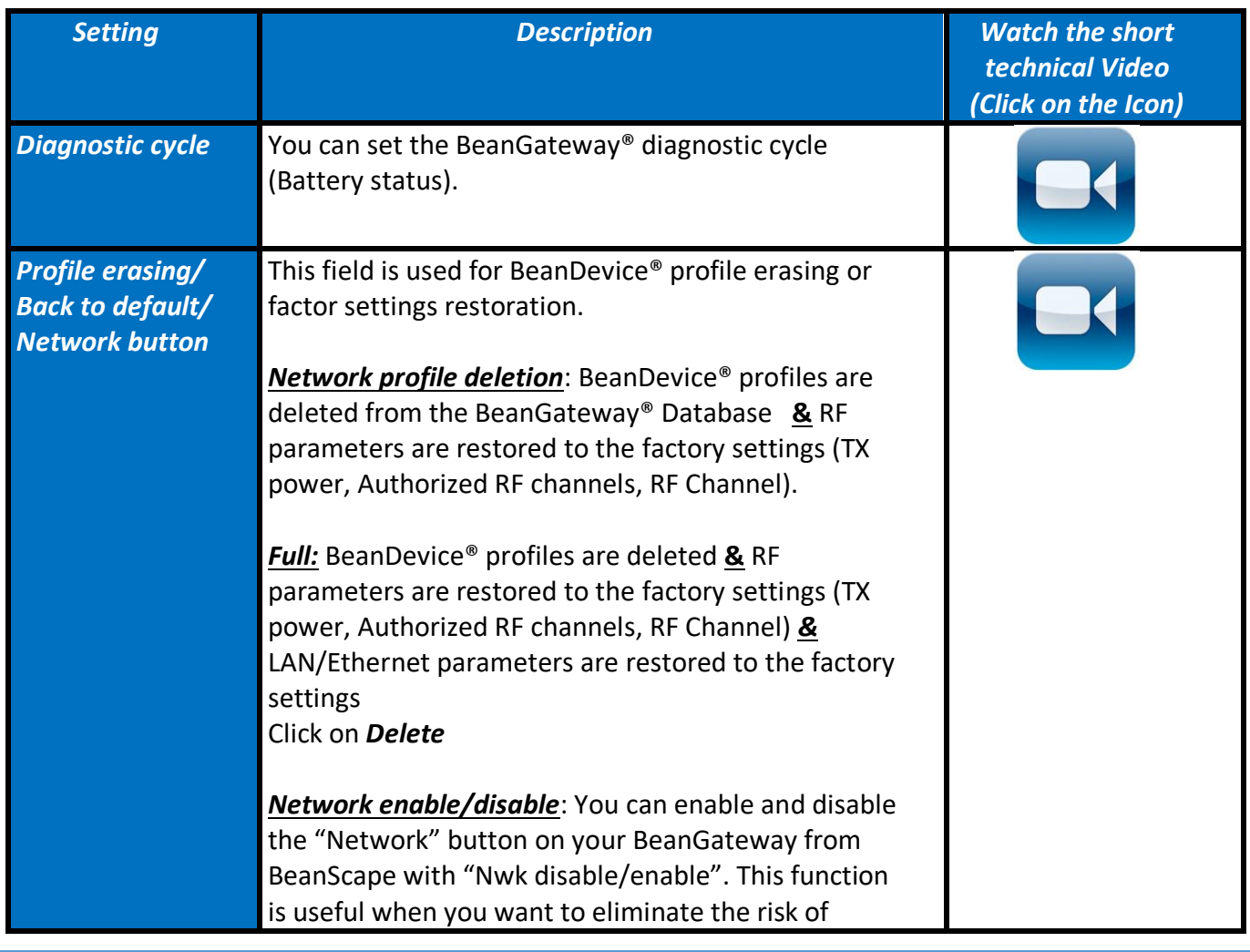

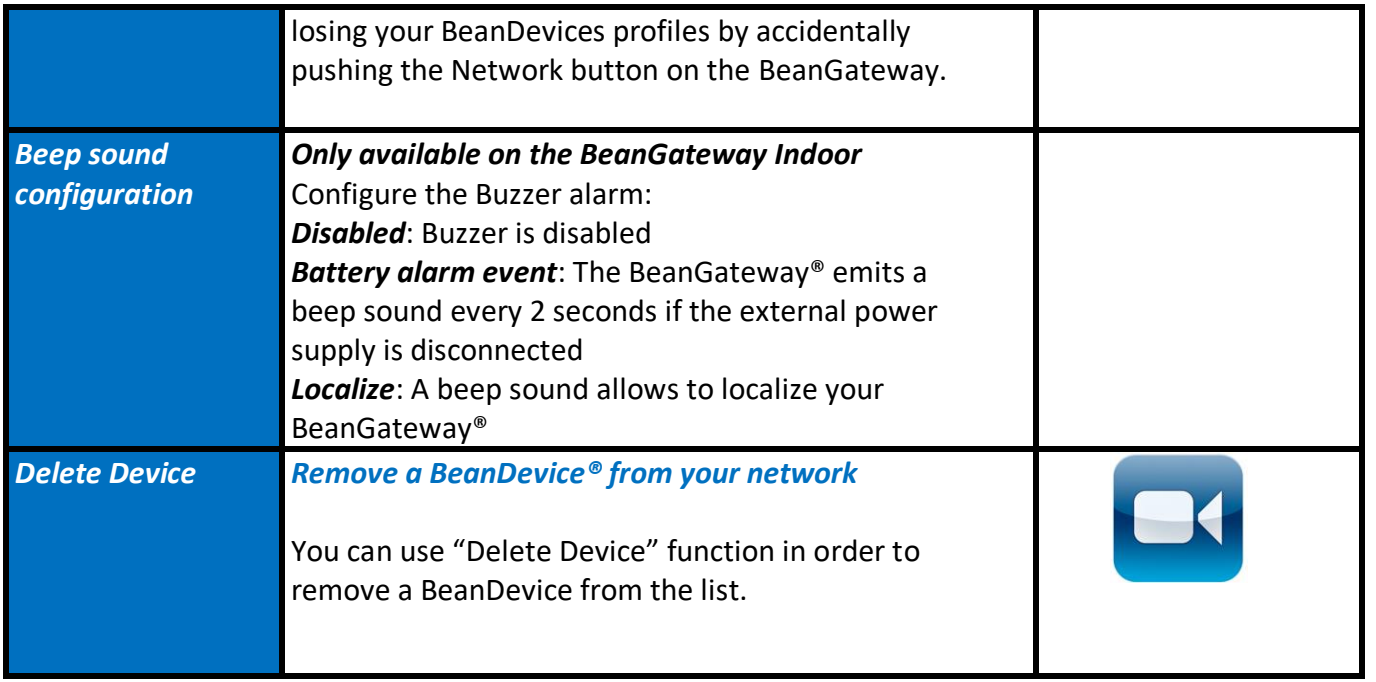

# 9.5.2.5 Upload BeanDevice profile

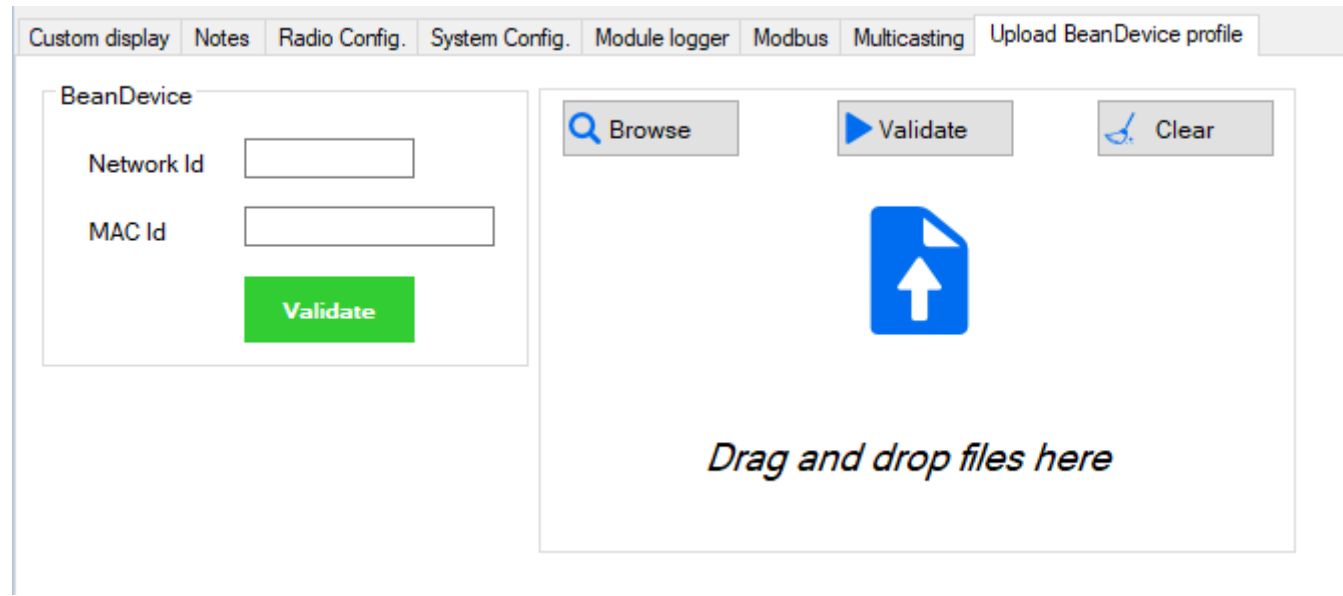

*Figure 36: Upload BeanDevice profile tab*

#### BeanGateway® user Manual 2.4GHz wireless sensors

The module above is used for connecting another BeanDevice operating on a different BeanGateway to this BeanGateway.

This function is useful if you've lost connection with a BeanGateway and need to connect the BeanDevices to a different one without performing a Network operation on the BeanDevices (let's suppose that access to BeanDevices is not easy).

To upload the cartography of the BeanDevice on a different BeanGateway, please follow the instructions below:

- Put the PAN ID of your previous BeanGateway
- Select the Radio Channel of your previous BeanGateway
- Write down the Network ID and MAC ID of your BeanDevice
- If your BeanDevice requires restart, you can use the restart button from BeanScape in System config.

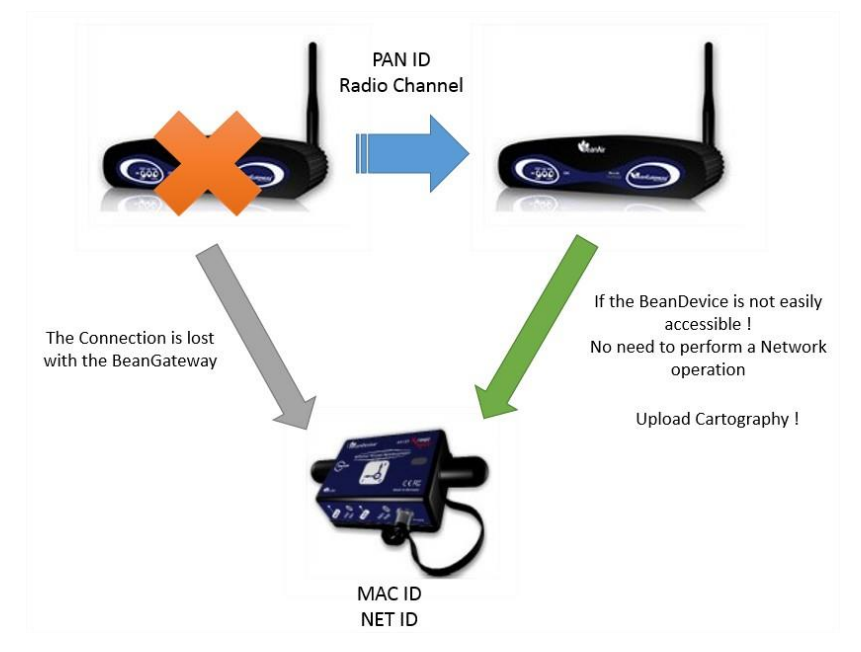

This function is assimilated to a BeanGateway cloning operation in order to make the BeanDevice believe that the second BeanGateway is the first one.

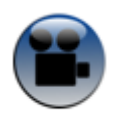

[See "Export & Import BeanDevice Profile" Youtube video](https://www.youtube.com/watch?v=XHjXHPNEh7o&t=23s)

# **9.6 LOG FILE ORGANIZATION**

#### **9.6.1 Log file system overview**

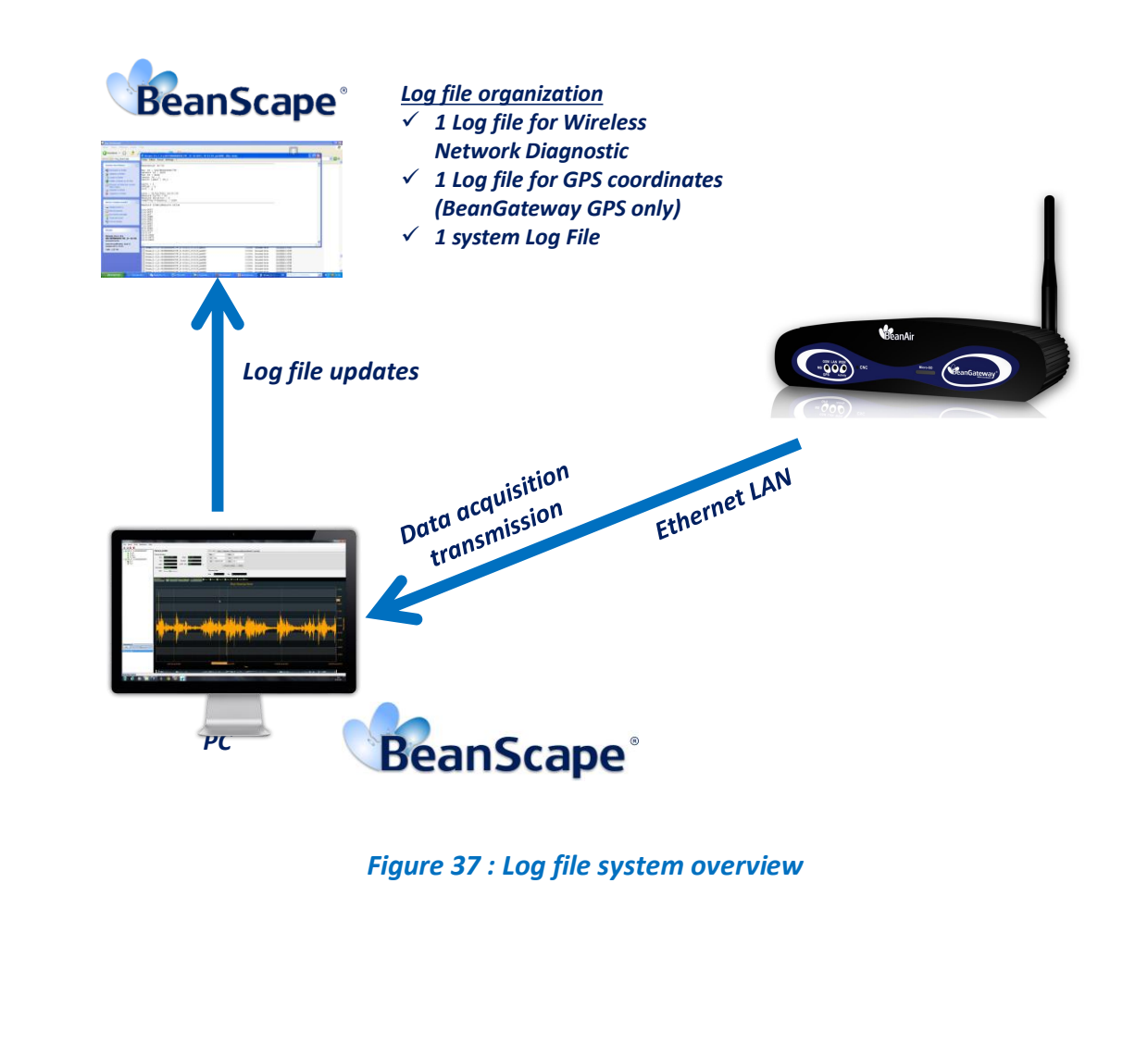

#### **9.6.2 Log file directory**

By default the Log file directory is: *C:\log\_beanscape* Click on the tab Tools then Options to configure advanced settings in *BeanScape®*:

#### **Mall** Beanscape 2.4GHz

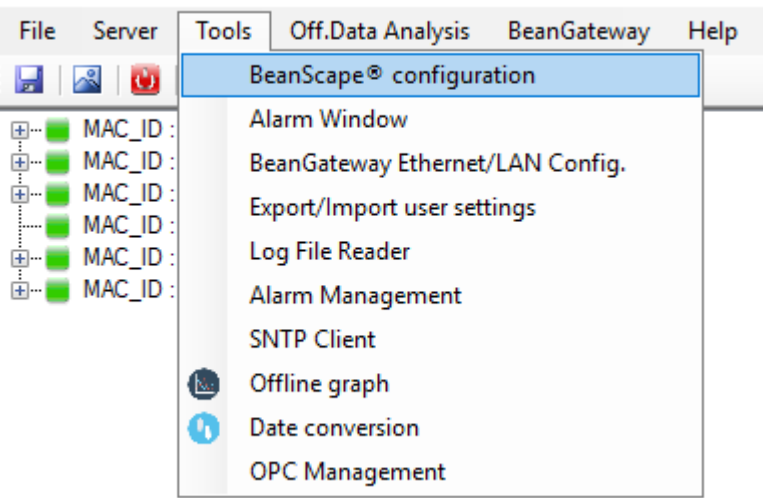

# *Figure 38: BeanScape® Configuration option*

This window lets you configure the logs, and the data cache.

 $\checkmark$  You will see the following window:

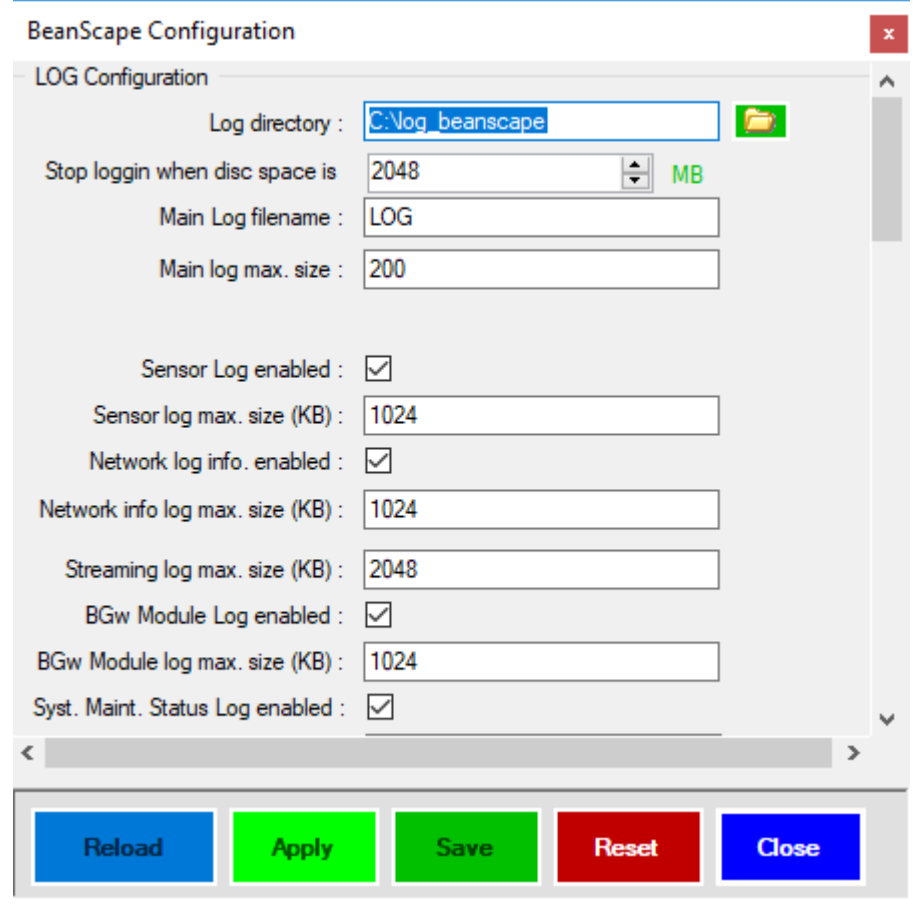

*Figure 39: BeanScape® configuration window*

*For further information about the BeanScape® configuration, please read the BeanScape® User Manual.*

# **10. MULTI-WSN CONFIGURATION**

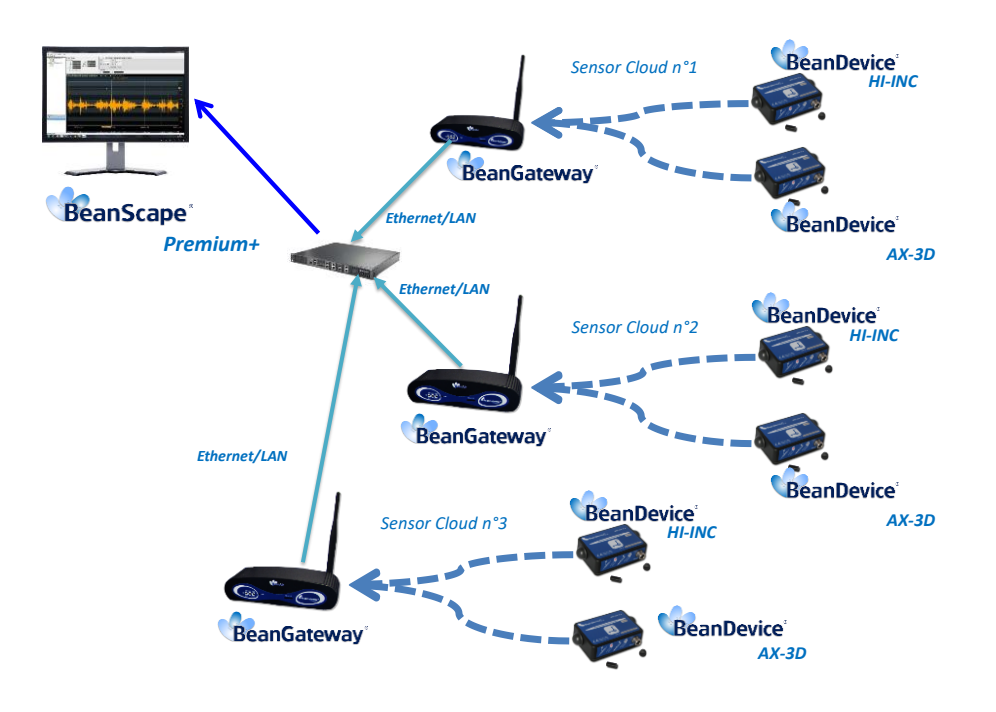

*Figure 40 : A multi-WSN architecture*

These settings are mandatory:

• PAN ID should be different between each BeanGateway®

These settings are highly recommended:

- The distance between each BeanGateway® should be at least 2 meters
- Different Radio channel should be used

# **11. AUTO-REBOOT FUNCTION**

Users now have the option to setup a BeanGeateway auto-reboot at a prescheduled time they select.

# **11.1 WHY IS REBOOTING SO IMPORTANT?**

The very nature of technology makes a device prone to a memory leaks. Memory leaks occur when your system's RAM becomes overloaded, causing your BeanGateway to move at a sluggish rate or even more, a freezing system.

And by sampling rebooting your Beangateway, you are allowing the overloaded data to reset, essentially giving the BeanGateway a fresh start.

# **11.2 HOW TO SET YOUR BEANGATEWAY TO AUTOMATICALLY REBOOT**

User can set this function up by following these steps:

Click on the Beangetway profile and navigate to the System Config. tab, and select from the scrolled menu Enable to enable Auto-reboot function and enter your prescheduled time from 1h up to 255h, then click on validate.

Also, you can configure the Beangateway diagnostic cycle from 1 min up to 1 day.

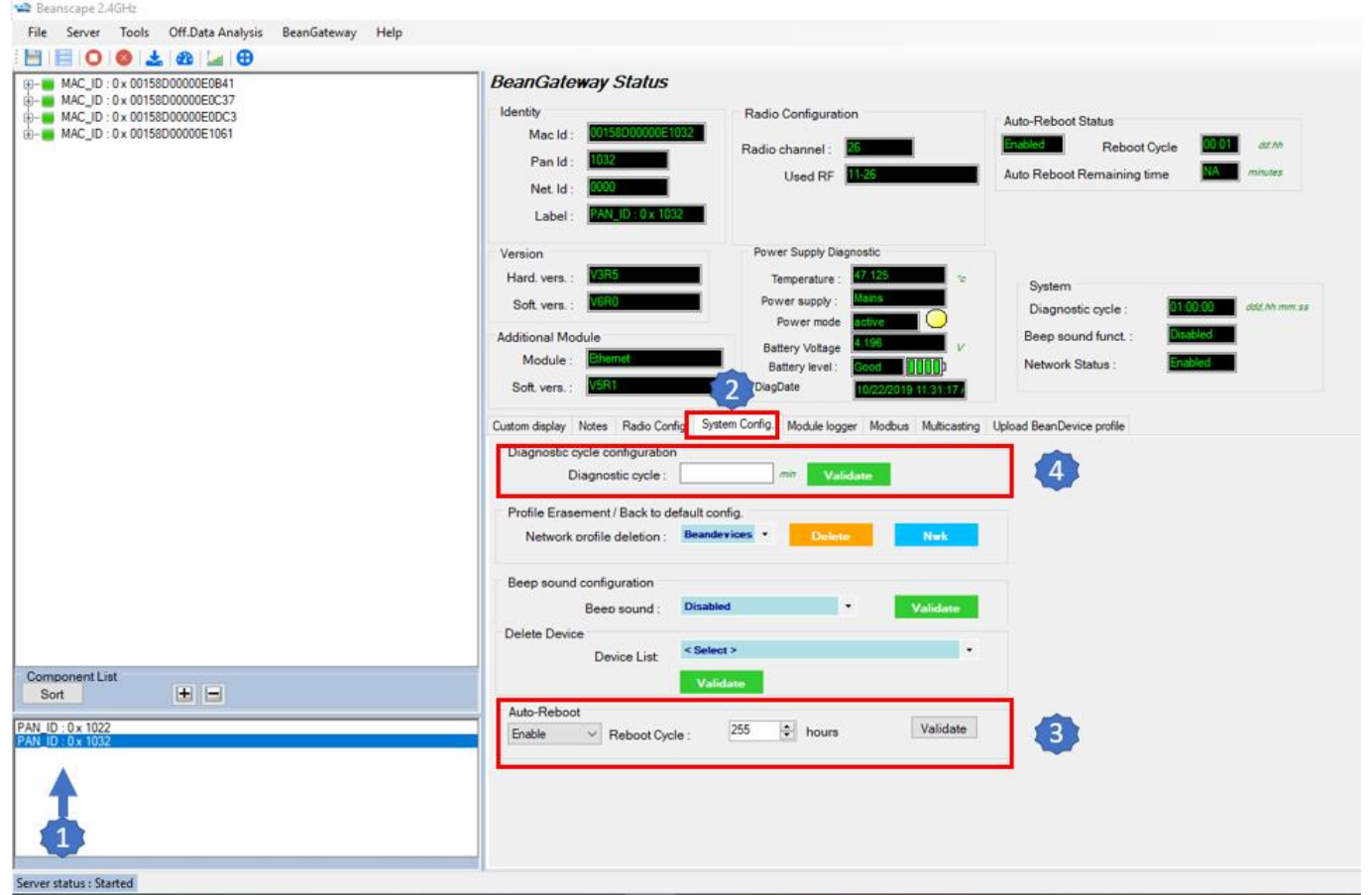

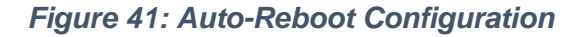

Right after clicking on validate button the new configuration will be displayed under the Auto-Reboot status frame under BeanGateway Status frame.

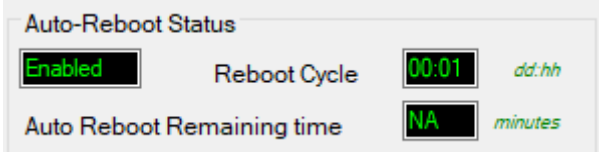

By configuring the Auto-reboot function an Auto-reboot log file will be created under log\_beanscape folder which contains the BeanGateway auto-reboot history logfile.

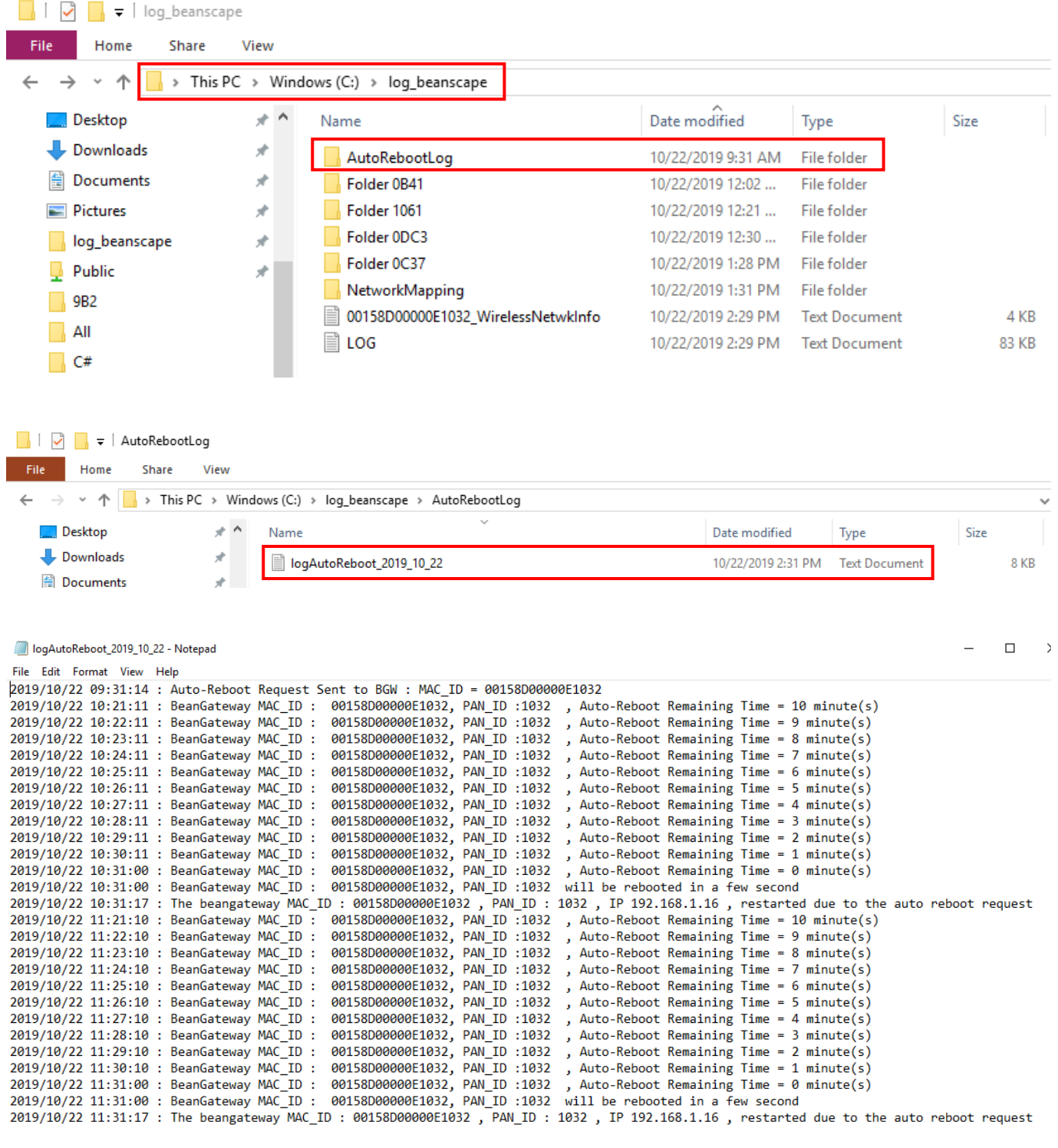

# **11.3 WHAT'S NEW WITH AUTO-REBOOT FUNCTION**

• By default, PAN ID will be based on the 4 latest characters of the BeanGateway MAC ID

User still can change the PAN ID and there are no restrictions

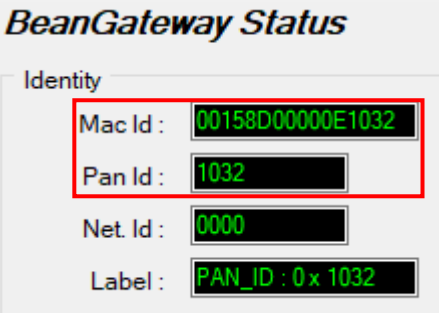

• The minimum Diagnostic cycle is 1 minute, user can not use a lower value

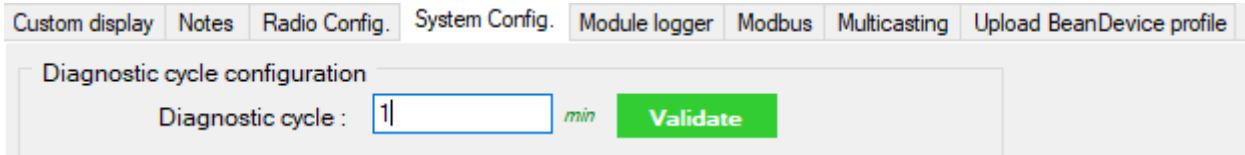

- User have the ability to disable Auto-reboot function at any moment simply just by selecting disable option and validate.
- Auto-reboot count-down starts from 10 minutes and it's refreshed every minute. The count-down is encapsulated in the diagnostic frame and transmitted every minute.

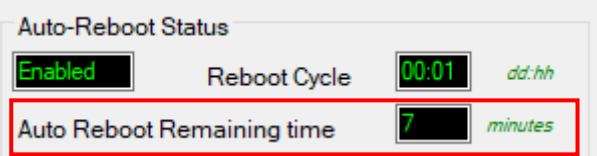

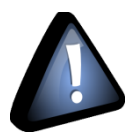

 *During the count-down, a notification message will pop-up on the screen.*

 *During the latest minutes of the count-down, cannot be able nor to send an OTAC command to the BeanGateway neither to download the logfiles from the BeanDevice DataLogger.*

# **12. ENVIRONNEMENTAL CONSTRAINTS**

# **12.1 SEALING**

BeanGateway® Indoor version is provided with a protection rating IP40. BeanGateway® outdoor product is provided with a protection rating *IP67*. Do not place the BeanGateway  $\mathscr N$  in a maritime environment with high turbulence. Avoid accumulation and infiltration of water through the back cover of the BeanGateway® casing. Tighten all connections that may interfere with the seal.

# **12.2 SENSITIVITY TO RADIO FREQUENCY**

*For further information, please refer to the application note: AN\_RF\_007 :" Beanair[\\_WSN\\_Deployment"](http://www.wireless-iot.beanair.com/files/AN-RF-007-Beanair-WSN-Deployment.pdf)*

# **12.3 TEMPERATURE**

The BeanGateway® operating temperature is -20 ° C to +65 ° C.

It is recommended not to exceed these ranges. This could permanently damage the BeanGateway®.

# **12.4 HUMIDITY**

BeanGateway® outdoor version can operate in a *90%* humid environment.

However, the IEEE 802.15.4 radio waves may deteriorate in the presence of water. Avoid placing the BeanGateway ® in an enclosure surrounded by water, almost bushy plants (plants are composed of 90% water).

# **12.5 REFLECTIONS, OBSTRUCTIONS AND MULTIPATH**

*For further information, please refer to the application note: AN\_RF\_007 :" Beanair[\\_WSN\\_Deployment"](http://www.wireless-iot.beanair.com/files/AN-RF-007-Beanair-WSN-Deployment.pdf)*

# **12.6 SHOCKS & VIBRATIONS**

BeanGateway® can withstand the shocks of intensity exceeding 2g. Avoid dropping the BeanGateway ®. Secure the BeanGateway ® to a wall, pole or on a DIN rail.

Do not force on the connections.

# **12.7 ANTENNA**

Depending on the type of antenna (omnidirectional, bidirectional), orient it in a particular position so that the emitted field is optimal. (See field emission 1.2.1)

When you move the BeanGateway®, make several tests by changing the orientation of the antenna and get the best arrangement.

*For further information, please refer to the application note: AN\_RF\_007 :" Beanair[\\_WSN\\_Deployment"](http://www.wireless-iot.beanair.com/files/AN-RF-007-Beanair-WSN-Deployment.pdf)*

# **12.8 OTHER FEATURES**

While having the highest BeanGateway possible transmission and receive over a wide area.

Do not take off the blue labels pasted on BeanGateway ® products

# **13. FREQUENTLY ASKED QUESTIONS**

# **13.1 HOW THE CONNECTION IS ESTABLISHED BETWEEN THE BEANGATEWAY® AND THE BEANSCAPE®?**

# Step 1: Socket connexion

- •When the BeanScape® is launched , as a server it starts with listening for a socket connexion
- •When you power up the BeanGateway®, a request for socket connexion is established between the Beanscape® and the BeanGaterway®
- •If this request is accepted by the BeanScape®, an ACK is transmitted to the BeanGateway®

# **BeanScape**® BeanGateway *Connection Request ACK Static or Dynamic IPListen for socket connexion*

Step 2: BeanGateway<sup>®</sup> Profile **Transmission** 

•The *BeanGateway®* profile is retained on its flash memory. This profile contains are the informations about the BeanGateway® ID (NWK Add, PAN ID, MAC ID, IP...) , versions ID (Hardware, embedded software, stack...), Radio Management parameters (Radio channel, TX Power, ....);

•The *BeanGateway®* profile is transmitted to the BeanScape®;

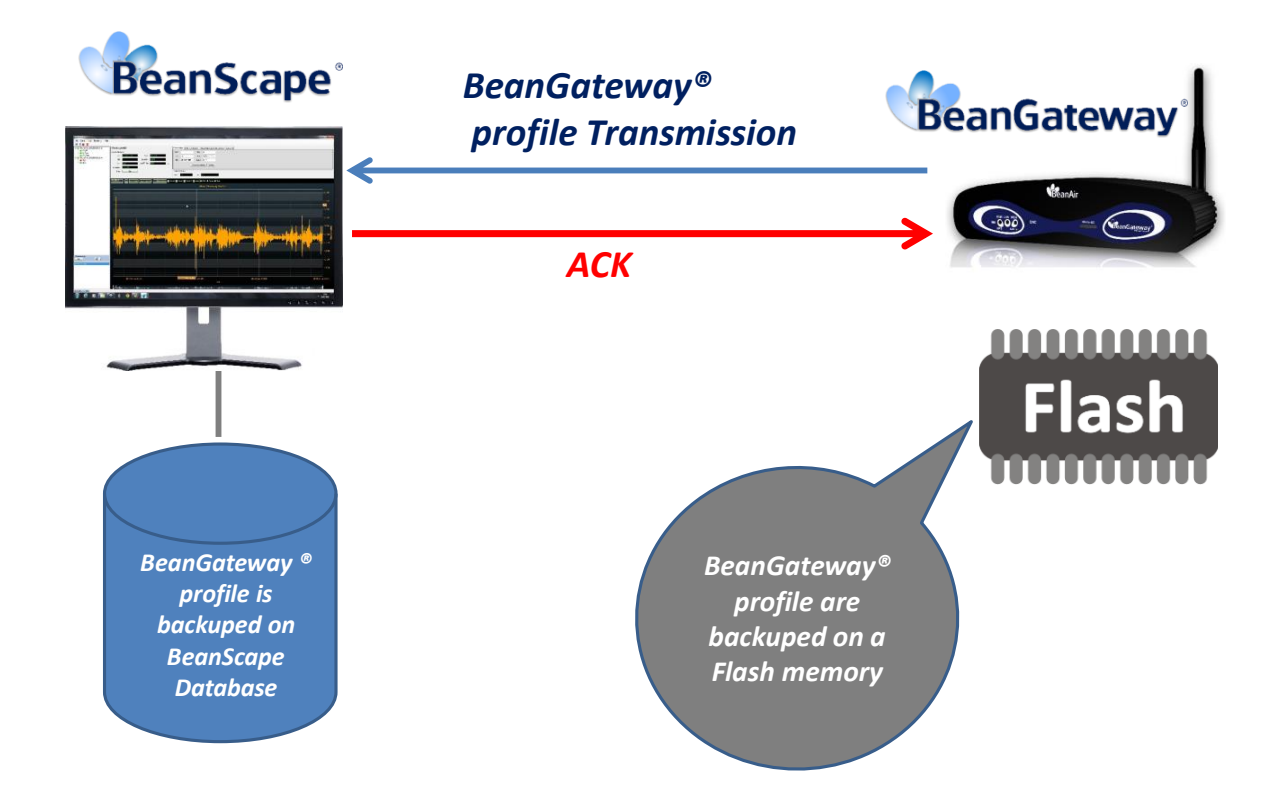

# Step 3: WSN Mapping transmission

- The WSNmapping concerns all the Beandevice® profile. The WSN mapping is backuped on the BeanGateway® flash memory. When a new BeanDevice® joins a WSN, its profile is transmitted to the BeanGateway® and the BeanScape®.
- The BeanScape® displays the WSN Mapping with the BeanDevice® profile;
- WSN Mapping is backuped on the BeanScape® Database.

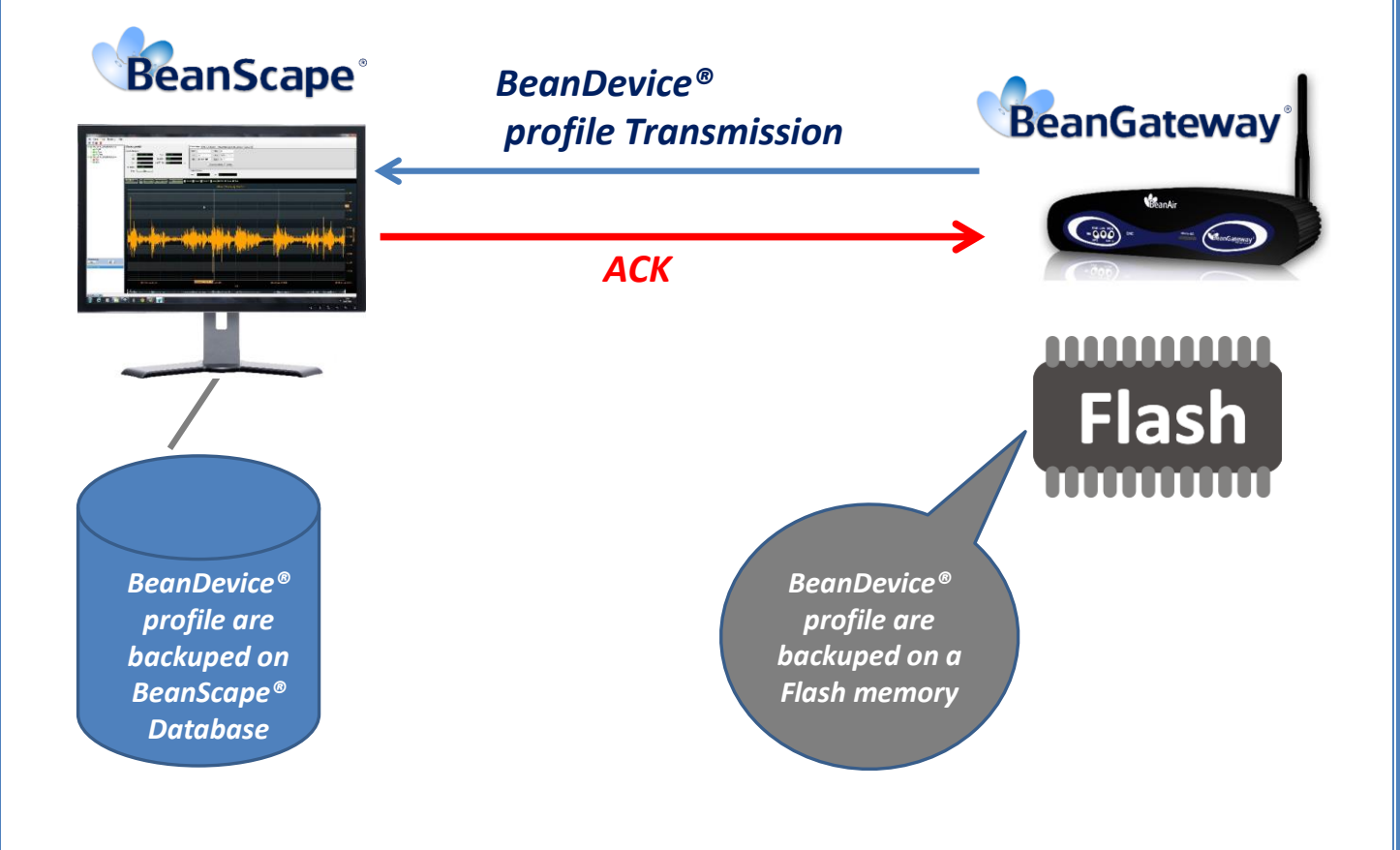

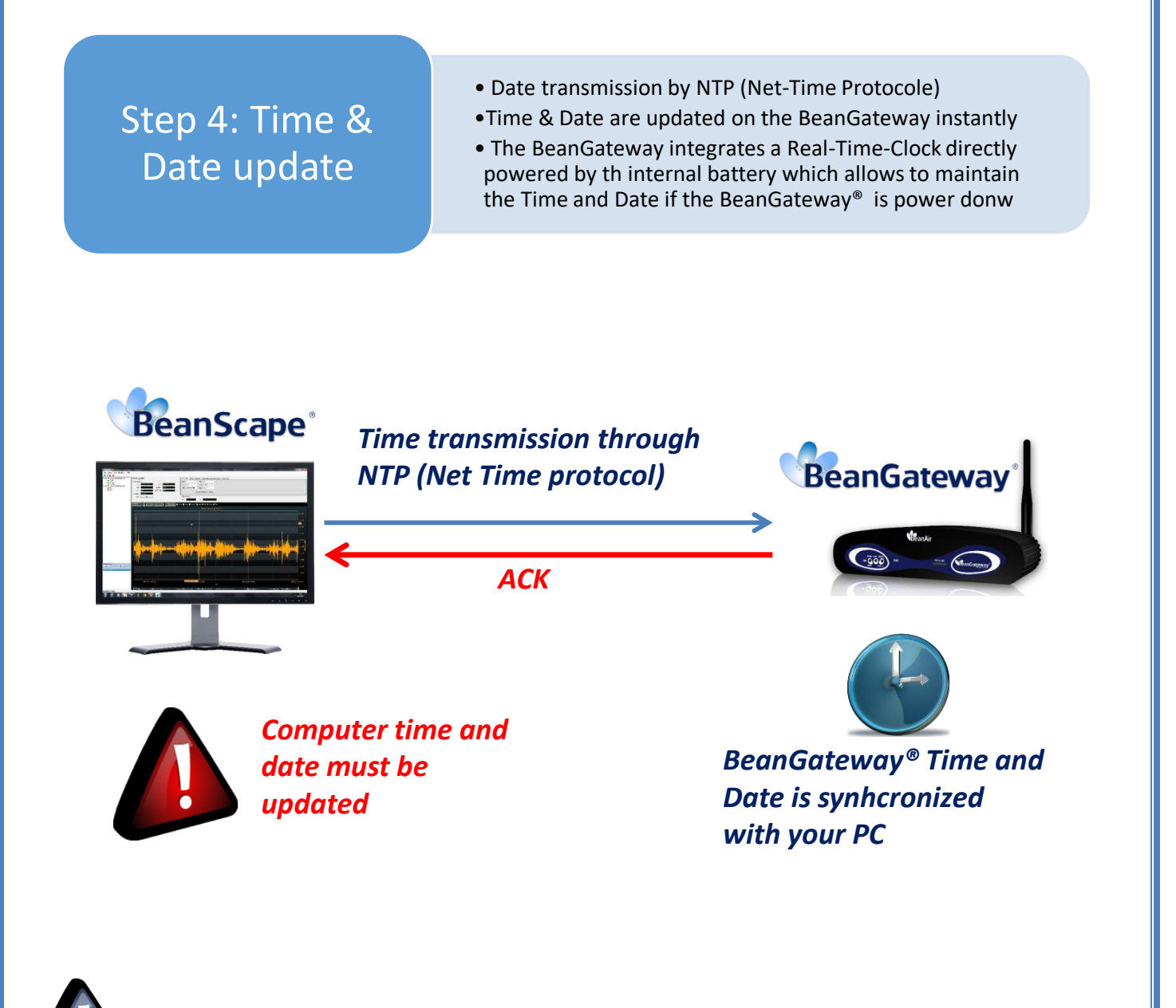

*The WSN Time & Date are synchronized with your PC. The User must make sure that the Time & Date on his computer are correct.* 

# **13.2 HOW TO FIND IP ADDRESS AND PAN ID**

To find the IP address and the PAN ID of the BeanGateway®, select Server menu then Server Window option or select the Lansdscape icon from the menu bar

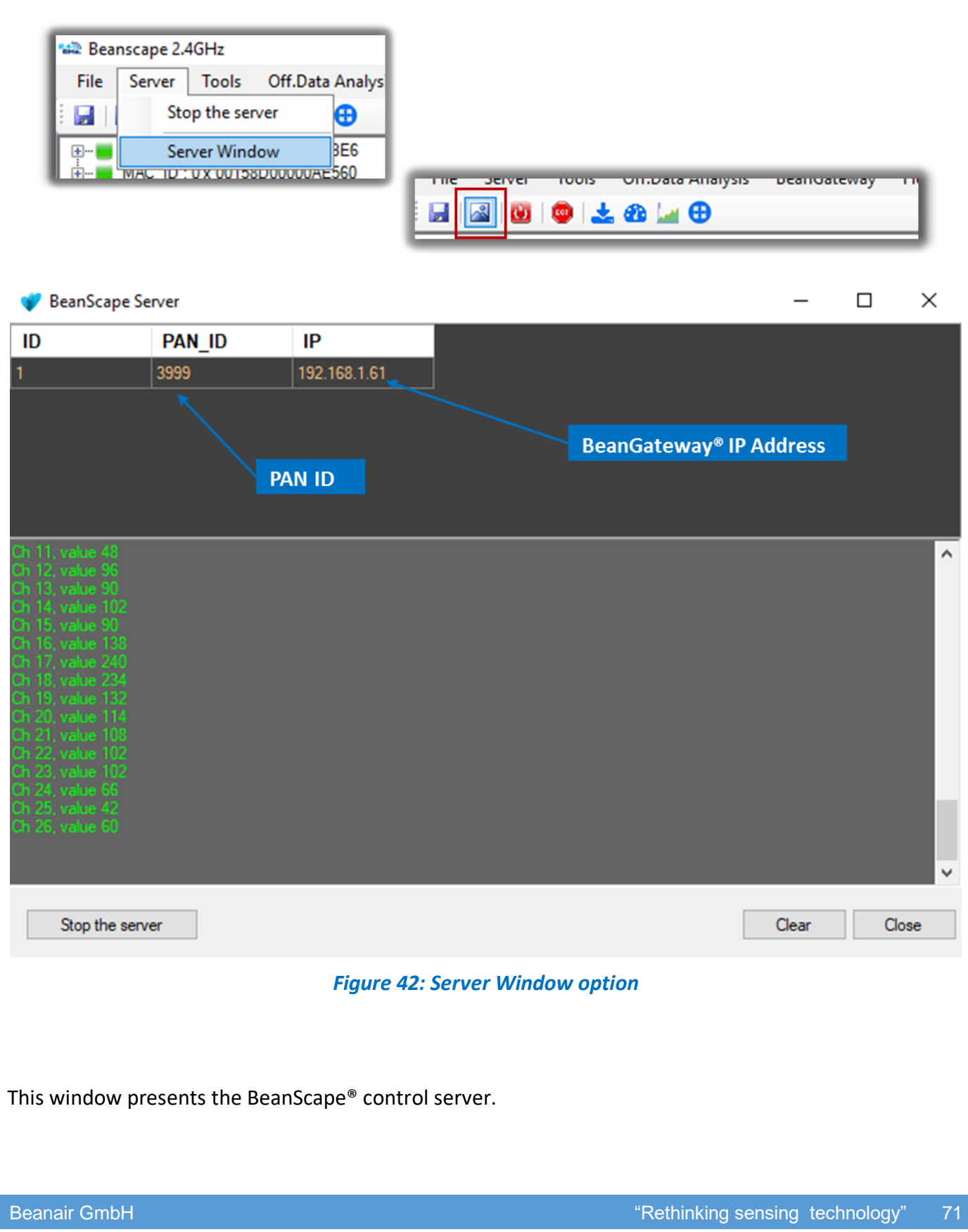

# **13.3 HOW TO HANDLE PROBLEMS WITH USB TO SERIAL ADAPTER?**

There are three types of problems that you may encounter when using a USB to RS-232 adapter:

- Driver issues
- Hardware issues
- Performance issues

# **13.3.1 Driver issue**

For USB to RS-232 chips, there are two primary manufacturers: Prolific and FTDI. Because off-brand chips with poor drivers are unreliable, Campbell Scientific recommends and currently sells a cable using an FTDI chip [\(part number 17394\)](https://www.campbellsci.eu/17394-cable). We chose this cable because it uses a chip that has a certified driver available on Windows Update. (The older cables were silver in color and did not have a driver available for Windows beyond version 7.)

**Tip:** Test your USB adapters in the office with your field computer. When you are in the field, your computer won't have an Internet connection to automatically download and install the driver.

If the driver for your adapter is not automatically installed or cannot be installed from a CD, you will need to identify the chip in your cable and locate the driver on the Internet. Some manufacturers identify on their packaging which chip is used inside their cable. You can also identify a cable's chip from the Windows Device Manager by following these steps:
1. In the Windows Device Manager, right-click your device from the list.

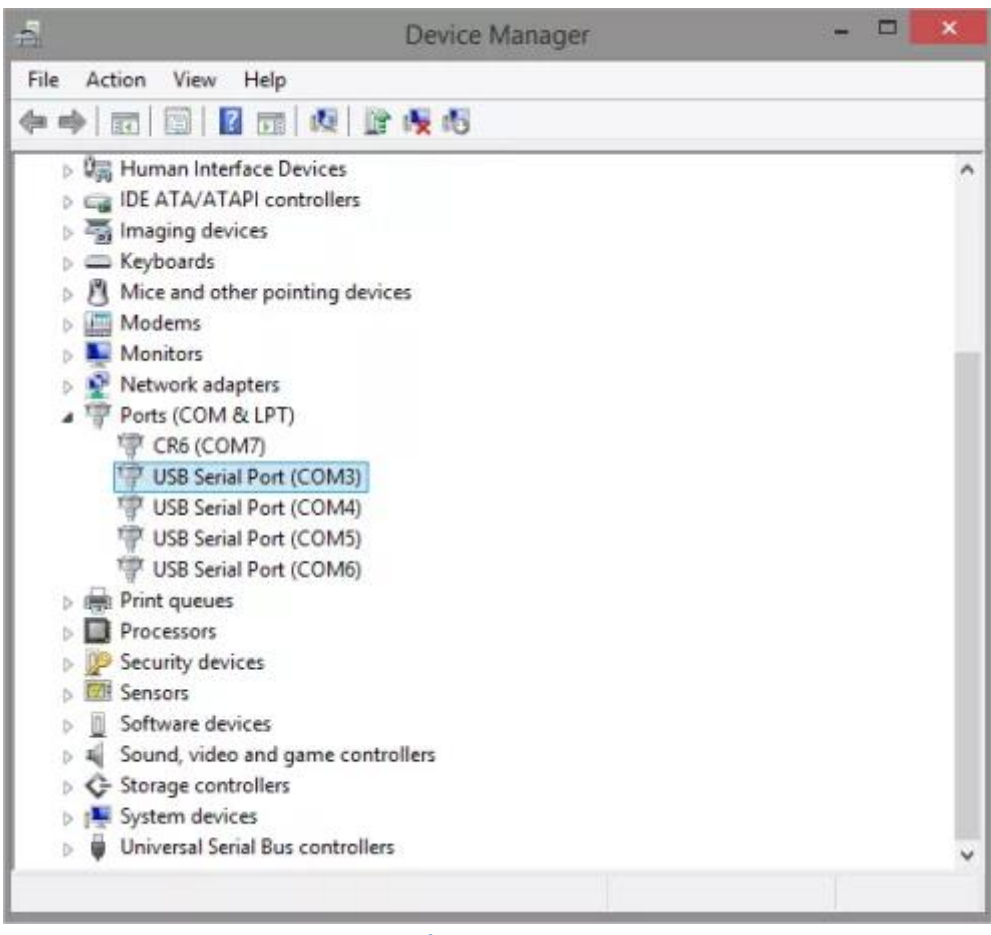

*Figure 43: Windows Device Manager*

- 1. In the drop-down menu that opens, select **Properties**.
- 2. In the Properties dialog box, select the **Details** tab.
- 3. In the Property field, select **Hardware Ids** from the drop-down menu.
- 4. In the Value field, there is both a VID (Vendor ID) and a PID (Product ID). These IDs respectively indicate the manufacturer and the model number of the chip.

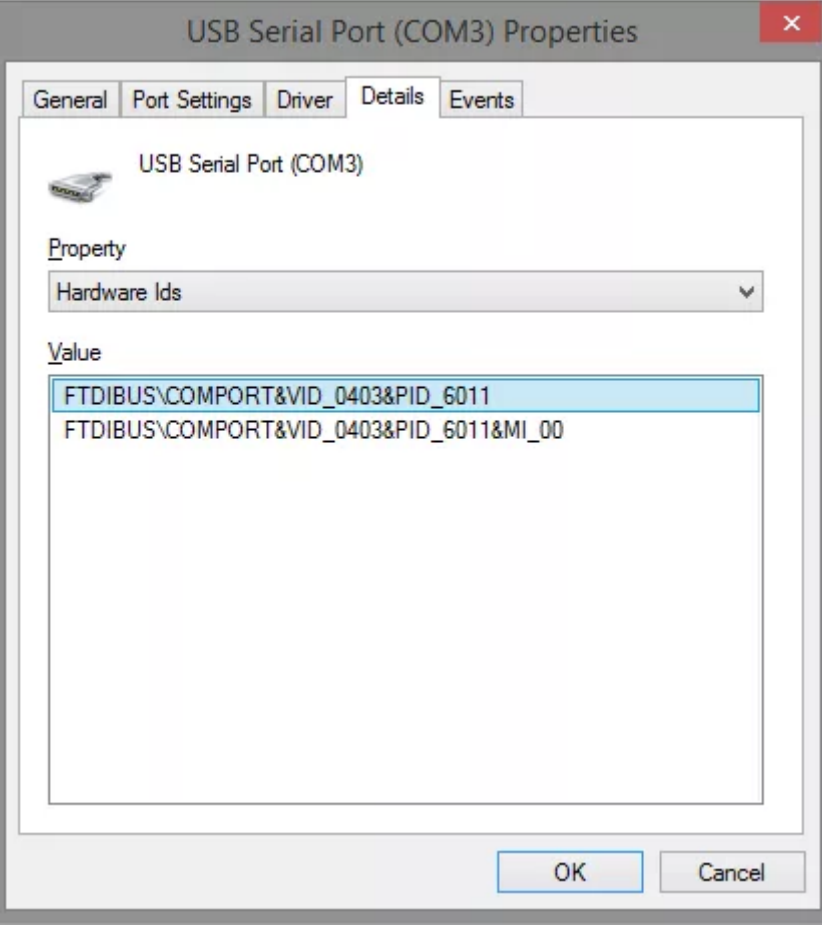

*Figure 44: USB Serial Port COM3 Properties*

- 1. In the example above, I did a quick Internet search for VID 0403 PID 6011, which revealed to me that the chip is an FT4232 manufactured by FTDI.
- 2. After you know your chip type and manufacturer, you can locate and download the correct driver for your version of Windows.

## **13.3.2 Hardware problem**

USB to RS-232 adapters are commodity pieces of computer equipment. As much as we all wish that everything was as reliable as the CR1000, all adapter cables eventually fail.

Although there are two primary companies that manufacture USB to RS-232 adapter chips, there are many cable manufacturers who offer varying levels of cable quality.

- Higher-quality, industrial models should last longer, but they wear out over time—just like any field tool.
- A poorly constructed cable could have components that fail in a short period of time—perhaps even by the time you receive the cable.

I have seen several cases where old cables could no longer handle 115200 baud, but the cables still worked on low baud rates. There have been many more cases where a USB cable stopped working halfway through a day in the field.

**Tip:** If your field site is far from your office, take two USB to RS-232 cables with you. Lost time in the field can be a lot more costly than the purchase price of a second cable.

## **13.3.3 Performance problems**

As mentioned previously, USB uses a shared data bus with packetized communication. The packetized communication introduced some latency (data transfer time) that wasn't present with built-in RS-232 ports. Unfortunately, latency makes a noticeable difference when you download large amounts of data or upload a new operating system.

The driver for FTDI chips allows you to lower the latency time on packets. To do this, you can use the Latency Timer field, which is accessed through the Windows Device Manager. Follow these steps:

- 1. From the Windows Device Manager, right-click your device from the list.
- 2. In the drop-down menu that opens, select **Properties**.
- 3. Click the **Port Settings** tab.
- 4. Click the **Advanced…** button.
- 5. In the Advanced Settings window, navigate to the Latency Timer field, and reduce the setting to **1**for best performance.

BeanGateway® user Manual 2.4GHz wireless sensors

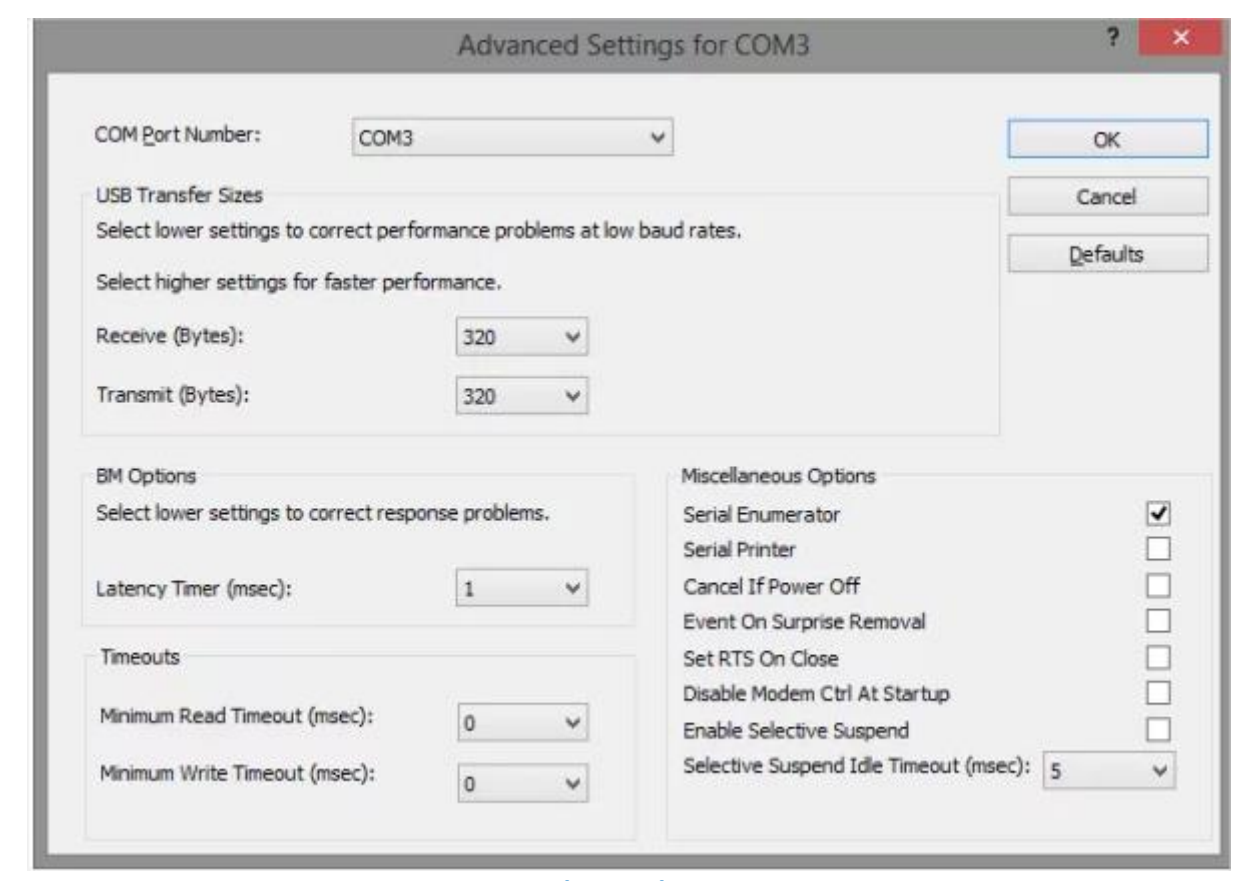

## *Figure 45: Advanced COM3 Settings*

In addition to lowering your latency time, I also recommend disabling the Selective Suspend option for your cable. The Selective Suspend option allows Windows to put your hardware to sleep, which can result in corrupt data packets. To disable the Selective Suspend option, clear the checkbox for the **Enable Selective Suspend** field on the Advanced Settings window for your device.

**Note:** The Selective Suspend option is already disabled by default in the FTDI driver.

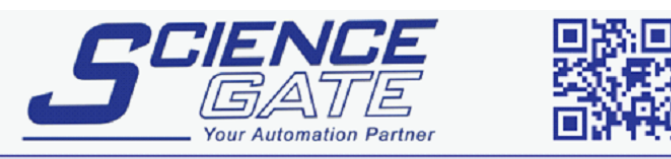